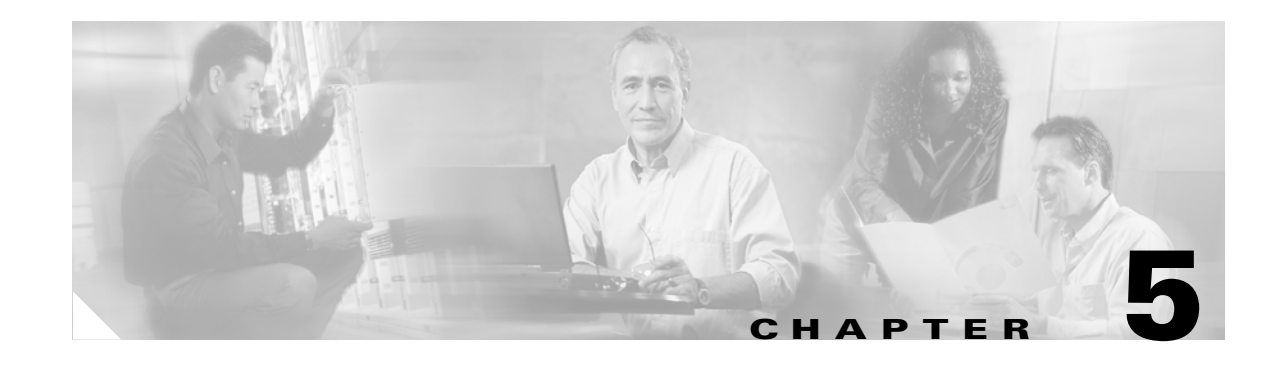

## <span id="page-0-0"></span>**Create Circuits and VT Tunnels**

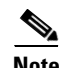

**Note** The terms "Unidirectional Path Switched Ring" and "UPSR" may appear in Cisco literature. These terms do not refer to using Cisco ONS 15xxx products in a unidirectional path switched ring configuration. Rather, these terms, as well as "Path Protected Mesh Network" and "PPMN," refer generally to Cisco's path protection feature, which may be used in any topological network configuration. Cisco does not recommend using its path protection feature in any particular topological network configuration.

This chapter explains how to create Cisco ONS 15327 electrical circuits, VT tunnels, optical circuits, and Ethernet circuits. For additional information about ONS 15327 circuits, refer to the Circuits and Tunnels chapter in the *Cisco ONS 15327 Reference Manual*.

## **Before You Begin**

Before performing any of the following procedures, investigate all alarms and clear any trouble conditions. Refer to the *Cisco ONS 15327 Troubleshooting Guide* as necessary.

This section lists the chapter procedures (NTPs). Turn to a procedure for applicable tasks (DLPs).

- **1.** [NTP-B127 Verify Network Turn Up, page 5-3—](#page-2-0)Complete this procedure before you create any circuits.
- **2.** [NTP-B181 Create an Automatically Routed DS-1 Circuit, page 5-5](#page-4-0)—Complete as needed.
- **3.** [NTP-B182 Create a Manually Routed DS-1 Circuit, page 5-10—](#page-9-0)Complete as needed.
- **4.** [NTP-B183 Create a Unidirectional DS-1 Circuit with Multiple Drops, page 5-13—](#page-12-0)Complete as needed.
- **5.** [NTP-B184 Create an Automatically Routed DS-3 Circuit, page 5-18—](#page-17-0)Complete as needed.
- **6.** [NTP-B185 Create a Manually Routed DS-3 Circuit, page 5-22—](#page-21-0)Complete as needed.
- **7.** [NTP-B186 Create a Unidirectional DS-3 Circuit with Multiple Drops, page 5-24—](#page-23-0)Complete as needed.
- **8.** [NTP-B133 Create an Automatically Routed VT Tunnel, page 5-30](#page-29-0)—Complete as needed.
- **9.** [NTP-B134 Create a Manually Routed VT Tunnel, page 5-32](#page-31-0)—Complete as needed.
- **10.** [NTP-B187 Create a VT Aggregation Point, page 5-35—](#page-34-0)Complete as needed.
- **11.** [NTP-B135 Test Electrical Circuits, page 5-37](#page-36-0)—Complete this procedure after you create an electrical circuit.
- **12.** [NTP-B188 Create an Automatically Routed Optical Circuit, page 5-39](#page-38-0)—Complete as needed.
- **13.** [NTP-B189 Create a Manually Routed Optical Circuit, page 5-43](#page-42-0)—Complete as needed.
- **14.** [NTP-B190 Create a Unidirectional Optical Circuit with Multiple Drops, page 5-45](#page-44-0)—Complete as needed.
- **15.** [NTP-B62 Test Optical Circuits, page 5-51](#page-50-0)—Complete this procedure after you create an optical circuit.
- **16.** [NTP-B191 Create an E-Series EtherSwitch Circuit \(Multicard or Single-Card Mode\), page](#page-52-0)  [5-53—](#page-52-0)Complete as needed.
- **17.** [NTP-B192 Create a Circuit for an E-Series Card in Port-Mapped Mode, page 5-55](#page-54-0)—Complete as needed.
- **18.** [NTP-B142 Create an E-Series Shared Packet Ring Ethernet Circuit, page 5-57—](#page-56-0)Complete as needed.
- **19.** [NTP-B143 Create an E-Series Hub and Spoke Ethernet Configuration, page 5-60—](#page-59-0)Complete as needed.
- **20.** [NTP-B144 Create an E-Series Single-Card EtherSwitch Manual Cross-Connect, page](#page-61-0)  [5-62—](#page-61-0)Complete as needed.
- **21.** [NTP-B145 Create an E-Series Multicard EtherSwitch Manual Cross-Connect, page](#page-64-0)  [5-65—](#page-64-0)Complete as needed.
- **22.** [NTP-B146 Test E-Series Circuits, page 5-72](#page-71-0)—Complete this procedure after you create E-Series SONET circuits.
- **23.** [NTP-B147 Create a G-Series Circuit, page 5-73](#page-72-0)—Complete as needed.
- **24.** [NTP-B148 Create a Manual Cross-Connect for a G-Series or an E-Series in Port-Mapped Mode,](#page-74-0)  [page 5-75](#page-74-0)—Complete as needed.
- **25.** [NTP-B149 Test G-Series Circuits, page 5-78](#page-77-0)—Complete this procedure after you create G-Series SONET circuits.
- [Table 5-1](#page-1-0) defines ONS 15327 circuit creation terms and options.

| <b>Circuit Option</b>        | <b>Description</b>                                                                                                    |  |  |  |  |
|------------------------------|----------------------------------------------------------------------------------------------------|--|--|--|--|
| Source                       | The circuit source is where the circuit enters the ONS 15327 network.                                                                                                    |  |  |  |  |
| Destination                  | The circuit destination is where the circuit exits an ONS 15327 network.                                                                                                    |  |  |  |  |
| Automatic<br>circuit routing | CTC routes the circuit automatically on the shortest available path based on routing<br>parameters and bandwidth availability.                                                                                                    |  |  |  |  |
| Manual circuit<br>routing    | Manual routing allows you to choose a specific path, not just the shortest path chosen<br>by automatic routing. You can choose a specific STS or VT for each circuit segment<br>and create circuits from work orders prepared by an operations support system (OSS)<br>like the Telcordia TIRKS system. |  |  |  |  |
| VT tunnel                    | VT tunnels allow VT1.5 circuits to pass through an ONS 15327 without utilizing<br>cross-connect resources. VT circuits using VT tunnels will use cross-connect<br>capacity only at the source and destination nodes. One VT tunnel can carry 28 VT1.5<br>circuits.                                      |  |  |  |  |
| VT.<br>Aggregation<br>Point  | VT aggregation points (VAPs) allow VT circuits to be aggregated into an STS to<br>reduce VT matrix resource utilization. The STS grooming end of the VAP requires an<br>OC-N card.                                                                                                    |  |  |  |  |

<span id="page-1-0"></span>*Table 5-1 ONS 15327 Circuit Options*

ONS 15327 circuits are either VT or STS circuits. [Table 5-2](#page-2-1) shows the circuit source and destination options for VT circuits.

<span id="page-2-1"></span>

| Card                     | <b>Ports</b>   | <b>STSs</b> | <b>VTs</b> | DS <sub>1s</sub> | DS3s |
|--------------------------|----------------|-------------|------------|------------------|------|
| $XTC-14$                 |                |             |            | 14               |      |
| $XTC-28-3$               |                |             |            | 28               | 3    |
| OC3 IR 4 1310            | $\overline{4}$ | 3 per port  | 28 per STS |                  |      |
| <b>OC12 IR 1310</b>      |                | 12          | 28 per STS |                  |      |
| OC <sub>12</sub> LR 1550 |                |             |            |                  |      |
| OC48 IR 1310             |                | 48          | 28 per STS |                  |      |
| OC48 LR 1550             |                |             |            |                  |      |

*Table 5-2 CTC Circuit Source and Destination Options For VT Circuits*

[Table 5-3](#page-2-2) shows the options that display for STS circuits.

<span id="page-2-2"></span>*Table 5-3 CTC Circuit Source and Destination Options for STS Circuits*

| Card                | <b>Ports</b> | <b>STSs</b> | DS <sub>1s</sub> | DS3s |
|---------------------|--------------|-------------|------------------|------|
| $XTC-14$            |              |             |                  |      |
| $XTC-28-3$          | 4            |             |                  | 3    |
| OC3 IR 4 1310       |              | 3 per port  |                  |      |
| <b>OC12 IR 1310</b> |              | 12          |                  |      |
| <b>OC12 LR 1550</b> |              |             |                  |      |
| OC48 IR 1310        |              | 48          |                  |      |
| OC48 LR 1550        |              |             |                  |      |

## <span id="page-2-0"></span>**NTP-B127 Verify Network Turn Up**

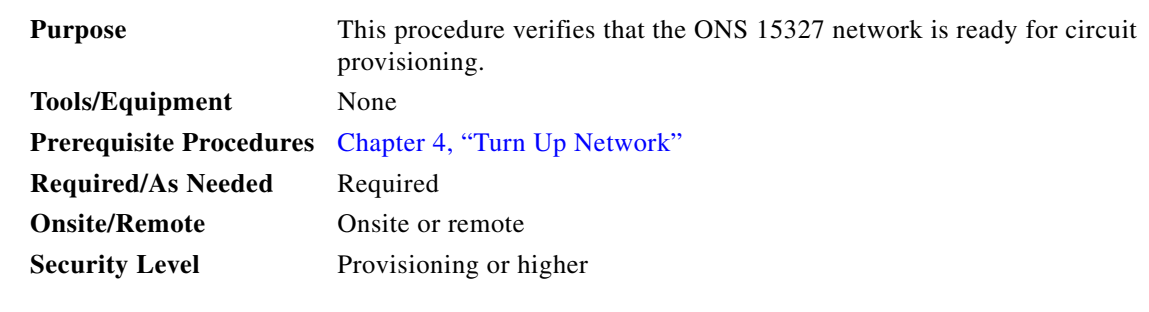

- **Step 1** Complete the "DLP-B60 Log into CTC" task on page 2-23 at an ONS 15327 on the network where you will create circuits. If you are already logged in, continue with Step 2.
- **Step 2** From the View menu choose **Go to Network View**. Wait for all the nodes that are part of the network to appear on the network map. (Large networks may take several minutes to display all the nodes.)

 $\mathbf{r}$ 

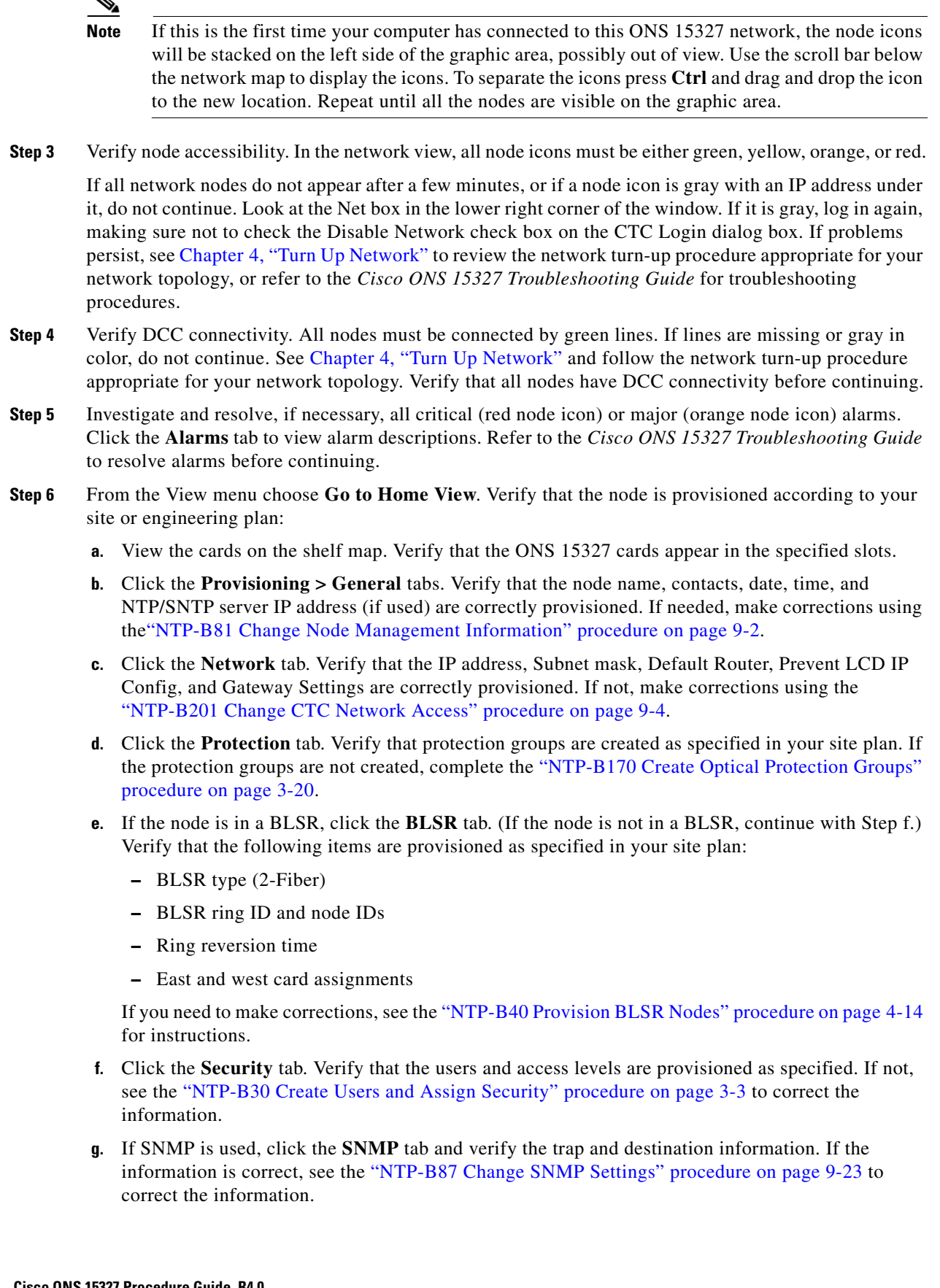

- **h.** Click the **SONET DCC** tab. Verify that SDCC(s) were created to the applicable OC-N slots and ports. If DCCs were not created for the appropriate OC-N slots and ports, see Chapter 4, "Turn Up Network" and complete the turn-up procedure appropriate for your network topology.
- **i.** Click the **Timing** tab. Verify that timing is provisioned as specified. If not, use the "NTP-B85 Change Node Timing" procedure on page 9-15 to make the changes.
- **j.** Click the **Alarm Behavior** tab. If you provisioned optional alarm profiles, verify that the alarms are provisioned as specified. If not, see the "NTP-B70 Create, Download, and Assign Alarm Severity Profiles" procedure on page 6-16 to change the information.
- **k.** Verify that the network element defaults listed in the status area of the node view window is correct.
- **Step 7** Repeat Step 6 for each node in the network.
- **Step 8** As appropriate, complete the circuit creation procedure listed on page [5-](#page-0-0)1.

**Stop. You have completed this procedure.**

## <span id="page-4-0"></span>**NTP-B181 Create an Automatically Routed DS-1 Circuit**

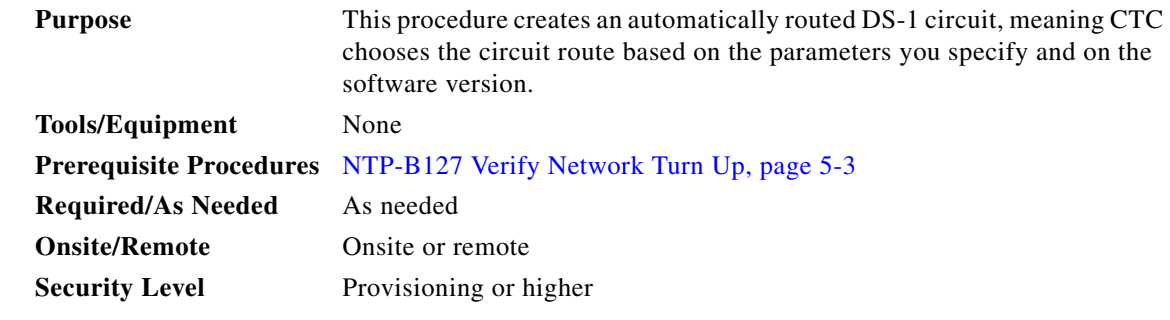

- **Step 1** Complete the "DLP-B60 Log into CTC" task on page 2-23 at a node on the network where you will create the circuit. If you are already logged in, continue with [Step 2.](#page-4-1)
- <span id="page-4-1"></span>**Step 2** If you want to assign a name to the circuit source and destination ports before you create the circuit, complete the ["DLP-B314 Assign a Name to a Port" task on page 5-16.](#page-15-0) If not, continue with [Step 3](#page-4-2).
- <span id="page-4-2"></span>**Step 3** From the View menu choose **Go to Network View**.
- **Step 4** Click the **Circuits** tab, then click **Create**.
- **Step 5** In the Circuit Creation dialog box ([Figure 5-1 on page 5-7](#page-6-0)), complete the following fields:
	- **•** Name—Assign a name to the circuit. The name can be alphanumeric and up to 48 characters, (including spaces). Circuit names should be 44 characters or less if you want the ability to create monitor circuits. If you leave the field blank, CTC assigns a default name to the circuit.
	- **•** Type—Choose VT. VT cross-connects will carry the DS-1 circuit across the ONS 15327 network.
	- Size—VT1.5 is the default. You cannot change it.
	- **•** Bidirectional—Leave checked for this circuit.
	- **•** Number of circuits—Type the number of DS-1 circuits you want to create. The default is 1. If you are creating multiple circuits with the same slot and sequential port numbers, you can use Auto-ranged to create the circuits automatically.

П

- **•** Auto-ranged—This check box is automatically selected if you enter more than 1 in the Number of circuits field. Auto-ranging creates identical (same source and destination) sequential circuits automatically. Uncheck this check box if you do not want CTC to create sequential circuits automatically.
- **•** State—Choose a service state to apply to the circuit:
	- **–** IS—The circuit is in service.
	- **–** OOS—The circuit is out of service. Traffic is not passed on the circuit.
	- **–** OOS-AINS—The circuit is out of service until it receives a valid signal, at which time the circuit state automatically changes to in service (IS).
	- **–** OOS-MT—The circuit is in a maintenance state. The maintenance state does not interrupt traffic flow; it suppresses alarms and conditions and permits loopbacks on the circuit. Use OOS-MT for circuit testing or to suppress circuit alarms temporarily. Change the state to IS, OOS, or OOS-AINS when testing is complete. See the "DLP-B230 Change a Circuit State" task on page 8-8.

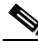

**Note** If VT circuit source and destination ports are in an OOS\_AINS, OOS\_MT, or IS state, VT circuits in OOS\_AINS will change to IS even if a physical signal is not present. Refer to the *Cisco ONS 15327 Reference Manual* for more information.

**•** Apply to drop ports—Check this check box you want to apply the state chosen in the State field to the circuit source and destination ports. CTC will apply the circuit state to the ports only if the circuit bandwidth is the same as the port bandwidth or, if the port bandwidth is larger than the circuit, the circuit must be the first circuit to use port. If not, a Warning dialog box displays the ports where the circuit state could not be applied. If the check box is unchecked, CTC will not change the state of the source and destination ports.

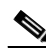

**Note** LOS alarms are generated if in service (IS) ports are not receiving signals.

- Create cross-connects only (TL1-like)—Check this check box if you want to create one or more cross-connects to complete a signal path for TL1-generated circuits. If this box is checked, you cannot assign a name to the circuit. Also, VT tunnels and Ethergroup sources and destinations are unavailable.
- **•** Inter-domain (UCP) SLA—If the circuit will travel on a unified control plane (UCP) channel, enter the service level agreement number. Otherwise, leave the field set to zero.
- Protected Drops—Check this check box if you want the circuit routed on protected drops only, that is, to ONS 15327 cards that are in 1:1 or 1+1 protection. If you check this check box, CTC displays only protected cards and ports as source and destination choices.

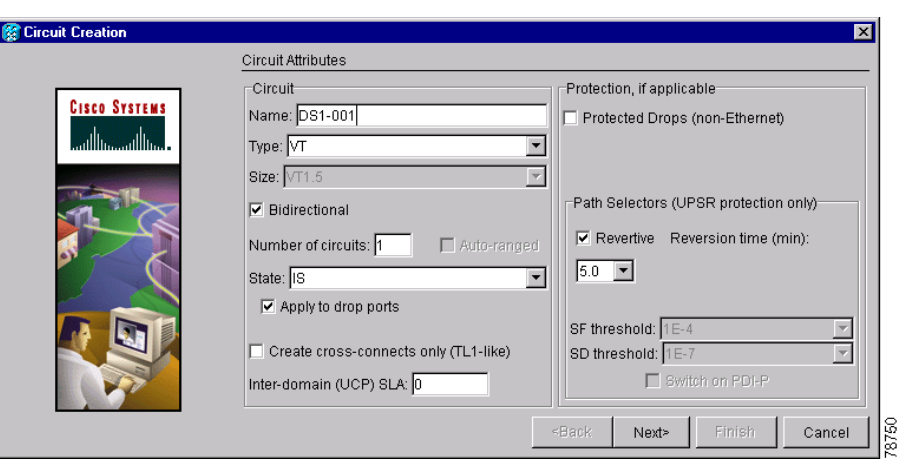

<span id="page-6-0"></span>*Figure 5-1 Setting Circuit Attributes For a DS-1 Circuit*

- **Step 6** If the circuit will be routed on a path protection, complete the "DLP-B218 Provision Path Protection [Selectors During Circuit Creation" task on page 5-27.](#page-26-0) Otherwise, continue with the next step.
- **Step 7** Click **Next**.
- **Step 8** Complete the ["DLP-B95 Provision a DS-1 Circuit Source and Destination" task on page 5-17.](#page-16-0)
- <span id="page-6-3"></span>**Step 9** In the Circuit Routing Preferences area [\(Figure 5-2](#page-7-0)), click **Route Automatically**. Two options are available; choose either, both, or none based on your preferences.
	- **•** Using Required Nodes/Spans—Check this check box if you want to specify nodes and spans to include or exclude in the CTC-generated circuit route.
	- **•** Review Route Before Creation—Check this check box if you want to review and edit the circuit route before the circuit is created.
- <span id="page-6-2"></span>**Step 10** Set the circuit path protection:
	- **•** To route the circuit on a protected path, leave **Fully Protected Path** checked and continue with [Step 11.](#page-6-1) CTC creates a fully-protected circuit route based on the path diversity option you choose. Fully-protected paths may or may not have path protection path segments (with primary and alternate paths), and the path diversity options apply only to path protection path segments, if any exist.
	- **•** To create an unprotected circuit, uncheck **Fully Protected Path** and continue with [Step 13.](#page-7-1)
	- **•** To route the circuit on a BLSR protection channel, if available, uncheck **Fully Protected Path**, check **Protection Channel Access**, click **Yes** on the Warning dialog box, and then continue with [Step 13.](#page-7-1)

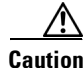

**Caution** Circuits routed on BLSR protection channels are not protected. They are preempted during BLSR switches.

<span id="page-6-1"></span>**Step 11** If you selected Fully Protected Path in [Step 10](#page-6-2), choose one of the following:

- **•** Nodal Diversity Required—Ensures that the primary and alternate paths within path protection portions of the complete circuit path are nodally diverse.
- **•** Nodal Diversity Desired—Specifies that node diversity is preferred, but if node diversity is not possible, CTC creates fiber-diverse paths for the path protection portion of the complete circuit path.

• Link Diversity Only—Specifies that only fiber-diverse primary and alternate paths for path protection portions of the complete circuit path are needed. The paths may be node-diverse, but CTC does not check for node diversity.

<span id="page-7-0"></span>*Figure 5-2 Setting Circuit Routing Preferences for a DS-1 Circuit*

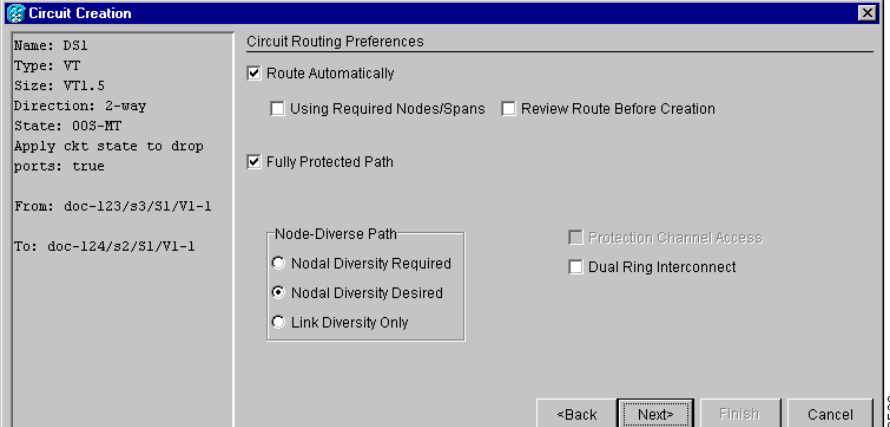

- **Step 12** If you selected Fully Protected Path and the circuit will be routed on a path protection dual ring interconnect (DRI), check the **Dual Ring Interconnect** check box.
- <span id="page-7-1"></span>**Step 13** If you selected Using Required Nodes/Spans in [Step 9](#page-6-3), complete the following substeps. If not, continue with **[Step 16.](#page-8-0)** 
	- **a.** Click **Next**.
	- **b.** In the Circuit Route Constraints area, click a node or span on the circuit map.
	- **c.** Click **Include** to include the node or span in the circuit. Click **Exclude** to exclude the node or span from the circuit. The order in which you choose included nodes and spans is the order in which the circuit will be routed. Click spans twice to change the circuit direction.
	- **d.** Repeat Step c for each node or span you wish to include or exclude.
	- **e.** Review the circuit route. To change the circuit routing order, choose a node from the Required Nodes/Lines or Excluded Notes Links lists and click the **Up** or **Down** buttons to change the circuit routing order. Click **Remove** to remove a node or span.
- **Step 14** Click **Next**. On the VT Circuit panel in the Create area, choose one of the following:
	- **•** VT Tunnel on Transit Nodes—This option is available if the DS-1 circuit passes through a node that does not have a VT tunnel or if an existing VT tunnel is full. VT tunnels allow VT circuits to pass through ONS 15327s without consuming cross-connect card resources. VT tunnels can carry 28 VT1.5 circuits. In general, creating VT tunnels is a good idea if you are creating many VT circuits from the same source and destination. Refer to the *Cisco ONS 15327 Reference Manual* for more information.
	- **•** VT Aggregation Point—This option is available if you are creating a DS-1 circuit to an OC-N port. A VT aggregation point (VAP) allows VT1.5 circuits to be routed through a node using one STS connection on the cross-connect card matrix rather than multiple connections on the VT1.5 matrix. If available, choose one of the following:
		- **–** Use source as the STS grooming end—Creates the VAP on the DS-1 circuit source node. This option is available only if the DS-1 circuit originates on an OC-N card.
- **–** Use destination as the STS grooming end—Creates the VAP on the DS-1 circuit destination node. This option is available only if the DS-1 circuit terminates on an OC-N card.
- None—Choose this option if you do not want to create a VT tunnel or a VAP. This will be the only available option if CTC cannot create a VT tunnel or VAP.
- **Step 15** If you chose VT Aggregation Point, complete the following substeps. If not, continue with [Step 16.](#page-8-0)
	- **a.** Click **Next**.
	- **b.** On the VT Aggregation Point Destination panel, click the node that you want to be the VAP destination, then click **Add Destination**.
- <span id="page-8-0"></span>**Step 16** If you selected Review Route Before Creation in [Step 9](#page-6-3), complete the following substeps. If not, continue with [Step 17.](#page-8-1)
	- **a.** Click **Next**.
	- **b.** Review the circuit route. To add or delete a circuit span, choose a node on the circuit route. Blue arrows show the circuit route. Green arrows indicate spans that you can add. Click a span arrowhead, then click **Include** to include the span or **Remove** to remove the span.
	- **c.** If the provisioned circuit does not reflect the routing and configuration you want, click **Back** to verify and change circuit information. If the circuit needs to be routed to a different path, see the ["NTP-B182 Create a Manually Routed DS-1 Circuit" procedure on page 5-10.](#page-9-0)
- <span id="page-8-1"></span>**Step 17** Click **Finish**. One of the following results occurs, depending on the circuit properties you chose in the Circuit Creation dialog box:
	- **•** If you entered more than 1 in the Number of Circuits field and selected Auto-ranged, CTC automatically creates the number of circuits entered in the Number of Circuits field. If auto ranging cannot complete all the circuits, for example, because sequential ports are unavailable at the source or destination, a dialog box appears. Set the new source or destination for the remaining circuits, then click **Finish** to continue auto ranging.
	- **•** If you entered more than 1 in the Number of Circuits field and did not choose Auto-ranged, the Circuit Creation dialog box appears for you to create the remaining circuits. Repeat this procedure for each additional circuit.
	- After completing the circuit(s), CTC displays the Circuits window.
- **Step 18** On the Circuits window, verify that the new circuit(s) appear in the circuits list.
- **Step 19** Complete the ["NTP-B135 Test Electrical Circuits" procedure on page 5-37](#page-36-0). Skip this step if you built a test circuit.

**Stop. You have completed this procedure.**

## <span id="page-9-0"></span>**NTP-B182 Create a Manually Routed DS-1 Circuit**

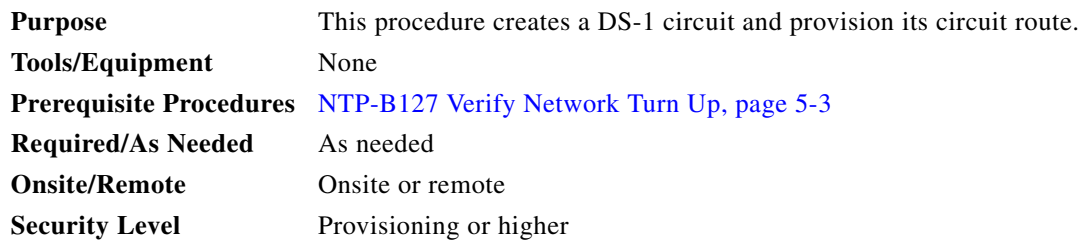

- **Step 1** Complete the "DLP-B60 Log into CTC" task on page 2-23 at a node on the network where you will create the circuit. If you are already logged in, continue with [Step 2](#page-9-1).
- <span id="page-9-1"></span>**Step 2** If you want to assign a name to the circuit source and destination ports before you create the circuit, complete the ["DLP-B314 Assign a Name to a Port" task on page 5-16.](#page-15-0) If not, continue with [Step 3](#page-9-2). CTC will assign a circuit name automatically based on circuit type, node name, and sequence number.
- <span id="page-9-2"></span>**Step 3** From the View menu choose **Go to Network View**.
- **Step 4** Click the **Circuits** tab, then click **Create**.
- **Step 5** In the Circuit Creation dialog box (see [Figure 5-1 on page 5-7\)](#page-6-0), complete the following fields:
	- Name—Assign a name to the circuit. The name can be alphanumeric and up to 48 characters (including spaces). Circuit names should be 44 characters or less if you want the ability to create monitor circuits. If you leave the field blank, CTC assigns a default name to the circuit.
	- **•** Type—Choose VT. VT cross-connects will carry the DS-1 circuit across the ONS 15327 network.
	- Size—VT1.5 is the default. You cannot change it.
	- **•** Bidirectional—Leave checked for this circuit.
	- **•** Number of circuits—Type the number of DS-1 circuits you want to create. The default is 1.
	- **•** Auto-ranged—Applies to automatically-routed circuits only. If you entered more than 1 in Number of Circuits, uncheck this check box. (The check box is unavailable if only one circuit is entered in Number of Circuits.)
	- **•** State—Choose a service state to apply to the circuit:
		- **–** IS—The circuit is in service.
		- **–** OOS—The circuit is out of service. Traffic is not passed on the circuit.
		- **–** OOS-AINS—The circuit is out of service until it receives a valid signal, at which time the circuit state automatically changes to in service (IS).
		- **–** OOS-MT—The circuit is in a maintenance state. The maintenance state does not interrupt traffic flow; it suppresses alarms and conditions and permits loopbacks on the circuit. Use OOS-MT for circuit testing or to suppress circuit alarms temporarily. Change the state to IS, OOS, or OOS-AINS when testing is complete. See the "DLP-B230 Change a Circuit State" task on page 8-8.

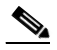

**Note** If VT circuit source and destination ports are in an OOS\_AINS, OOS\_MT, or IS state, VT circuits in OOS\_AINS will change to IS even if a physical signal is not present. Refer to the *Cisco ONS 15327 Reference Manual* for more information.

**•** Apply to drop ports—Check this check box if you want to apply the state chosen in the State field to the circuit source and destination ports. CTC will apply the circuit state to the ports only if the circuit bandwidth is the same as the port bandwidth or, if the port bandwidth is larger than the circuit, the circuit must be the first circuit to use port. If not, a Warning dialog box displays the ports where the circuit state could not be applied. If the check box is unchecked, CTC will not change the state of the source and destination ports.

**Note** LOS alarms appear if in service (IS) ports are not receiving signals.

- Create cross-connects only (TL1-like)—Check this check box if you want to create one or more cross-connects to complete a signal path for TL1-generated circuits. If this box is checked, you cannot assign a name to the circuit. Also, VT tunnels and Ethergroup sources and destinations are unavailable.
- Inter-domain (UCP) SLA—If the circuit will travel on a unified control plane (UCP) channel, enter the service level agreement number. Otherwise, leave the field set to zero.
- Protected Drops—Check this check box if you want the circuit routed on protected drops only, that is, to ONS 15327 cards that are in 1:1 or 1+1 protection. If you check this check box, CTC displays only protected cards and ports as source and destination choices.
- **Step 6** If the circuit will be routed on a path protection, complete the "DLP-B218 Provision Path Protection [Selectors During Circuit Creation" task on page 5-27.](#page-26-0) Otherwise, continue with the next step.
- **Step 7** Click **Next**.
- **Step 8** Complete the ["DLP-B95 Provision a DS-1 Circuit Source and Destination" task on page 5-17.](#page-16-0)
- **Step 9** In the Circuit Routing Preferences area (see [Figure 5-2 on page 5-8](#page-7-0)), uncheck **Route Automatically**.
- <span id="page-10-1"></span>**Step 10** Set the circuit path protection:
	- **•** To route the circuit on a protected path, leave **Fully Protected Path** checked and continue with [Step 11.](#page-6-1) Fully-protected paths may or may not have path protection segments (with primary and alternate paths), and the path diversity options apply only to path protection segments, if any exist.
	- **•** To create an unprotected circuit, uncheck **Fully Protected Path** and continue with [Step 15.](#page-11-0)
	- **•** To route the circuit on a BLSR protection channel, if available, uncheck **Fully Protected Path,**  check **Protection Channel Access**, click **Yes** on the Warning dialog box, and then continue with [Step 15.](#page-11-0)

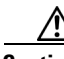

**Caution** Circuits routed on BLSR protection channels are not protected and are preempted during BLSR switches.

- <span id="page-10-0"></span>**Step 11** If you selected Fully Protected Path, choose a Node-Diverse Path option:
	- Nodal Diversity Required—Ensures that the primary and alternate paths within the path protection portions of the complete circuit path are nodally diverse.
	- **•** Nodal Diversity Desired—Specifies that node diversity is preferred, but if node diversity is not possible, CTC creates fiber-diverse paths for the path protection portion of the complete circuit path.
	- **•** Link Diversity Only—Specifies that only fiber-diverse primary and alternate paths for path protection portions of the complete circuit path are needed. The paths may be node-diverse, but CTC does not check for node diversity.
- **Step 12** If you selected Fully Protected Path and the circuit will be routed on a path protection dual ring interconnect (DRI), check the **Dual Ring Interconnect** check box.

**Step 13** Click **Next**. On the VT Circuit panel in the Create area, choose one of the following:

- **•** VT Tunnel on Transit Nodes—This option is available if the DS-1 circuit passes through a node that does not have a VT tunnel, or if an existing VT tunnel is full. VT tunnels allow VT circuits to pass through ONS 15327s without consuming cross-connect card resources. VT tunnels can carry 28 VT1.5 circuits. In general, creating VT tunnels is a good idea if you are creating many VT circuits from the same source and destination. Refer to the *Cisco ONS 15327 Reference Manual* for more information.
- **•** VT Aggregation Point—This option is available if you are creating a DS-1 circuit to an OC-N port. A VT aggregation point (VAP) allows VT1.5 circuits to be routed through a node using one STS connection on the cross-connect card matrix rather than multiple connections on the VT1.5 matrix. If available, choose one of the following:
	- **–** Use source as the STS grooming end—Creates the VAP on the DS-1 circuit source node. This option is available only if the DS-1 circuit originates on an OC-N card.
	- **–** Use destination as the STS grooming end—Creates the VAP on the DS-1 circuit destination node. This option is available only if the DS-1 circuit terminates on an OC-N card.
- None—Choose this option if you do not want to create a VT tunnel or a VAP. This will be the only available option if CTC cannot create a VT tunnel or VAP.
- **Step 14** If you chose VT Aggregation Point, complete the following substeps. If not, continue with [Step 16](#page-8-0).
	- **a.** Click **Next**.
	- **b.** On the VT Aggregation Point Destination panel, click the node that you want to be the VAP destination, then click **Add Destination**.
- <span id="page-11-0"></span>**Step 15** Click **Next**. In the Route Review and Edit area, node icons appear for you to route the circuit. The circuit source node is selected. Green arrows pointing from the source node to other network nodes indicate spans that are available for routing the circuit.
- **Step 16** Complete the ["DLP-B96 Provision a DS-1 or DS-3 Circuit Route" task on page 5-29](#page-28-0) for the DS-1 circuit you are creating.
- **Step 17** Click **Finish**. CTC will compare your manually-provisioned circuit route with the specified path diversity option you chose in [Step 11](#page-10-0). If the path does not meet the specified path diversity requirement, CTC displays an error message and allows you to change the circuit path. If you entered more than 1 in the Number of Circuits field, the Circuit Creation dialog box appears for you to create the remaining circuits. Repeat this procedure for each additional circuit.
- **Step 18** When all the circuits are created, the main Circuits window appears. Verify that the circuit(s) you created are correct.
- **Step 19** Complete the ["NTP-B135 Test Electrical Circuits" procedure on page 5-37.](#page-36-0) Skip this step if you built a test circuit.

**Stop. You have completed this procedure.**

## <span id="page-12-0"></span>**NTP-B183 Create a Unidirectional DS-1 Circuit with Multiple Drops**

<span id="page-12-2"></span><span id="page-12-1"></span>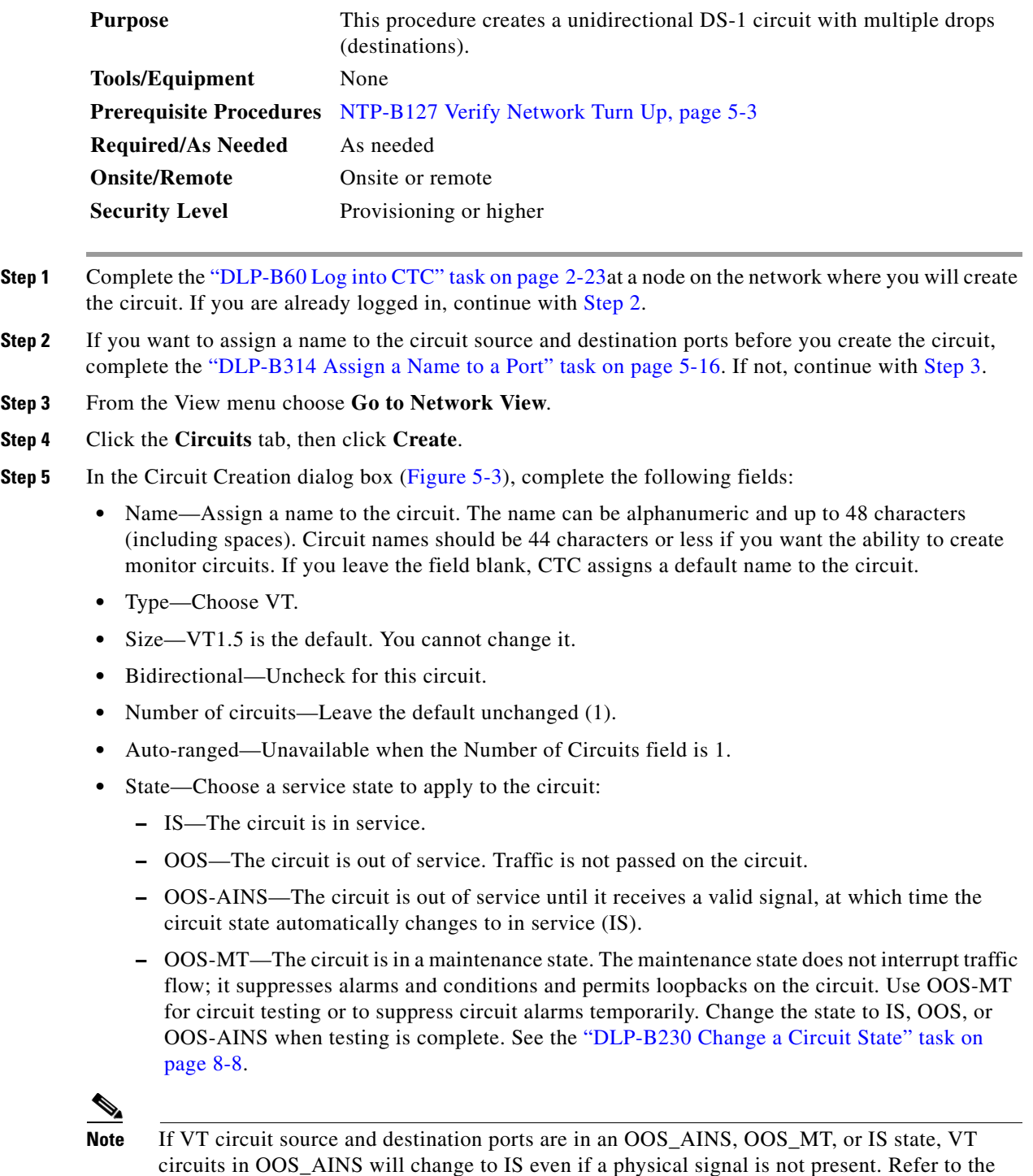

*Cisco ONS 15327 Reference Manual* for more information.

 $\Gamma$ 

**•** Apply to drop ports—Check this check box if you want to apply the state chosen in the State field to the circuit source and destination ports. CTC will apply the circuit state to the ports only if the circuit bandwidth is the same as the port bandwidth or, if the port bandwidth is larger than the circuit, the circuit must be the first circuit to use port. If not, a Warning dialog box displays the ports where the circuit state could not be applied. If the check box is unchecked, CTC will not change the state of the source and destination ports.

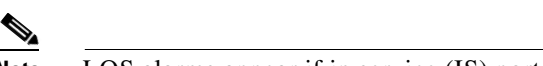

**Note** LOS alarms appear if in service (IS) ports are not receiving signals.

- Create cross-connects only (TL1-like)—Check this check box if you want to create one or more cross-connects to complete a signal path for TL1-generated circuits. If this check box is checked, you cannot assign a name to the circuit. Also, VT tunnels and Ethergroup sources and destinations are unavailable.
- Inter-domain (UCP) SLA—If the circuit will travel on a unified control plane (UCP) channel, enter the service level agreement number. Otherwise, leave the field set to zero.
- Protected Drops—Check this check box if you want the circuit routed to protect drops only, that is, to ONS 15327 cards that are in 1:1 or 1+1 protection. If you check this check box, CTC displays only protected ports as source and destination choices.

<span id="page-13-0"></span>*Figure 5-3 Setting Circuit Attributes for a Unidirectional DS-1 Circuit*

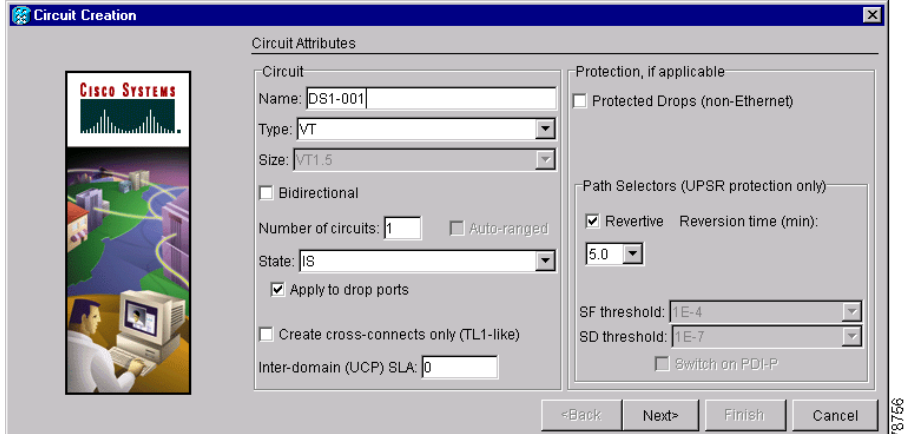

- **Step 6** Click **Next**.
- **Step 7** Complete the ["DLP-B95 Provision a DS-1 Circuit Source and Destination" task on page 5-17.](#page-16-0)
- **Step 8** In the Circuit Routing Preferences area, uncheck **Route Automatically**. When Route Automatically is not selected, Using Required Nodes/Spans and Review Route Before Circuit Creation are unavailable.
- <span id="page-13-1"></span>**Step 9** Set the circuit path protection:
	- **•** To route the circuit on a protected path, leave **Fully Protected Path** checked and continue with [Step 11](#page-6-1). Fully-protected paths may or may not have path protection segments (with primary and alternate paths), and the path diversity options apply only to path protection segments, if any exist.
	- **•** To create an unprotected circuit, uncheck **Fully Protected Path** and continue with [Step 15](#page-11-0).
	- **•** To route the circuit on a BLSR protection channel, if available, uncheck **Fully Protected Path**, check **Protection Channel Access**, click **Yes** on the Warning dialog box, and then continue with [Step 15](#page-11-0).

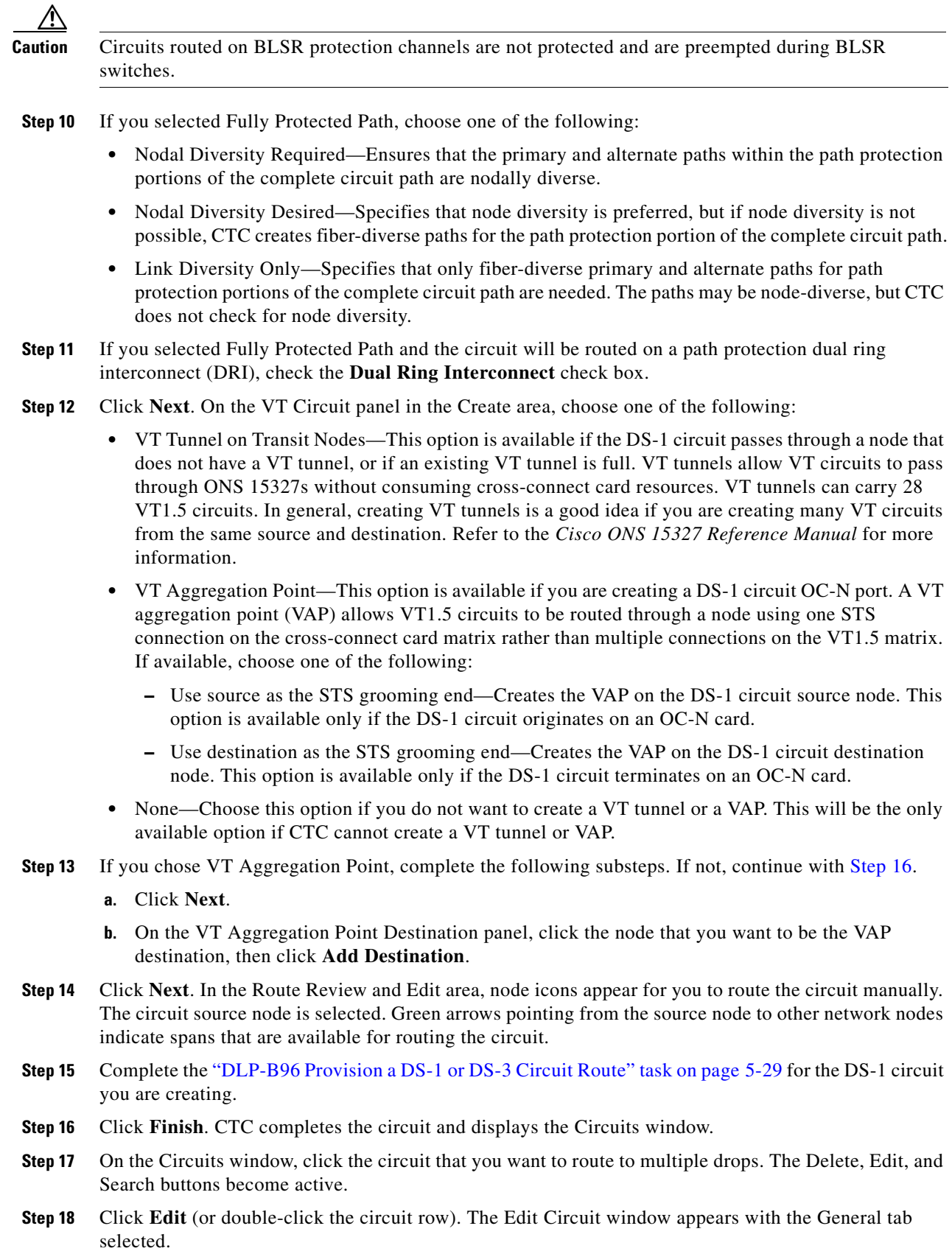

<span id="page-14-0"></span> $\Gamma$ 

All nodes in the DCC network appear on the network map. Circuit source and destination information appears under the source and destination nodes. To display a detailed view of the circuit, click **Show Detailed Map**. To rearrange a node icon, select the node, press **Ctrl**, then drag and drop the icon to the new location.

- **Step 19** On the Edit Circuit dialog box, click the **Drops** tab. A list of existing drops appears.
- <span id="page-15-1"></span>**Step 20** Click **Create**.
- <span id="page-15-2"></span>**Step 21** On the Define New Drop dialog box, create the new drop:
	- **a.** Node—Choose the target node for the circuit drop.
	- **b.** Slot—Choose the target card and slot.
	- **c.** Port, STS, VT, or DS1—Choose the port, STS, VT, or DS1 from the Port, STS, VT or DS1 drop-down menus. The card selected in Step b determines the fields that appear. See [Table 5-2 on](#page-2-1)  [page 5-3](#page-2-1) for a list of options.
	- **d.** The routing preferences for the new drop will match those of the original circuit. However, you can modify the following:
		- **–** If the original circuit was routed on a protected path, you can change the nodal diversity options: [Required, Desired, Don't Care; Link Diverse only]. See [Step 10](#page-10-1) for options descriptions.
		- **–** If the original circuit was not routed on a protected path, the Protection Channel Access options is available. See [Step 9](#page-13-1) for a description of the PCA option.
	- **e.** Click **OK**. The new drop appears in the Drops list.
- **Step 22** If you need to create additional drops for the circuit, repeat Steps [20](#page-15-1) and [21](#page-15-2) to create the additional drops.
- **Step 23** Choose **Close**. The Circuits window appears.
- **Step 24** Verify that the new drops appear in the Destination column for the circuit you edited. If they do not appear repeat Steps [5](#page-23-1) through [22](#page-26-1), making sure all options are provisioned correctly.
- **Step 25** Complete the ["NTP-B135 Test Electrical Circuits" procedure on page 5-37.](#page-36-0) Skip this step if you built a test circuit.

**Stop. You have completed this procedure.**

#### <span id="page-15-0"></span>**DLP-B314 Assign a Name to a Port**

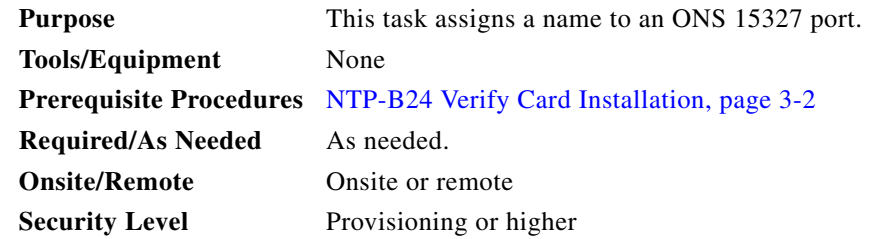

**Step 1** Double-click the OC-N or XTC card that has the port you want to provision.

- **Step 2** Click the **Provisioning** tab.
- **Step 3** Click the **Port Name** column for the port number you are assigning a name to and enter the desired port name.

The port name can be up to 32 alphanumeric/special characters and is blank by default.

- **Step 4** Click **Apply**.
- **Step 5** Return to your originating procedure (NTP).

#### <span id="page-16-0"></span>**DLP-B95 Provision a DS-1 Circuit Source and Destination**

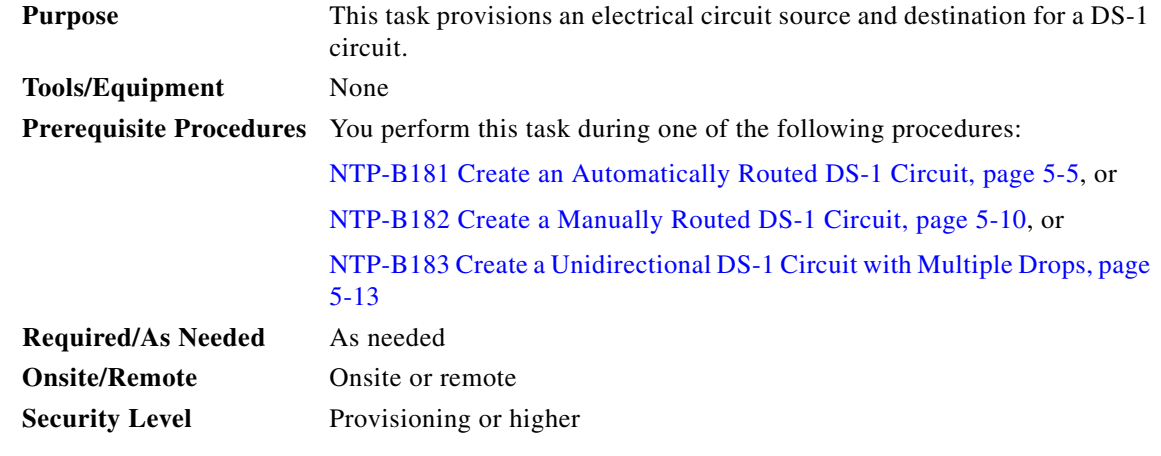

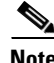

**Note** After you have selected the circuit properties in the Circuit Source dialog box according to the specific circuit creation procedure, you are ready to provision the circuit source.

- **Step 1** From the Node drop-down menu choose the node where the source will originate.
- **Step 2** From the Slot drop-down menu choose the slot containing the XTC card where the circuit will originate.
- <span id="page-16-1"></span>**Step 3** From the DS-1 drop-down menu choose the source DS-1.
- **Step 4** If you need to create a secondary source, for example, a path protection bridge/selector circuit entry point in a multivendor path protection, click **Use Secondary Source** and repeat Steps [1](#page-47-0) through [3](#page-16-1) to define the secondary source. If you do not need to create a secondary source, continue with [Step 5.](#page-16-2)
- <span id="page-16-2"></span>**Step 5** Click **Next**.
- <span id="page-16-4"></span>**Step 6** From the Node drop-down menu choose the destination (termination) node.
- <span id="page-16-3"></span>**Step 7** From the Slot drop-down menu choose the slot containing the destination card. The destination is typically an XTC card. You can also choose an OC-N card to map the DS-1 to a VT1.5 for optical transport.
- <span id="page-16-5"></span>**Step 8** Depending on the destination card, choose the destination port, STS, VT, or DS1 from the sub-menus that appear based on the card selected in [Step 7.](#page-16-3) See [Table 5-2 on page 5-3](#page-2-1) for a list of valid options. CTC does not display ports, STSs, VTs, or DS1s already used by other circuits. If you and a user working on the same network choose the same port, STS, VT, port, or DS1 simultaneously, one of you will receive a Path in Use error and be unable to complete the circuit. The user with the incomplete circuit needs to choose new destination parameters.
- **Step 9** If you need to create a secondary destination, for example, a path protection bridge/selector circuit exit point in a multivendor path protection, click **Use Secondary Destination** and repeat Steps [6–](#page-16-4)[8](#page-16-5) to define the secondary destination.

Т

**Step 10** Click **Next**.

**Step 11** Return to your originating procedure (NTP).

#### <span id="page-17-0"></span>**NTP-B184 Create an Automatically Routed DS-3 Circuit**

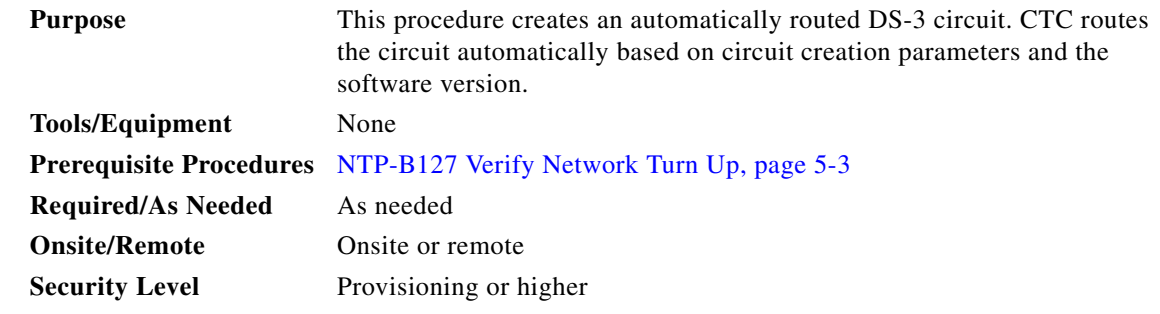

- **Step 1** Complete the "DLP-B60 Log into CTC" task on page 2-23 at a node on the network where you will create the circuit. If you are already logged in, continue with [Step 2](#page-17-1).
- <span id="page-17-1"></span>**Step 2** If you want to assign a name to the circuit source and destination ports before you create the circuit, complete the ["DLP-B314 Assign a Name to a Port" task on page 5-16](#page-15-0). If not, continue with [Step 3.](#page-17-2)
- <span id="page-17-2"></span>**Step 3** From the View menu choose **Go to Network View**.
- **Step 4** Click the **Circuits** tab, then click **Create**.
- **Step 5** In the Circuit Creation dialog box ([Figure 5-4\)](#page-18-0), complete the following fields:
	- **•** Name—Assign a name to the circuit. The name can be alphanumeric and up to 48 characters (including spaces). Circuit names should be 44 characters or less if you want the ability to create monitor circuits. If you leave the field blank, CTC assigns a default name to the circuit.
	- **•** Type—Choose STS. STS cross-connects will carry the DS-3 circuit across the ONS 15327 network.
	- **•** Size—Choose STS-1.
	- **•** Bidirectional—Leave checked for this circuit.
	- **•** Number of circuits—Type the number of DS-3 circuits you want to create. The default is 1. If you are creating multiple circuits with sequential source and destination ports, you can use Auto-ranged to create the circuits automatically.
	- **•** Auto-ranged—This check box is automatically selected if you enter more than 1 in the Number of circuits field. Leave selected if you are creating multiple DS-3 circuits with the same source and destination and you want CTC to create the circuits automatically. Uncheck this check box if you do not want CTC to create sequential circuits automatically.
	- **•** State—Choose a service state to apply to the circuit:
		- **–** IS—The circuit is in service.
		- **–** OOS—The circuit is out of service. Traffic is not passed on the circuit.
		- **–** OOS-AINS—The circuit is out of service until it receives a valid signal, at which time the circuit state automatically changes to in service (IS).
- **–** OOS-MT—The circuit is in a maintenance state. The maintenance state does not interrupt traffic flow; it suppresses alarms and conditions and permits loopbacks on the circuit. Use OOS-MT for circuit testing or to suppress circuit alarms temporarily. Change the state to IS, OOS, or OOS-AINS when testing is complete. See the "DLP-B230 Change a Circuit State" task on page 8-8.
- **•** Apply to drop ports—Check this check box if you want to apply the state chosen in the State field to the circuit source and destination ports. CTC will apply the circuit state to the ports only if the circuit bandwidth is the same as the port bandwidth or, if the port bandwidth is larger than the circuit, the circuit must be the first circuit to use port. If not, a Warning dialog box displays the ports where the circuit state could not be applied. If the check box is unchecked, CTC will not change the state of the source and destination ports.

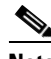

**Note** LOS alarms appear if in service (IS) ports are not receiving signals.

- Create cross-connects only (TL1-like)—Check this check box if you want to create one or more cross-connects to complete a signal path for TL1-generated circuits. If this box is checked, you cannot assign a name to the circuit. Also, VT tunnels and Ethergroup sources and destinations are unavailable.
- Inter-domain (UCP) SLA—If the circuit will travel on a unified control plane (UCP) channel, enter the service level agreement number. Otherwise, leave the field set to zero.
- **•** Protected Drops—Check this check box if you want the circuit routed on protected drops only, that is, to ONS 15327 cards that are in 1:1 or 1+1 protection. If you check this check box, CTC displays only protected cards and ports as source and destination choices.

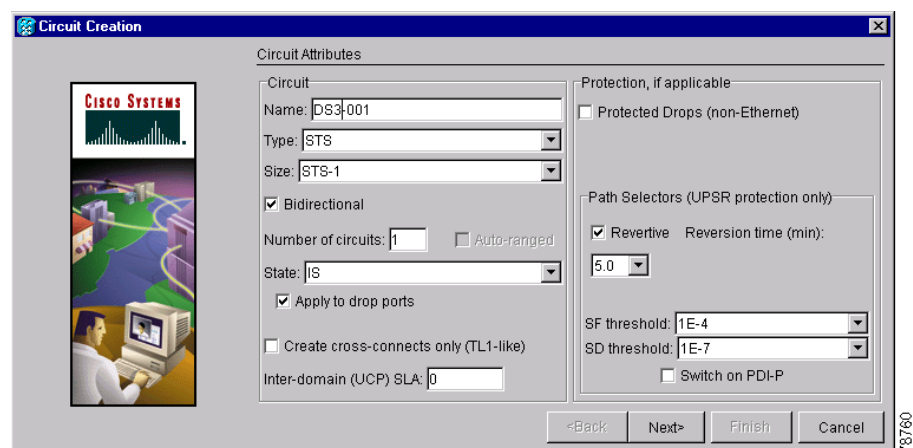

<span id="page-18-0"></span>*Figure 5-4 Setting Circuit Attributes for a DS-3*

- **Step 6** If the circuit will be routed on a path protection, complete the "DLP-B218 Provision Path Protection [Selectors During Circuit Creation" task on page 5-27.](#page-26-0)
- **Step 7** Click **Next**.
- **Step 8** Complete the ["DLP-B208 Provision a DS-3 Circuit Source and Destination" task on page 5-28](#page-27-0).
- <span id="page-18-1"></span>**Step 9** In the Circuit Routing Preferences area [\(Figure 5-5 on page 5-20\)](#page-19-0), choose **Route Automatically**. Two options are available; choose either, both, or none based on your preferences.:
- **•** Using Required Nodes/Spans—Check this check box to specify nodes and spans to include or exclude in the CTC-generated circuit route.
- Review Route Before Creation—Check this check box to review and edit the circuit route before the circuit is created.
- <span id="page-19-1"></span>**Step 10** Set the circuit path protection:
	- **•** To route the circuit on a protected path, leave **Fully Protected Path** checked and continue with [Step 14](#page-14-0). CTC creates a fully-protected circuit route based on the path diversity option you choose. Fully-protected paths may or may not have path protection segments (with primary and alternate paths), and the path diversity options apply only to path protection segments, if any exist.
	- **•** To create an unprotected circuit, uncheck **Fully Protected Path** and continue with [Step 13](#page-20-0).
	- **•** To route the circuit on a BLSR protection channel, if available, uncheck **Fully Protected Path**, check **Protection Channel Access**, click **Yes** on the Warning dialog box, and then continue with [Step 13](#page-20-0).

**Caution** Circuits routed on BLSR protection channels are not protected and are preempted during BLSR switches.

- **Step 11** If you selected Fully Protected Path in [Step 10,](#page-19-1) choose one of the following:
	- Nodal Diversity Required—Ensures that the primary and alternate paths within path protection portions of the complete circuit path are nodally diverse.
	- Nodal Diversity Desired—Specifies that node diversity is preferred, but if node diversity is not possible, CTC creates fiber-diverse paths for the path protection portion of the complete circuit path.
	- **•** Link Diversity Only—Specifies that only fiber-diverse primary and alternate paths for path protection portions of the complete circuit path are needed. The paths may be node-diverse, but CTC does not check for node diversity.

<span id="page-19-0"></span>*Figure 5-5 Setting Circuit Routing Preferences for a DS-3 Circuit*

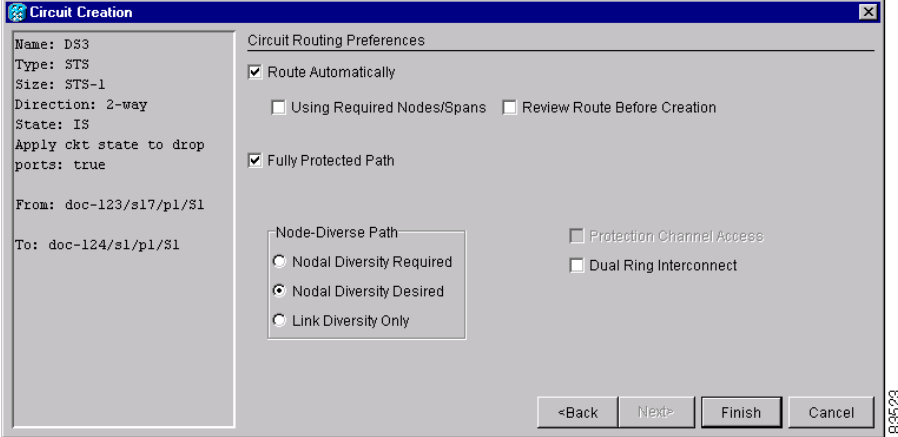

**Step 12** If you selected Fully Protected Path and the circuit will be routed on a path protection dual ring interconnect (DRI), check the **Dual Ring Interconnect** check box.

- <span id="page-20-3"></span><span id="page-20-0"></span>**Step 13** If you selected Using Required Nodes/Spans in [Step 9](#page-18-1), complete the following substeps; otherwise, continue with [Step 14:](#page-20-1)
	- **a.** Click **Next**.
	- **b.** In the Circuit Route Constraints area, click a node or span on the circuit map.
	- **c.** Click **Include** to include the node or span in the circuit. Click **Exclude** to exclude the node or span from the circuit. The order in which you choose included nodes and spans determines the circuit sequence. Click spans twice to change the circuit direction.
	- **d.** Repeat Step c for each node or span you wish to include or exclude.
	- **e.** Review the circuit route. To change the circuit routing order, choose a node from the Required Nodes/Lines or Excluded Notes Links lists, then click the **Up** or **Down** buttons to change the circuit routing order. Click **Remove** to remove a node or span.

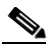

**Note** If a node or span stays gray, that node or span is required.

- <span id="page-20-1"></span>**Step 14** If you selected Review Route Before Creation, complete the following substeps; otherwise, continue with [Step 15.](#page-20-2)
	- **a.** Click **Next**.
	- **b.** Review the circuit route. To add or delete a circuit span, choose a node on the circuit route. Blue arrows show the circuit route. Green arrows indicate spans that you can add. Click a span arrowhead, then click **Include** to include the span or **Remove** to remove the span.
	- **c.** If the provisioned circuit does not reflect the routing and configuration you want, click **Back** to verify and change circuit information. If the circuit needs to be routed to a different path, see the ["NTP-B185 Create a Manually Routed DS-3 Circuit" procedure on page 5-22.](#page-21-0)
- <span id="page-20-2"></span>**Step 15** Click **Finish**. One of the following actions occurs based on the circuit properties you selected:
	- **•** If you entered more than 1 in the Number of Circuits field and selected Auto-ranged, CTC automatically creates the number of circuits entered in the Number of Circuits field. If auto ranging cannot complete all the circuits, for example, because sequential ports are unavailable at the source or destination, a dialog box appears. Set the new source or destination for the remaining circuits, then click **Finish** to continue auto ranging.
	- **•** If you entered more than 1 in the Number of Circuits field and did not choose Auto-ranged, the Circuit Creation dialog box appears for you to create the remaining circuits. Repeat Steps [8](#page-22-0)[–15](#page-23-2) for each additional circuit.
	- **•** After completing the circuit(s), CTC displays the Circuits window.
- **Step 16** On the Circuits window, verify that the circuit(s) you just created appear in the circuits list.
- **Step 17** Complete the ["NTP-B135 Test Electrical Circuits" procedure on page 5-37](#page-36-0). Skip this step if you built a test circuit.

**Stop. You have completed this procedure.**

## <span id="page-21-0"></span>**NTP-B185 Create a Manually Routed DS-3 Circuit**

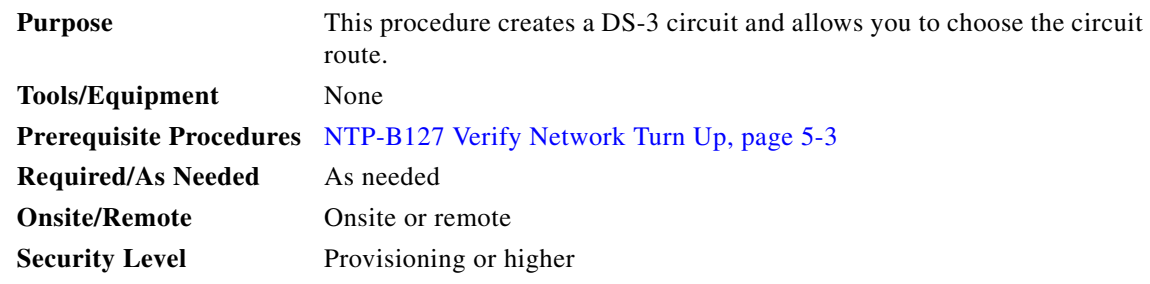

- **Step 1** Complete the "DLP-B60 Log into CTC" task on page 2-23 at a node on the network where you will create the circuit. If you are already logged in, continue with [Step 3](#page-23-3).
- **Step 2** If you want to assign a name to the circuit source and destination ports before you create the circuit, complete the ["DLP-B314 Assign a Name to a Port" task on page 5-16](#page-15-0). If not, continue with [Step 4.](#page-23-4)
- **Step 3** From the View menu choose **Go to Network View**.
- **Step 4** Click the **Circuits** tab, then click **Create**.
- **Step 5** In the Circuit Creation dialog box ([Figure 5-4 on page 5-19](#page-18-0)), complete the following fields:
	- Name—Assign a name to the circuit. The name can be alphanumeric and up to 48 characters (including spaces). Circuit names should be 44 characters or less if you want the ability to create monitor circuits. If you leave this field blank, CTC will assign a default name to the circuit.
	- **•** Type—Choose STS. STS cross-connects will carry the DS-3 circuit across the ONS 15327 network.
	- **•** Size—Choose STS-1.
	- **•** Bidirectional—Leave this field checked.
	- **•** Number of circuits—Type the number of DS-3 circuits you want to create. The default is 1.
	- **•** Auto-ranged—Applies to automatically-routed circuits only. If you entered more than 1 in Number of Circuits, uncheck this check box. (The check box is unavailable if only one circuit is entered in Number of Circuits.)
	- **•** State—Choose a service state to apply to the circuit:
		- **–** IS—The circuit is in service.
		- **–** OOS—The circuit is out of service. Traffic is not passed on the circuit.
		- **–** OOS-AINS—The circuit is out of service until it receives a valid signal, at which time the circuit state automatically changes to in service (IS).
		- **–** OOS-MT—The circuit is in a maintenance state. The maintenance state does not interrupt traffic flow; it suppresses alarms and conditions and permits loopbacks on the circuit. Use OOS-MT for circuit testing or to suppress circuit alarms temporarily. Change the state to IS, OOS, or OOS-AINS when testing is complete. See the "DLP-B230 Change a Circuit State" task on page 8-8.
	- **•** Apply to drop ports—Check this check box if you want to apply the state chosen in the *State* field to the circuit source and destination ports. CTC will apply the circuit state to the ports only if the circuit bandwidth is the same as the port bandwidth or, if the port bandwidth is larger than the circuit, the circuit must be the first circuit to use port. If not, a Warning dialog box displays the ports where the circuit state could not be applied. If the check box is unchecked, CTC will not change the state of the source and destination ports.

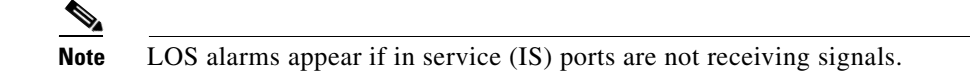

- Create cross-connects only (TL1-like)—Check this check box if you want to create one or more cross-connects to complete a signal path for TL1-generated circuits. If this box is checked, you cannot assign a name to the circuit. Also, VT tunnels and Ethergroup sources and destinations are unavailable.
- Inter-domain (UCP) SLA—If the circuit will travel on a unified control plane (UCP) channel, enter the service level agreement number. Otherwise, leave the field set to zero.
- **•** Protected Drops—Check this check box if you want the circuit routed to protect drops only, that is, to ONS 15327 cards that are in 1:1 or 1+1 protection. If you check this check box, CTC displays only protected cards as source and destination choices.
- **Step 6** If the circuit will be routed on a path protection, complete the "DLP-B218 Provision Path Protection [Selectors During Circuit Creation" task on page 5-27.](#page-26-0)
- **Step 7** Click **Next**.
- <span id="page-22-0"></span>**Step 8** Complete the ["DLP-B208 Provision a DS-3 Circuit Source and Destination" task on page 5-28](#page-27-0).
- **Step 9** In the Circuit Routing Preferences area [\(Figure 5-5 on page 5-20\)](#page-19-0), uncheck **Route Automatically**.
- **Step 10** Set the circuit path protection:
	- **•** To route the circuit on a protected path, leave **Fully Protected Path** checked and continue with [Step 11.](#page-10-0) Fully-protected paths may or may not have path protection segments (with primary and alternate paths), and the path diversity options apply only to path protection segments, if any exist.
	- **•** To create an unprotected circuit, uncheck **Fully Protected Path** and continue with [Step 13.](#page-22-1)
	- **•** To route the circuit on a BLSR protection channel, if available, uncheck **Fully Protected Path**, check **Protection Channel Access**, click **Yes** on the Warning dialog box, and then continue with [Step 13.](#page-22-1)

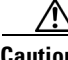

**Caution** Circuits routed on BLSR protection channels are not protected and are preempted during BLSR switches.

- **Step 11** If you selected Fully Protected Path, choose one of the following:
	- Nodal Diversity Required—Ensures that the primary and alternate paths within the path protection portions of the complete circuit path are nodally diverse.
	- **•** Nodal Diversity Desired—Specifies that node diversity is preferred, but if node diversity is not possible, CTC creates fiber-diverse paths for the path protection portion of the complete circuit path.
	- **•** Link Diversity Only—Specifies that only fiber-diverse primary and alternate paths for path protection portions of the complete circuit path are needed. The paths may be node-diverse, but CTC does not check for node diversity.
- **Step 12** If you selected Fully Protected Path and the circuit will be routed on a path protection ring interconnect (DRI), check the **Dual Ring Interconnect** check box.
- <span id="page-22-1"></span>**Step 13** Click **Next**. In the Route Review and Edit area, node icons appear for you to route the circuit manually. The green arrows pointing from the selected node to other network nodes indicate spans that are available for routing the circuit.
- **Step 14** Complete the ["DLP-B96 Provision a DS-1 or DS-3 Circuit Route" task on page 5-29](#page-28-0) for the DS-3 circuit you are creating.
- <span id="page-23-2"></span>**Step 15** Click **Finish**. If you entered more than 1 in the Number of Circuits field, the Circuit Creation dialog box appears for you to create the remaining circuits. Repeat this procedure for each additional circuit.
- **Step 16** When all the circuits are created, CTC displays the main Circuits window. Verify that the circuit(s) you created appear in the window.
- **Step 17** Complete the ["NTP-B135 Test Electrical Circuits" procedure on page 5-37.](#page-36-0) Skip this step if you built a test circuit.

**Stop. You have completed this procedure.**

## <span id="page-23-0"></span>**NTP-B186 Create a Unidirectional DS-3 Circuit with Multiple Drops**

<span id="page-23-5"></span><span id="page-23-4"></span><span id="page-23-3"></span><span id="page-23-1"></span>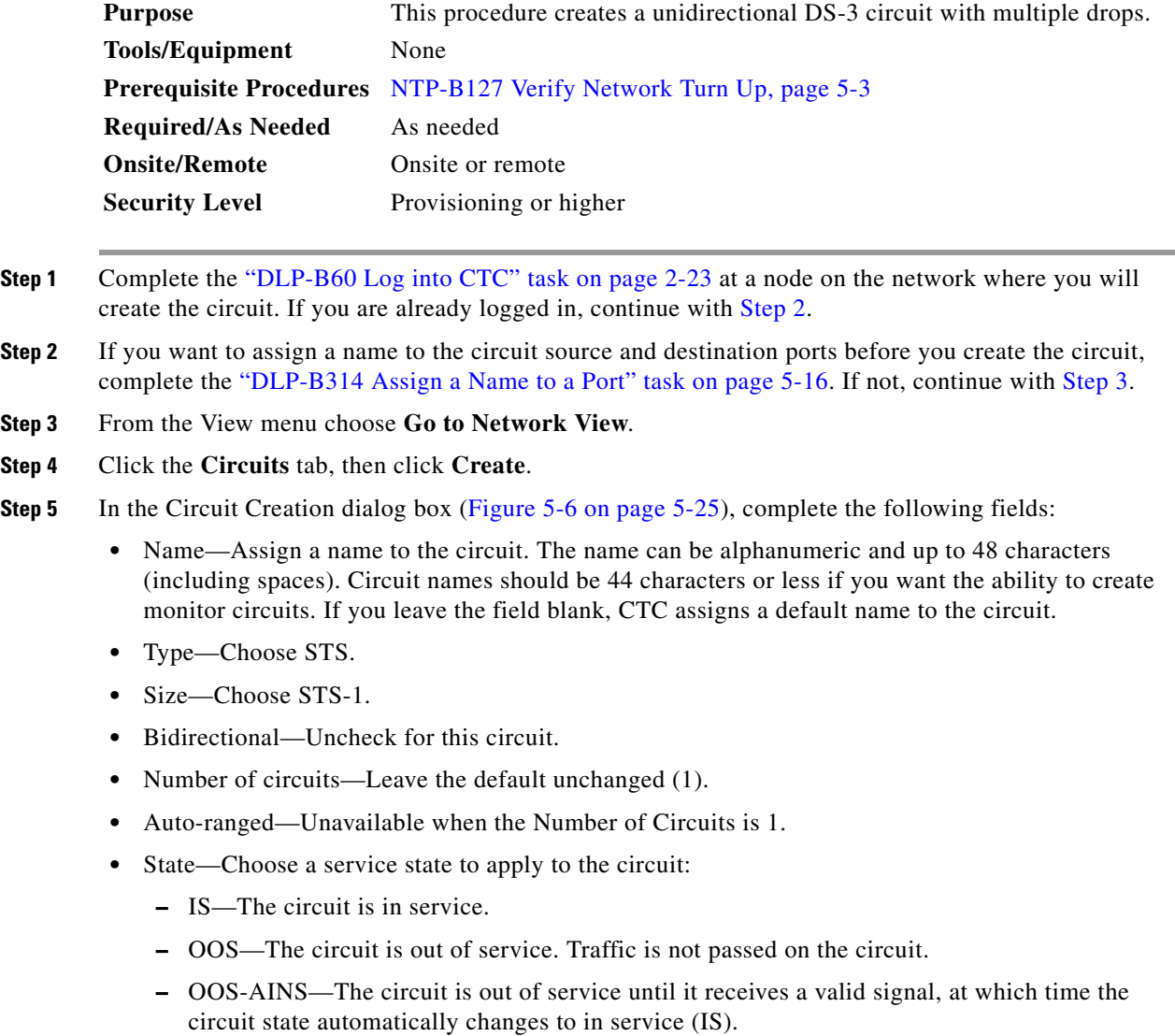

- **–** OOS-MT—The circuit is in a maintenance state. The maintenance state does not interrupt traffic flow; it suppresses alarms and conditions and permits loopbacks on the circuit. Use OOS-MT for circuit testing or to suppress circuit alarms temporarily. Change the state to IS, OOS, or OOS-AINS when testing is complete. See the "DLP-B230 Change a Circuit State" task on page 8-8.
- **•** Apply to drop ports—Check this check box if you want to apply the state chosen in the *State* field to the circuit source and destination ports. CTC will apply the circuit state to the ports only if the circuit bandwidth is the same as the port bandwidth or, if the port bandwidth is larger than the circuit, the circuit must be the first circuit to use port. If not, a Warning dialog box displays the ports where the circuit state could not be applied. If the check box is unchecked, CTC will not change the state of the source and destination ports.

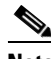

**Note** LOS alarms appear if in service (IS) ports are not receiving signals.

- Create cross-connects only (TL1-like)—Check this check box if you want to create one or more cross-connects to complete a signal path for TL1-generated circuits. If this box is checked, you cannot assign a name to the circuit. Also, VT tunnels and Ethergroup sources and destinations are unavailable.
- Inter-domain (UCP) SLA—If the circuit will travel on a unified control plane (UCP) channel, enter the service level agreement number. Otherwise, leave the field set to zero.
- Protected Drops—Check this check box if you want the circuit routed to protect drops only, that is, to ONS 15327 cards that are in 1:1 or 1+1 protection. If you check this check box, CTC displays only protected cards as source and destination choices.

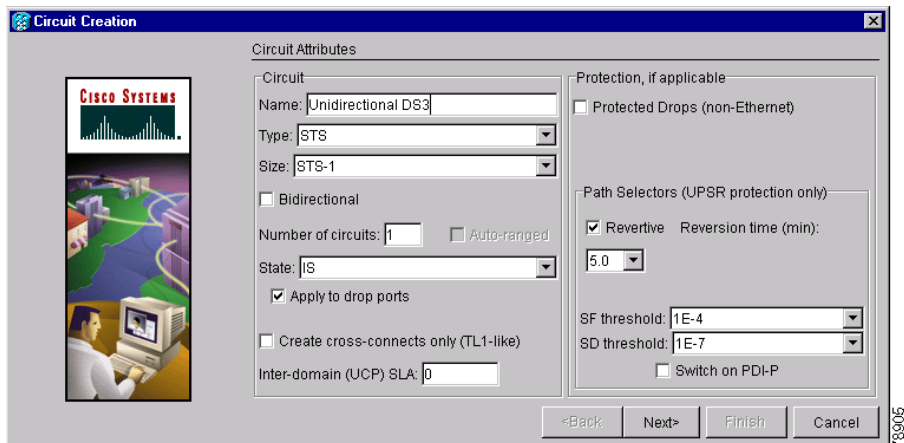

<span id="page-24-0"></span>*Figure 5-6 Setting Circuit Attributes for a Unidirectional DS-3 Circuit*

- **Step 6** If the circuit will be routed on a path protection, set the path protection selectors. See the "DLP-B218" [Provision Path Protection Selectors During Circuit Creation" task on page 5-27](#page-26-0).
- **Step 7** Click **Next**.
- **Step 8** Complete the ["DLP-B208 Provision a DS-3 Circuit Source and Destination" task on page 5-28](#page-27-0).
- **Step 9** Uncheck **Route Automatically**. When Route Automatically is not selected, Using Required Nodes/Spans and Review Route Before Circuit Creation are unavailable.

<span id="page-25-2"></span>**Step 10** Set the circuit path protection:

- **•** To route the circuit on a protected path, leave **Fully Protected Path** checked and continue with [Step 11](#page-25-0). Fully-protected paths may or may not have path protection segments (with primary and alternate paths), and the path diversity options apply only to path protection segments, if any exist.
- **•** To create an unprotected circuit, uncheck **Fully Protected Path** and continue with [Step 13](#page-25-1).
- **•** To route the circuit on a BLSR protection channel, if available, uncheck **Fully Protected Path**, check **Protection Channel Access**, click **Yes** on the Warning dialog box, and then continue with [Step 13](#page-25-1).

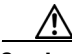

**Caution** Circuits routed on BLSR protection channels are not protected and are preempted during BLSR switches.

<span id="page-25-0"></span>**Step 11** If you selected Fully Protected Path, choose one of the following:

- Nodal Diversity Required—Ensures that the primary and alternate paths within the path protection portions of the complete circuit path are nodally diverse.
- **•** Nodal Diversity Desired—Specifies that node diversity is preferred, but if node diversity is not possible, CTC creates fiber-diverse paths for the path protection portion of the complete circuit path.
- Link Diversity Only—Specifies that only fiber-diverse primary and alternate paths for path protection portions of the complete circuit path are needed. The paths may be node-diverse, but CTC does not check for node diversity.
- **Step 12** If you selected Fully Protected Path and the circuit will be routed on a path protection dual ring interconnect (DRI), check the **Dual Ring Interconnect** check box.
- <span id="page-25-1"></span>**Step 13** Click **Next**. In the Route Review and Edit area, node icons appear for you to route the circuit manually. The circuit source node is selected. Green arrows pointing from the source node to other network nodes indicate spans that are available for routing the circuit.
- **Step 14** Complete the ["DLP-B96 Provision a DS-1 or DS-3 Circuit Route" task on page 5-29](#page-28-0) for the DS-3 you are creating.
- **Step 15** Click **Finish**. After completing the circuit, CTC displays the Circuits window.
- **Step 16** On the Circuits window, click the circuit that you want to route to multiple drops. The Delete, Edit, and Search radio buttons become active.
- **Step 17** Click **Edit**. The Edit Circuit window appears with the General tab selected. All nodes in the DCC network appear on the network map. Circuit source and destination information appears under the source and destination nodes. To display a detailed view of the circuit, click **Show Detailed Map**. You can rearrange the node icons by selecting the node with the left mouse button while simultaneously pressing **Ctrl**, then dragging the icon to the new location.
- **Step 18** On the Edit Circuit dialog box, click the **Drops** tab. A list of existing drops appears.
- <span id="page-25-3"></span>**Step 19** Click **Create**.
- <span id="page-25-4"></span>**Step 20** On the Define New Drop dialog box, define the new drop:
	- **a.** Node—Choose the target node for the circuit drop.
	- **b.** Slot—Choose the target card and slot
	- **c.** Port, STS—Choose the port and/or STS from the Port and STS drop-down menus. The card selected in Step b determines whether port, STS, or both display. See [Table 5-2 on page 5-3](#page-2-1) for a list of options.
- **d.** The routing preferences for the new drop will match those of the original circuit. However, you can modify the following:
	- **–** If the original circuit was routed on a protected path, you can change the nodal diversity options: [Required, Desired, Don't Care; Link Diverse only]. See [Step 11](#page-10-0) for options descriptions.
	- **–** If the original circuit was not routed on a protected path, the Protection Channel Access options is available. See [Step 10](#page-25-2) for a description of the PCA option.
- **e.** Click **OK**. The new drop appears in the Drops list.
- **Step 21** If you need to create additional drops for the circuit, repeat Steps [19](#page-25-3) and [20](#page-25-4) to create the additional drops.
- <span id="page-26-1"></span>**Step 22** Click **Close**. The Circuits window displays.
- **Step 23** Verify that the new drops appear in the Destination column for the circuit you edited. If they do not appear, repeat this procedure, making sure all options are provisioned correctly.
- **Step 24** Complete the ["NTP-B135 Test Electrical Circuits" procedure on page 5-37](#page-36-0). Skip this step if you built a test circuit.

**Stop. You have completed this procedure.**

#### <span id="page-26-0"></span>**DLP-B218 Provision Path Protection Selectors During Circuit Creation**

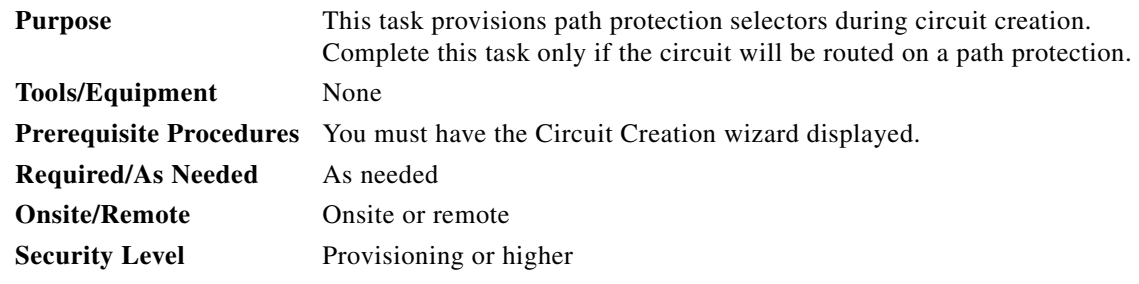

- **Step 1** On the Circuit Attributes panel of the Circuit Creation wizard, set the path protection selectors:
	- **•** Revertive—Check this check box if you want traffic to revert to the working path when the conditions that diverted it to the protect path are repaired. If you do not choose Revertive, traffic remains on the protect path after the switch.
	- **•** Reversion time—If Revertive is checked, click the Reversion time field and choose a reversion time from the drop-down menu. The range is 0.5 to 12.0 minutes. The default is 5.0 minutes. This is the amount of time that will elapse before the traffic reverts to the working path. Traffic can revert when conditions causing the switch are cleared.
	- **•** SF threshold—For STS circuits, set the path protection path-level signal failure bit error rate (BER) thresholds. Unavailable for VT circuits.
	- SD threshold—For STS circuits, set the path protection path-level signal degrade BER thresholds. Unavailable for VT circuits.
	- Switch on PDI-P—For STS circuits, check this check box if you want traffic to switch when an STS payload defect indicator is received. Unavailable for VT circuits.

**Step 2** Return to your originating procedure (NTP).

#### <span id="page-27-0"></span>**DLP-B208 Provision a DS-3 Circuit Source and Destination**

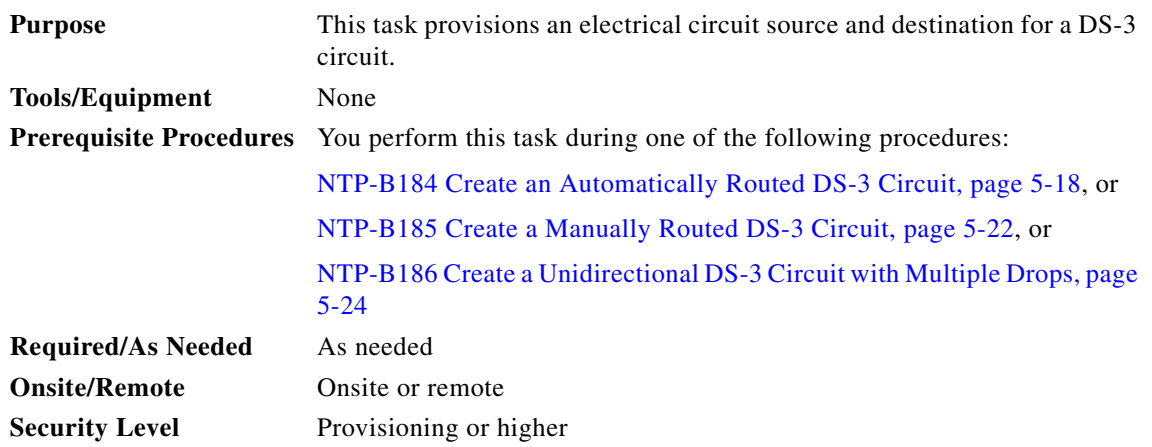

 $\mathscr{P}$ 

**Note** After you have selected the circuit properties in the Circuit Source dialog box according to the specific circuit creation procedure, you are ready to provision the circuit source.

<span id="page-27-1"></span>**Step 1** From the Node drop-down menu choose the node where the source will originate.

**Step 2** From the Slot drop-down menu choose the slot containing the XTC card where the circuit will originate

- <span id="page-27-2"></span>**Step 3** From the Port drop-down menu choose the source XTC card as appropriate.
- **Step 4** If you need to create a secondary source, for example, a path protection bridge/selector circuit entry point in a multivendor path protection, click **Use Secondary Source** and repeat Steps [1](#page-27-1) through [3](#page-27-2) to define the secondary source. If you do not need to create a secondary source, continue with [Step 5](#page-16-2).
- **Step 5** Click **Next**.
- **Step 6** From the Node drop-down menu choose the destination (termination) node.
- **Step 7** From the Slot drop-down menu choose the slot containing the destination card. The destination is typically a XTC card. You can also choose an OC-N card to the map DS-3 circuit to an STS.
- **Step 8** Depending on the destination card, choose the destination port or STS from the sub-menus that display based on the card selected in Step 3. See [Table 5-2 on page 5-3](#page-2-1) for a list of valid options. CTC does not display ports, STSs, VTs, or DS1s if they are already in use by other circuits. If you and a user working on the same network choose the same port, STS, VT, port, or DS1 simultaneously, one of you will receive a Path in Use error and be unable to complete the circuit. The user with the incomplete circuit needs to choose new destination parameters.
- **Step 9** If you need to create a secondary destination, for example, a path protection bridge/selector circuit exit point in a multivendor path protection, click **Use Secondary Destination** and repeat Steps [6](#page-16-4) and [7](#page-16-3) to define the secondary destination.

**Step 10** Click **Next**.

**Step 11** Return to your originating procedure (NTP).

#### <span id="page-28-0"></span>**DLP-B96 Provision a DS-1 or DS-3 Circuit Route**

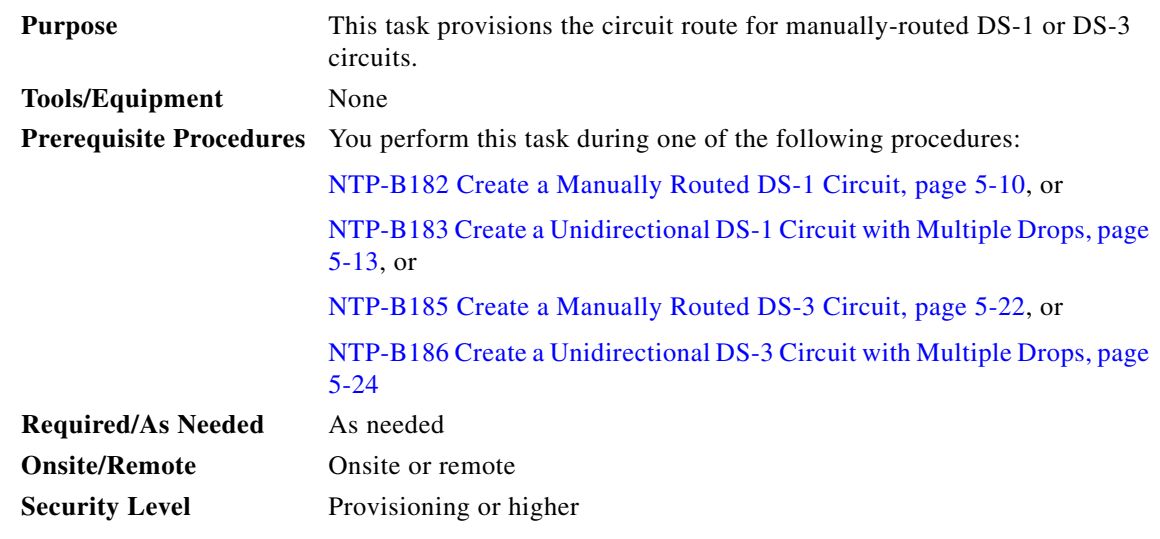

- **Step 1** On the Circuit Creation wizard in the Route Review and Edit area, click the source node icon if it is not already selected.
- <span id="page-28-3"></span>**Step 2** Starting with a span on the source node, click the arrow of the span you want the circuit to travel. The arrow turns white. In the Selected Span area, the From and To fields display span information. The source STS and VT (DS-1 circuit only) appear.
- **Step 3** If you want to change the source STS, adjust the Source *STS* field; otherwise, continue with [Step 4.](#page-28-1)
- <span id="page-28-1"></span>**Step 4** If you want to change the source VT for DS-1 circuits, adjust the Source *VT* field; otherwise, continue with [Step 5.](#page-28-2)

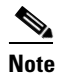

**Note** VT is gray (unavailable) for DS-3 circuits.

- <span id="page-28-2"></span>**Step 5** Click **Add Span**.The span is added to the Included Spans list and the span arrow turns blue.
- **Step 6** Repeat Steps [2](#page-28-3) through [5](#page-28-2) until the circuit is provisioned from the source to the destination node through all intermediary nodes. If the Fully Protect Path field is checked on the Circuit Routing Preferences panel, you must:
	- Add two spans for all path protection or unprotected portions of the circuit route from the source to the destination
	- Add one span for all BLSR or 1+1 portions of route from the source to the destination
- **Step 7** Return to your originating procedure (NTP).

 $\mathbf{r}$ 

## <span id="page-29-0"></span>**NTP-B133 Create an Automatically Routed VT Tunnel**

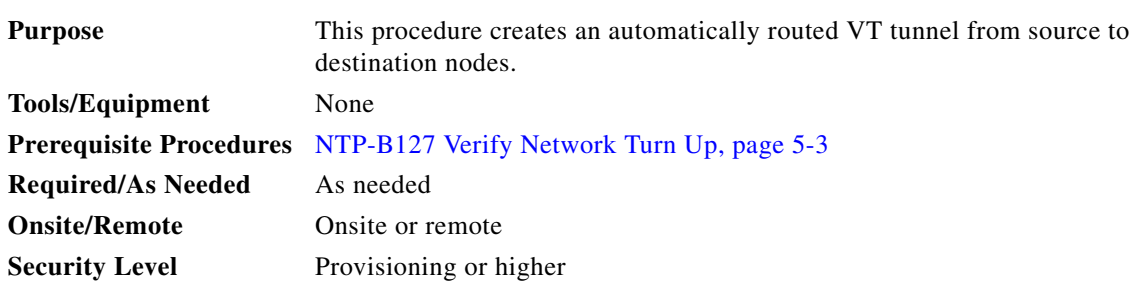

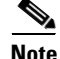

**Note** VT tunnels allow VT circuits to pass through intermediary ONS 15327s without consuming VT matrix resources on the cross-connect card. VT tunnels can carry 28 VT1.5 circuits. In general, creating VT tunnels is a good idea if you are creating many VT circuits from the same source and destination. Refer to the Circuits and Tunnels chapter in the *Cisco ONS 15327 Reference Manual* for more information.

- **Step 1** Complete the "DLP-B60 Log into CTC" task on page 2-23 at a node on the network where you will create the circuit. If you are already logged in, continue with [Step 2](#page-29-1).
- <span id="page-29-1"></span>**Step 2** If you want to assign a name to the tunnel source and destination ports before you create the circuit, complete the ["DLP-B314 Assign a Name to a Port" task on page 5-16](#page-15-0). If not, continue with [Step 3.](#page-29-2)
- <span id="page-29-2"></span>**Step 3** From the View menu choose **Go to Network View**.
- **Step 4** Click the **Circuits** tab, then click **Create**.
- **Step 5** In the Circuit Creation dialog box ([Figure 5-7\)](#page-30-0), complete the following fields:
	- **•** Name—Assign a name to the VT tunnel. The name can be alphanumeric and up to 48 characters (including spaces). Circuit names should be 44 characters or less if you want the ability to create monitor circuits. If you leave the field blank, CTC assigns a default name to the tunnel.
	- **•** Type—Choose VT Tunnel. The Bidirectional, Number of Circuits, Field Size, and Create cross-connects fields in the dialog box become unavailable.
	- **•** Size—Unavailable for VT tunnels.
	- **•** Bidirectional—Unavailable for VT tunnels.
	- **•** Number of circuits—Unavailable for VT tunnels.
	- **•** Auto-ranged—Unavailable for VT tunnels.
	- **•** State—Choose a service state to apply to the VT tunnel:
		- **–** IS—The VT tunnel is in service.
		- **–** OOS—The VT tunnel is out of service. Traffic is not passed on the circuit.
		- **–** OOS-AINS—The VT tunnel is in service when it receives a valid signal; until then, the tunnel is out of service.
		- **–** OOS-MT—The VT tunnel is in a maintenance state. The maintenance state does not interrupt traffic flow; it suppresses alarms and conditions and permits loopbacks on the tunnel. Use OOS-MT for circuit testing or to suppress circuit alarms temporarily. Change the state to IS, OOS, or OOS-AINS when testing is complete. See the "DLP-B230 Change a Circuit State" task on page 8-8.
	- **•** Apply to drop ports—Uncheck this check box.

• Inter-domain (UCP) SLA—If the tunnel will travel on a unified control plane (UCP) channel, enter the service level agreement number. Otherwise, leave the field set to zero.

<span id="page-30-0"></span>*Figure 5-7 Setting Attributes for a VT Tunnel*

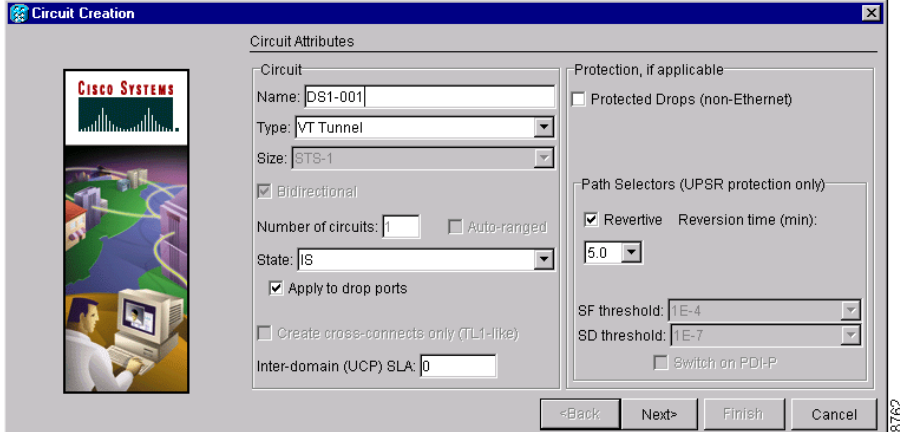

- **Step 6** Click **Next**.
- **Step 7** In the Circuit Source area, choose the node where the VT tunnel will originate from the Node drop-down menu.
- **Step 8** Click **Next**.
- **Step 9** In the Circuit Destination area, choose the node where the VT tunnel will terminate from the Node drop-down menu.
- **Step 10** Click **Next**.
- **Step 11** In the Circuit Routing Preferences area, choose **Route Automatically**. Two options are available; choose either, both, or none based on your preferences.
	- **•** Using Required Nodes/Spans—Check this check box to specify nodes and spans to include or exclude in the CTC-generated tunnel route.
	- Review Route Before Creation—Check this check box to review and edit the VT tunnel route before the circuit is created.
- **Step 12** If you selected Using Required Nodes/Spans:
	- **a.** Click **Next**.
	- **b.** In the Circuit Route Constraints area, click a span on the VT tunnel map.
	- **c.** Click **Include** to include the node or span in the VT tunnel. Click **Exclude** to exclude the node or span from the VT tunnel. The order in which you choose included nodes and spans sets the VT tunnel sequence. Click spans twice to change the circuit direction.
	- **d.** Repeat Step [c](#page-20-3) for each node or span you wish to include or exclude.
	- **e.** Review the VT tunnel route. To change the tunnel routing order, choose a node in the Required Nodes/Lines or Excluded Notes Links lists, then click the **Up** or **Down** buttons to change the tunnel routing order. Click **Remove** to remove a node or span.
- **Step 13** If you selected Review Route Before Creation:
	- **a.** Click **Next**.

Г

- **b.** Review the tunnel route. To add or delete a tunnel span, choose a node on the tunnel route. Blue arrows show the tunnel route. Green arrows indicate spans that you can add. Click a span arrowhead, then click **Include** to include the span or **Remove** to remove the span.
- **c.** If the provisioned tunnel does not reflect the routing and configuration you want, click **Back** to verify and change tunnel information.
- **Step 14** Click **Finish**. The Circuits window displays.
- **Step 15** Verify that the tunnel you just created appears in the circuits list. VT tunnels are identified by VTT in the Type column.

**Stop. You have completed this procedure.**

#### <span id="page-31-0"></span>**NTP-B134 Create a Manually Routed VT Tunnel**

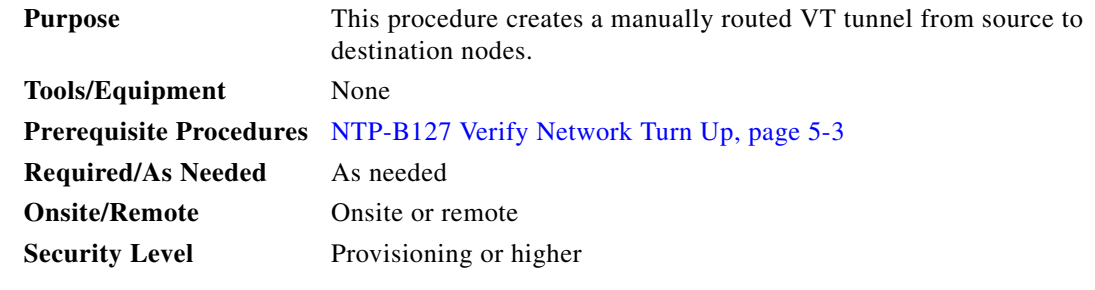

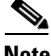

**Note** VT tunnels allow VT circuits to pass through intermediary ONS 15327s without consuming VT matrix resources on the cross-connect card. VT tunnels can carry 28 VT1.5 circuits. In general, creating VT tunnels is a good idea if you are creating many VT circuits from the same source and destination. Refer to the Circuits and Tunnels chapter in the *Cisco ONS 15327 Reference Manual* for more information.

- **Step 1** Complete the "DLP-B60 Log into CTC" task on page 2-23 at a node on the network where you will create the circuit. If you are already logged in, continue with [Step 2](#page-31-1).
- <span id="page-31-1"></span>**Step 2** If you want to assign a name to the tunnel source and destination ports before you create the circuit, complete the ["DLP-B314 Assign a Name to a Port" task on page 5-16](#page-15-0). If not, continue with [Step 3.](#page-31-2)
- <span id="page-31-2"></span>**Step 3** From the View menu choose **Go to Network View**.
- **Step 4** Click the **Circuits** tab, then click **Create**.
- **Step 5** In the Circuit Creation dialog box ([Figure 5-1 on page 5-7\)](#page-6-0), complete the following fields:
	- **•** Name—Assign a name to the VT tunnel. The name can be alphanumeric and up to 48 characters (including spaces). Circuit names should be 44 characters or less if you want the ability to create monitor circuits. If you leave the field blank, CTC assigns a default name to the tunnel.
	- **•** Type—Choose VT Tunnel. The Bidirectional, Number of Circuits, Field Size, and Create cross-connects fields in the dialog box become unavailable (grayed out).
	- **•** Size—Unavailable for VT tunnels.
	- **•** Bidirectional—Unavailable for VT tunnels.
	- **•** Number of circuits—Unavailable for VT tunnels.
- **•** Auto-ranged—Unavailable for VT tunnels.
- **•** State—Choose a service state to apply to the VT tunnel:
	- **–** IS—The VT tunnel is in service.
	- **–** OOS—The VT tunnel is out of service. Traffic is not passed on the circuit.
	- **–** OOS-AINS—The VT tunnel is in service when it receives a valid signal; until then, the circuit is out of service.
	- **–** OOS-MT—The VT tunnel is in a maintenance state. The maintenance state does not interrupt traffic flow; it suppresses alarms and conditions and permits loopbacks. Use OOS-MT for testing or to suppress circuit alarms temporarily. Change the state to IS, OOS, or OOS-AINS when testing is complete. See the "DLP-B230 Change a Circuit State" task on page 8-8.
- Apply to drop ports—Uncheck this check box.
	- **–** Inter-domain (UCP) SLA—If the tunnel will travel on a unified control plane (UCP) channel, enter the service level agreement number. Otherwise, leave the field set to zero.
- **Step 6** Click **Next**.
- **Step 7** In the Circuit Source area, choose the node where the VT tunnel will originate from the Node drop-down menu.
- **Step 8** Click **Next**.
- **Step 9** In the Circuit Destination area, choose the node where the VT tunnel will terminate from the Node drop-down menu.
- **Step 10** Click **Next**.
- **Step 11** In the Circuit Routing Preferences area, uncheck **Route Automatically**.
- **Step 12** Click **Next**. In the Route Review and Edit area, node icons appear to route the tunnel. The circuit source node is selected. Green arrows pointing from the source node to other network nodes indicate spans that are available for routing the tunnel.
- **Step 13** Complete the ["DLP-B219 Provision a VT Tunnel Route" task on page 5-34](#page-33-0) for the tunnel you are creating. The Circuits window displays.
- **Step 14** Verify that the tunnel you just created appears in the circuits list. VT tunnels are identified by VTT in the Type column.

**Stop. You have completed this procedure.**

Т

#### <span id="page-33-0"></span>**DLP-B219 Provision a VT Tunnel Route**

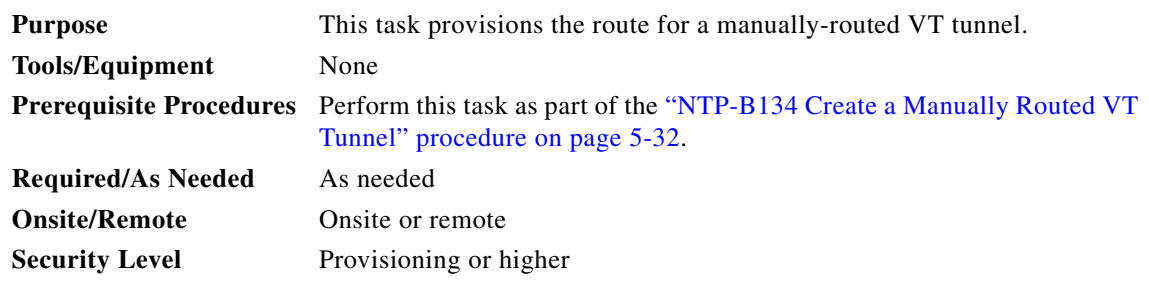

- **Step 1** On the Circuit Creation wizard in the Route Review and Edit area, click the source node icon if it is not already selected. Arrows indicate the available spans for routing the tunnel from the source node.
- **Step 2** Click the arrow of the span you want the VT tunnel to travel. The arrow turns white. In the Selected Span area, the From and To fields display the slot and port that will carry the tunnel. The source STS appears. [Figure 5-8](#page-33-1) shows an example.

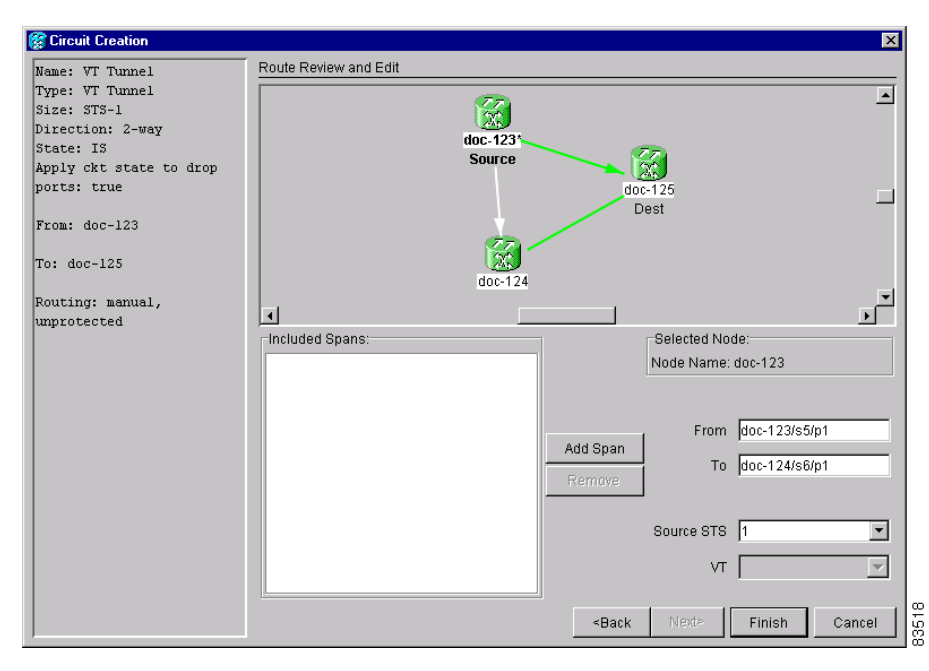

#### <span id="page-33-1"></span>*Figure 5-8 Manually Routing a VT Tunnel*

- <span id="page-33-2"></span>**Step 3** If you want to change the source STS, change it in the *Source STS* field; otherwise, continue with the next step.
- <span id="page-33-3"></span>**Step 4** Click **Add Span**.The span is added to the Included Spans list and the span arrow turns blue.
- **Step 5** Repeat Steps [3](#page-33-2) and [4](#page-33-3) until the tunnel is provisioned from the source to the destination node through all intermediary nodes.
- **Step 6** Return to the ["NTP-B134 Create a Manually Routed VT Tunnel" procedure on page 5-32](#page-31-0).

# <span id="page-34-0"></span>**NTP-B187 Create a VT Aggregation Point**

<span id="page-34-2"></span><span id="page-34-1"></span>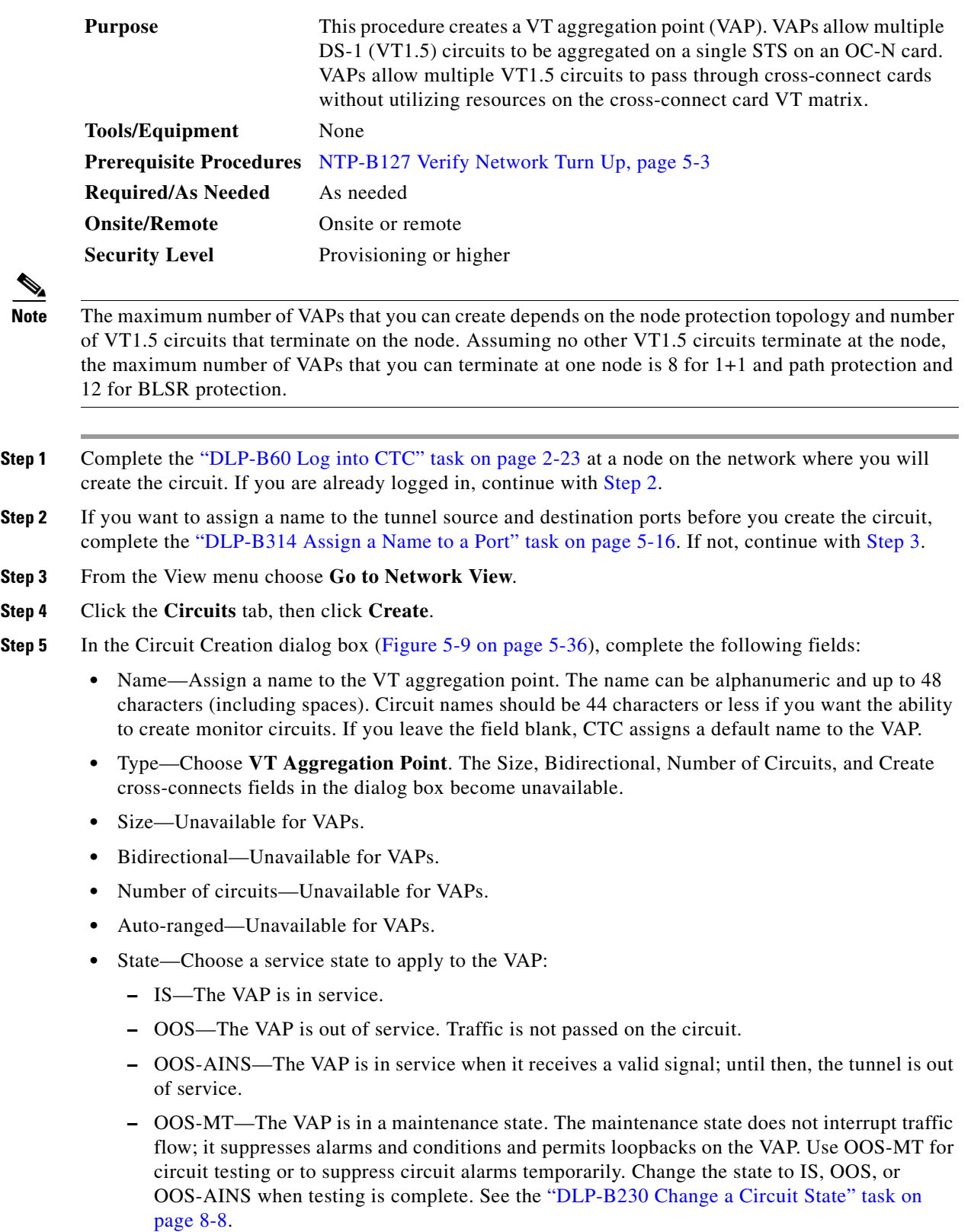

- **•** Apply to drop ports—Uncheck this check box.
- Inter-domain (UCP) SLA—If the VAP will travel on a unified control plane (UCP) channel, enter the service level agreement number. Otherwise, leave the field set to zero.

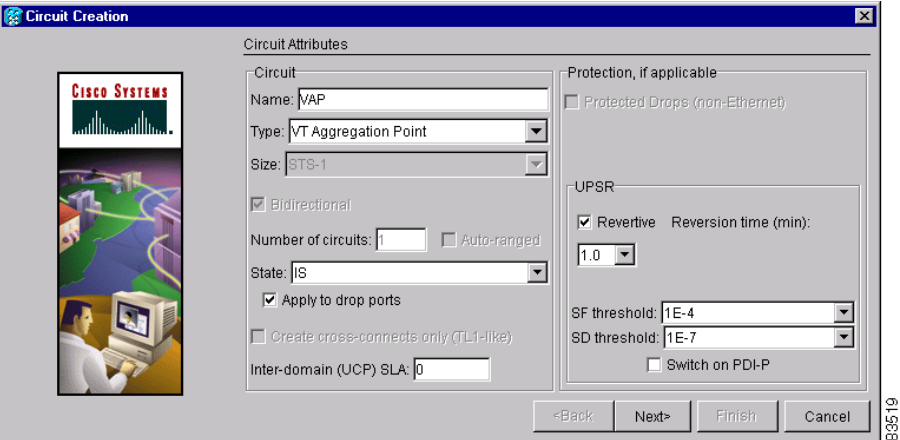

<span id="page-35-0"></span>*Figure 5-9 Setting Attributes for a VT Aggregation Point*

- **Step 6** If the VAP will be routed on a path protection, set the path protection path selectors. See the ["DLP-B218](#page-26-0)  [Provision Path Protection Selectors During Circuit Creation" task on page 5-27.](#page-26-0)
- **Step 7** Click **Next**.
- **Step 8** In the Circuit Source area, choose the source node, slot, port, and STS for the VAP. The VAP source is where the DS-1 (VT1.5) circuits will be aggregated into a single STS. The VAP destination is where the DS-1 circuits originate.
	- **a.** From the Node drop-down menu choose the node where the VAP will originate.
	- **b.** From the Slot drop-down menu choose the slot containing the OC-N card where the VAP will originate.
	- **c.** From the STS drop-down menu choose the source STS.
- **Step 9** Click **Next**.
- **Step 10** In the Circuit Destination area, choose the node where the VT circuits aggregated by the VAP will terminate from the Node drop-down menu.
- **Step 11** Click **Next**.
- **Step 12** In the Circuit Routing Preferences area, choose **Route Automatically**. Two options are available; choose either, both, or none based on your preferences.
	- **•** Using Required Nodes/Spans—Check this check box to specify nodes and spans to include or exclude in the CTC-generated tunnel route.
	- **•** Review Route Before Creation—Check this check box to review and edit the VT tunnel route before the circuit is created.
- **Step 13** If you selected Using Required Nodes/Spans:
	- **a.** Click **Next**.
	- **b.** In the Circuit Route Constraints area, click a span on the VAP map.
- **c.** Click **Include** to include the node or span in the VAP. Click **Exclude** to exclude the node or span from the VAP. The sequence in which you choose the nodes and spans sets the VAP sequence. Click spans twice to change the circuit direction.
- **d.** Repeat Step [c](#page-20-0) for each node or span you wish to include or exclude.
- **e.** Review the VAP route. To change the tunnel routing order, choose a node in the Required Nodes/Lines or Excluded Notes Links lists, then click the **Up** or **Down** buttons to change the tunnel routing order. Click **Remove** to remove a node or span.
- **Step 14** If you selected Review Route Before Creation:
	- **a.** Click **Next**.
	- **b.** Review the tunnel route. To add or delete a tunnel span, choose a node on the tunnel route. Blue arrows show the tunnel route. Green arrows indicate spans that you can add. Click a span arrowhead, then click **Include** to include the span or **Remove** to remove the span.
	- **c.** If the provisioned tunnel does not reflect the routing and configuration you want, click **Back** to verify and change tunnel information.
- **Step 15** Click **Finish**. The Circuits window displays.
- **Step 16** Verify that the VAP you just created appears in the circuits list. VAPs are identified in the Type column.

## **NTP-B135 Test Electrical Circuits**

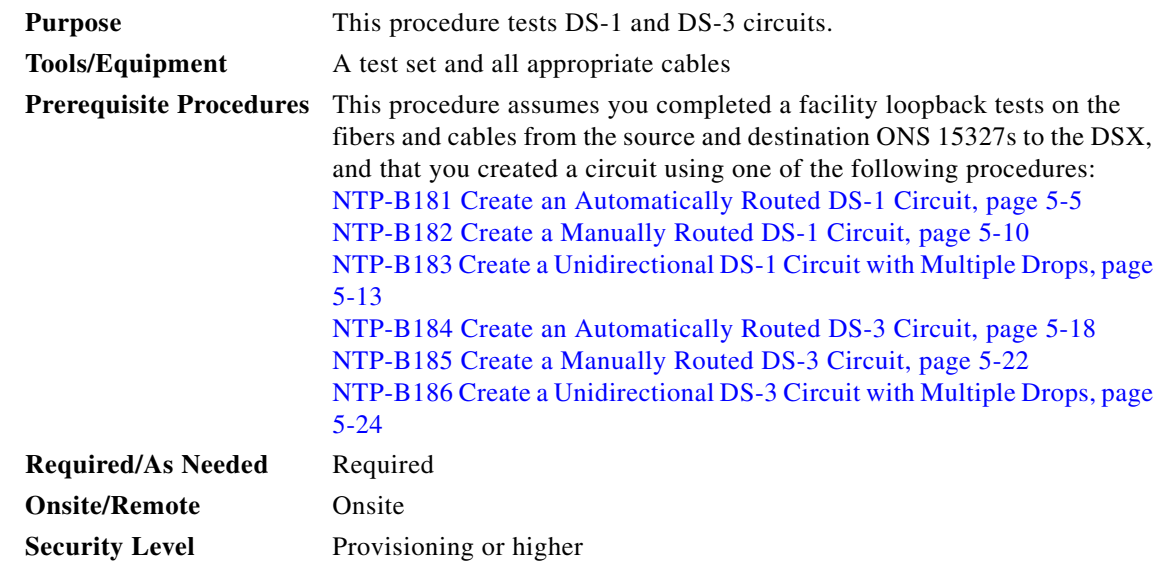

- **Step 1** Complete the "DLP-B60 Log into CTC" task on page 2-23 at a node on the network where you created the circuit(s). If you are already logged in, continue with Step 2.
- <span id="page-36-0"></span>**Step 2** From the View menu choose **Go to Network View**.
- **Step 3** Click the **Circuit** tab.

Т

- **Step 4** Set the circuit and circuit ports to the maintenance state (OOS-MT). Take note of the original state because you will return the circuit to that state later.
	- **a.** Click the circuit you want to test then choose **Circuits > Set Circuit State** from the Tools menu.
	- **b.** On the Set Circuit State dialog box, choose **OOS-MT** from the Target State drop-down menu.
	- **c.** Check the **Apply to drop ports** check box.
	- **d.** Click **Apply**.
- <span id="page-37-0"></span>**Step 5** Set the source and destination DS-1 port line length:
	- **a.** In network view, double-click the source node.
	- **b.** Double-click the circuit source XTC card and click the **Provisioning > Line** tabs.
	- **c.** From the circuit source port Line Length drop-down menu choose the line length for the distance (in feet) between the DSX (if used) or circuit termination point and the source ONS 15327.
	- **d.** Click **Apply**.
	- **e.** From the View menu choose **Go to Network View**.
	- **f.** Repeat Steps [a.](#page-37-0) through [e.](#page-37-1) for the destination port line length.
- <span id="page-37-1"></span>**Step 6** Attach loopback cables to the circuit destination card.
	- **a.** Verify the integrity of the loopback cable by looping the test set transmit (TX) connector to the test set receive (RX) connector. If the test set does not run error-free, check the cable for damage and check the test set to make sure it is set up correctly before going to Step [b.](#page-37-2)
	- **b.** Attach the loopback cable to the port you are testing. Connect the transmit (TX) connector to the receive (RX) connector of the port.
- <span id="page-37-2"></span>**Step 7** Attach loopback cables to the circuit source node.
	- **a.** Verify the integrity of loopback cable by looping the test set transmit (TX) connector to the test set receive (RX) connector. If the test set does not run error-free, check the cable for damage and check the test set to make sure it is set up correctly before going to Step [b.](#page-37-3)
	- **b.** Attach the loopback cable to the port you are testing. Connect the test set to the circuit source port: transmit (TX) port of the test set to the circuit receive (RX) port; test set receive (RX) port to the circuit transmit (TX) port.
- <span id="page-37-4"></span><span id="page-37-3"></span>**Step 8** Configure the test set for the ONS 15327 card that is the source of the circuit you are testing:
	- **•** DS-1—If you are testing an unmuxed DS-1, you must have a DSX-1 panel or a direct DS-1 interface into the ONS 15327. Set the test set for DS-1. For information about configuring your test set, consult your test set user guide.
	- DS-3—If you are testing a clear channel DS-3, you must have a DSX-3 panel or a direct DS-3 interface into the ONS 15327. Set the test set for clear channel DS-3. For information about configuring your test set, consult your test set user guide.
- **Step 9** Verify that the test set displays a clean signal. If a clean signal is not displayed, repeat Steps [2](#page-36-0) through [8](#page-37-4) to make sure the test set and cabling is configured correctly.
- **Step 10** Inject errors from the test set. Verify that the errors display at the source and destination nodes.
- **Step 11** Clear the PMs for the ports that you tested. See the "DLP-B130 Clear Selected PM Counts" task on page 7-11 for instructions.
- **Step 12** Return the circuit and circuit ports to the state they were in at the beginning of the test:
	- **a.** Click the circuit you want to test then choose **Circuits > Set Circuit State** from the Tools menu.
- **b.** In the Set Circuit State dialog box, choose **IS** (in service), **OOS** (out of service) or **OOS-AINS** (auto in service) from the Target State drop-down menu.
- **c.** Check the **Apply to drop ports** check box.
- **d.** Click **Apply**.
- **Step 13** Perform the protection switch test appropriate to the SONET topology:
	- For path protection, complete the "DLP-B94 Path Protection Switching Test" task on page 4-26
	- For BLSRs complete the "DLP-B91 BLSR Ring Switch Test" task on page 4-20.
- **Step 14** Perform a bit error rate test (BERT) for 12 hours or follow your site requirements for length of time. For information about configuring your test set for BERT, see your test set user guide.
- **Step 15** After the BERT is complete, print the results or save them to a disk for future reference. For information about printing or saving test results see your test set user guide.

# <span id="page-38-3"></span>**NTP-B188 Create an Automatically Routed Optical Circuit**

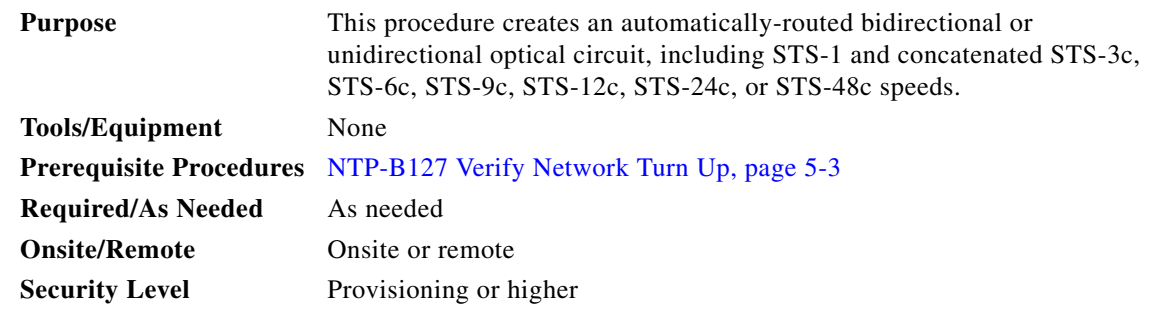

- **Step 1** Complete the "DLP-B60 Log into CTC" task on page 2-23at a node on the network where you will create the circuit. If you are already logged in, continue with [Step 2](#page-38-0).
- <span id="page-38-0"></span>**Step 2** If you want to assign a name to the tunnel source and destination ports before you create the circuit, complete the ["DLP-B314 Assign a Name to a Port" task on page 5-16.](#page-15-0) If not, continue with [Step 3](#page-38-1).
- <span id="page-38-1"></span>**Step 3** From the View menu choose **Go to Network View**.
- **Step 4** Click the **Circuits** tab, then click **Create**.
- <span id="page-38-2"></span>**Step 5** In the Circuit Creation dialog box ([Figure 5-10 on page 5-41\)](#page-40-0), complete the following fields:
	- **•** Name—Assign a name to the circuit. The name can be alphanumeric and up to 48 characters (including spaces). Circuit names should be 44 characters or less if you want the ability to create monitor circuits. If you leave the field blank, CTC assigns a default name to the circuit.
	- **•** Type—Choose STS.
	- **•** Size—Choose the optical circuit size: STS-1, STS-3c, STS-6c, STS-9c, STS-12c, STS-24c, STS-48c.
	- **•** Bidirectional—Leave checked for this circuit.

п

- Number of circuits—Type the number of optical circuits you want to create. The default is 1. If you are creating multiple circuits with the same source and destination, you can use auto-ranging to create the circuits automatically.
- **•** Auto-ranged—This check box is automatically checked when you enter more than 1 in the Number of circuits field. Leave checked if you are creating multiple optical circuits with the same source and destination and you want CTC to create the circuits automatically. Uncheck this check box if you do not want CTC to create the circuits automatically.
- **•** State—Choose a service state to apply to the circuit:
	- **–** IS—The circuit is in service.
	- **–** OOS—The circuit is out of service. Traffic is not passed on the circuit.
	- **–** OOS-AINS—The circuit is out of service until it receives a valid signal, at which time the circuit state automatically changes to in service (IS).
	- **–** OOS-MT—The circuit is in a maintenance state. The maintenance state does not interrupt traffic flow; it suppresses alarms and conditions and permits loopbacks on the circuit. Use OOS-MT for circuit testing or to suppress circuit alarms temporarily. Change the state to IS, OOS, or OOS-AINS when testing is complete. See the "DLP-B230 Change a Circuit State" task on page 8-8.
- **•** Apply to drop ports—Check this check box if you want to apply the state chosen in the State field to the circuit source and destination ports. CTC will apply the circuit state to the ports only if the circuit bandwidth is the same as the port bandwidth or, if the port bandwidth is larger than the circuit, the circuit must be the first circuit to use port. If not, a Warning dialog box displays the ports where the circuit state could not be applied. If the check box is unchecked, CTC will not change the state of the source and destination ports.

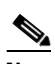

**Note** LOS alarms appear if in service (IS) ports are not receiving signals.

- Create cross-connects only (TL1-like)—Check this check box if you want to create one or more cross-connects to complete a signal path for TL1-generated circuits. If this box is checked, you cannot assign a name to the circuit. Also, VT tunnels and Ethergroup sources and destinations are unavailable.
- **•** Inter-domain (UCP) SLA—If the circuit will travel on a unified control plane (UCP) channel, enter the service level agreement number. Otherwise, leave the field set to zero.
- Protected Drops—Check this check box if you want the circuit routed to protected drops only, that is, to ONS 15327 cards that are in 1:1 or 1+1 protection. If you check this check box, CTC displays only protected cards as source and destination choices.

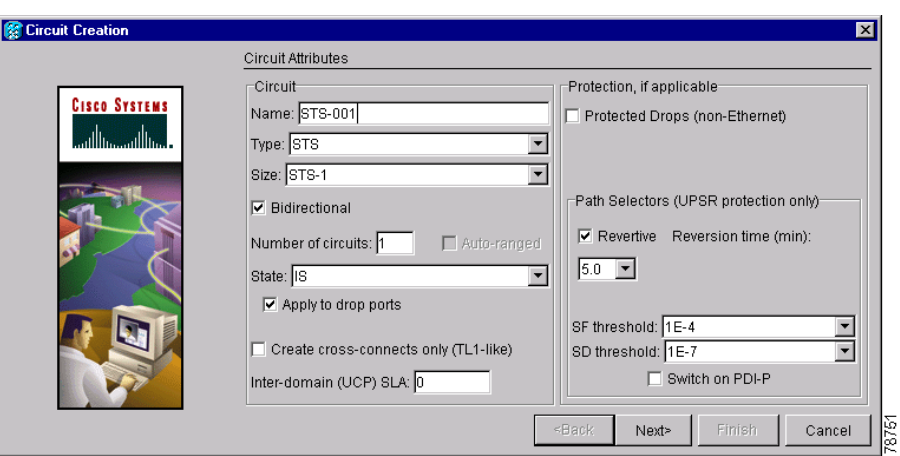

<span id="page-40-0"></span>*Figure 5-10 Setting Circuit Attributes for an Optical Circuit*

- **Step 6** If the circuit will be routed on a path protection, complete the "DLP-B218 Provision Path Protection [Selectors During Circuit Creation" task on page 5-27.](#page-26-0)
- **Step 7** Click **Next**.
- **Step 8** Complete the ["DLP-B97 Provision an Optical Circuit Source and Destination" task on page 5-48](#page-47-0) for the optical circuit you are creating.
- <span id="page-40-2"></span>**Step 9** In the Circuit Routing Preferences area [\(Figure 5-11](#page-41-0)), choose **Route Automatically**. Two options are available; choose either, both, or none based on your preferences.
	- **•** Using Required Nodes/Spans—Check this check box to specify nodes and spans to include or exclude in the CTC-generated circuit route.
	- Review Route Before Creation—Check this check box to review and edit the circuit route before the circuit is created.
- **Step 10** Set the circuit path protection:
	- **•** To route the circuit on a protected path, leave **Fully Protected Path** checked and continue with [Step 11.](#page-40-1) CTC creates a fully-protected circuit route based on the path diversity option you choose. Fully-protected paths may or may not have path protection path segments (with primary and alternate paths), and the path diversity options apply only to path protection path segments, if any exist.
	- **•** To create an unprotected circuit, uncheck **Fully Protected Path** and continue with [Step 13.](#page-41-1)
	- **•** To route the circuit on a BLSR protection channel, if available, uncheck **Fully Protected Path**, check **Protection Channel Access**, click **Yes** on the Warning dialog box, and then continue with [Step 13.](#page-41-1)
- <span id="page-40-1"></span>**Step 11** If you selected Fully Protected Path, choose one of the following:
	- Nodal Diversity Required—Ensures that the primary and alternate paths within path protection portions of the complete circuit path are nodally diverse.
	- **•** Nodal Diversity Desired—Specifies that node diversity is preferred, but if node diversity is not possible, CTC creates fiber-diverse paths for the path protection portion of the complete circuit path.
	- **•** Link Diversity Only—Specifies that only fiber-diverse primary and alternate paths for path protection portions of the complete circuit path are needed. The paths may be node-diverse, but CTC does not check for node diversity.

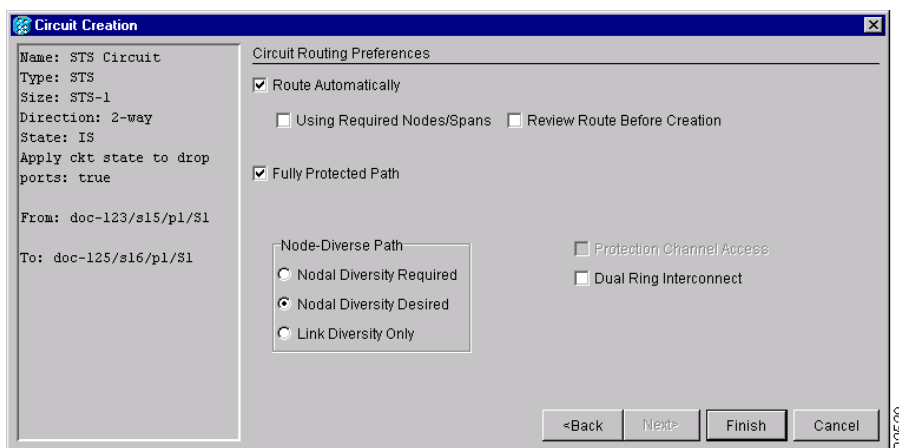

<span id="page-41-0"></span>*Figure 5-11 Setting Circuit Routing Preferences for an Optical Circuit*

- **Step 12** If you selected Fully Protected Path and the circuit will be routed on a path protection dual ring interconnect (DRI), check the **Dual Ring Interconnect** check box.
- <span id="page-41-3"></span><span id="page-41-1"></span>**Step 13** If you selected Using Required Nodes/Spans in [Step 9](#page-40-2), complete the following substeps. If not, continue with [Step 14:](#page-41-2)
	- **a.** Click **Next**.
	- **b.** In the Circuit Route Constraints area, click a node or span on the circuit map.
	- **c.** Click **Include** to include the node or span in the circuit, or click **Exclude** to exclude the node or span from the circuit. The order in which you choose included nodes and spans is the order in which the circuit will be routed. Click spans twice to change the circuit direction.
	- **d.** Repeat Step [c.](#page-41-3) for each node or span you wish to include or exclude.
	- **e.** Review the circuit route. To change the circuit routing order, choose a node in the Required Nodes/Lines or Excluded Notes Links lists, then click the **Up** or **Down** buttons to change the circuit routing order. Click **Remove** to remove a node or span.
- <span id="page-41-2"></span>**Step 14** If you selected Review Route Before Creation in [Step 9,](#page-40-2) complete the following substeps; otherwise, continue with [Step 15](#page-41-4):
	- **a.** Click **Next**.
	- **b.** Review the circuit route. To add or delete a circuit span, choose a node on the circuit route. Blue arrows show the circuit route. Green arrows indicate spans that you can add. Click a span arrowhead, then click **Include** to include the span or **Remove** to remove the span.
	- **c.** If the provisioned circuit does not reflect the routing and configuration you want, click **Back** to verify and change circuit information. If the circuit needs to be routed to a different path, see the ["NTP-B189 Create a Manually Routed Optical Circuit" procedure on page 5-43](#page-42-0) to assign the circuit route yourself.
- <span id="page-41-4"></span>**Step 15** Click **Finish**. One of the following results occurs, based on the circuit properties you provisioned in the Circuit Creation dialog box:
	- If you entered more than 1 in Number of circuits and selected Auto-ranged, CTC automatically creates the number of circuits entered in Number of circuits. If auto ranging cannot complete all the circuits, for example, because sequential ports are unavailable on the source or destination, a dialog box appears. Set the new source or destination for the remaining circuits, then click **Finish** to continue auto ranging.
- If you entered more than 1 in Number of circuits and did not choose Auto-ranged, the Circuit Creation dialog box appears for you to create the remaining circuits. Repeat Steps [Step 5](#page-38-2) through [15](#page-41-4) for each additional circuit.
- **•** After completing the circuit(s), CTC displays the Circuits window.
- **Step 16** On the Circuits window, verify that the circuit(s) you created appear in the circuits list.
- **Step 17** Complete the ["NTP-B62 Test Optical Circuits" procedure on page 5-51.](#page-50-0) Skip this step if you built a test circuit.

## <span id="page-42-0"></span>**NTP-B189 Create a Manually Routed Optical Circuit**

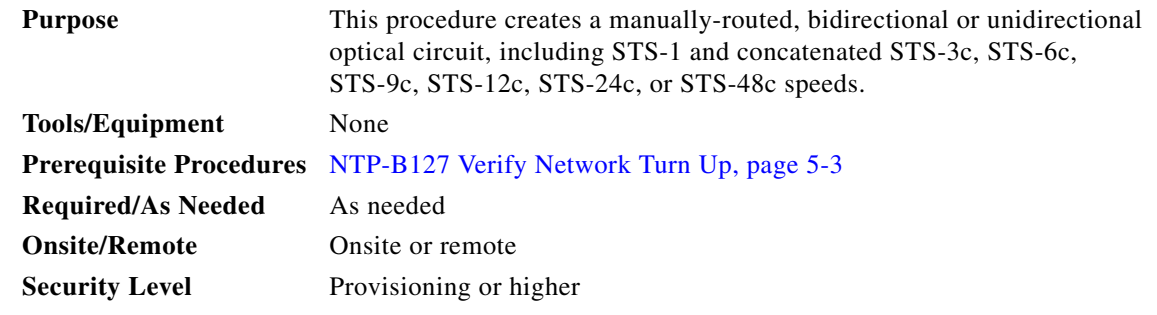

- **Step 1** Complete the "DLP-B60 Log into CTC" task on page 2-23 at a node on the network where you will create the circuit. If you are already logged in, continue with [Step 2.](#page-42-1)
- <span id="page-42-1"></span>**Step 2** If you want to assign a name to the tunnel source and destination ports before you create the circuit, complete the ["DLP-B314 Assign a Name to a Port" task on page 5-16.](#page-15-0) If not, continue with [Step 3](#page-42-2).
- <span id="page-42-2"></span>**Step 3** From the View menu choose **Go to Network View**.
- <span id="page-42-3"></span>**Step 4** In the Circuit Creation dialog box, complete the following fields:
	- **•** Name—Assign a name to the circuit. The name can be alphanumeric and up to 48 characters (including spaces). Circuit names should be 44 characters or less if you want the ability to create monitor circuits. If you leave the field blank, CTC assigns a default name to the circuit.
	- **•** Type—Choose STS.
	- Size—Choose the optical circuit size. Choices are STS-1, STS-3c, STS-6c, STS-9c, STS-12c, STS-24c, or STS-48c.
	- **•** Bidirectional—Leave checked for this circuit.
	- **•** Number of circuits—Type the number of optical circuits you want to create. The default is 1.
	- **•** Auto-ranged—Applies to automatically-routed circuits only. If you entered more than 1 in Number of Circuits, uncheck this check box. (The check box is unavailable if only one circuit is entered in Number of Circuits.)
	- State—Choose a service state to apply to the circuit:
		- **–** IS—The circuit is in service.
		- **–** OOS—The circuit is out of service. Traffic is not passed on the circuit.

Ш

- **–** OOS-AINS—The circuit is out of service until it receives a valid signal, at which time the circuit state automatically changes to in service (IS).
- **–** OOS-MT—The circuit is in a maintenance state. The maintenance state does not interrupt traffic flow; it suppresses alarms and conditions and permits loopbacks on the circuit. Use OOS-MT for circuit testing or to suppress circuit alarms temporarily. Change the state to IS, OOS, or OOS-AINS when testing is complete. See the "DLP-B230 Change a Circuit State" task on page 8-8.
- **•** Apply to drop ports—Check this check box if you want to apply the state chosen in the State field to the circuit source and destination ports. CTC will apply the circuit state to the ports only if the circuit bandwidth is the same as the port bandwidth or, if the port bandwidth is larger than the circuit, the circuit must be the first circuit to use port. If not, a Warning dialog box displays the ports where the circuit state could not be applied. If the check box is not checked, CTC will not change the state of the source and destination ports.

**Note** LOS alarms appear if in service (IS) ports are not receiving signals.

- Create cross-connects only (TL1-like)—Check this check box if you want to create one or more cross-connects to complete a signal path for TL1-generated circuits. If this box is checked, you cannot assign a name to the circuit. Also, VT tunnels and Ethergroup sources and destinations are unavailable.
- Inter-domain (UCP) SLA—If the circuit will travel on a unified control plane (UCP) channel, enter the service level agreement number. Otherwise, leave the field set to zero.
- Protected Drops—Check this check box if you want the circuit routed to protect drops only, that is, to ONS 15327 cards that are in 1:1 or 1+1 protection. If you check this check box, CTC displays only protected cards as source and destination choices.
- **Step 5** If the circuit will be routed on a path protection, set the path protection path selectors. See the ["DLP-B218 Provision Path Protection Selectors During Circuit Creation" task on page 5-27.](#page-26-0)
- **Step 6** Click **Next**.
- **Step 7** Complete the ["DLP-B97 Provision an Optical Circuit Source and Destination" task on page 5-48](#page-47-0) for the optical circuit you are creating.
- **Step 8** In the Circuit Routing Preferences area ([Figure 5-11 on page 5-42](#page-41-0)), uncheck **Route Automatically**.
- **Step 9** Set the circuit path protection:
	- **•** To route the circuit on a protected path, leave **Fully Protected Path** checked and continue with [Step 10](#page-43-0).
	- **•** To create an unprotected circuit, uncheck **Fully Protected Path** and continue with [Step 12](#page-44-0).
	- **•** To route the circuit on a BLSR protection channel, if available, uncheck **Fully Protected Path**, check **Protection Channel Access**, click **Yes** on the Warning dialog box, and then continue with [Step 12](#page-44-0).

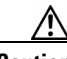

**Caution** Circuits routed on BLSR protection channels are not protected and are preempted during BLSR switches.

<span id="page-43-0"></span>**Step 10** If you selected Fully Protected Path, choose one of the following:

• Nodal Diversity Required—Ensures that the primary and alternate paths within the path protection portions of the complete circuit path are nodally diverse.

- Nodal Diversity Desired—Specifies that node diversity is preferred, but if node diversity is not possible, CTC creates fiber-diverse paths for the path protection portion of the complete circuit path.
- **•** Link Diversity Only—Specifies that only fiber-diverse primary and alternate paths for path protection portions of the complete circuit path are needed. The paths may be node-diverse, but CTC does not check for node diversity.
- **Step 11** If you selected Fully Protected Path and the circuit will be routed on a path protection dual ring interconnect (DRI), check the **Dual Ring Interconnect** check box.
- <span id="page-44-0"></span>**Step 12** Click **Next**. In the Route Review and Edit area, node icons appear for you to route the circuit manually.
- **Step 13** Complete the ["DLP-B98 Provision an Optical Circuit Route" task on page 5-49](#page-48-0).
- <span id="page-44-1"></span>**Step 14** Click **Finish**. If the path does not meet the specified path diversity requirement, CTC displays an error message and allows you to change the circuit path. If you entered more than 1 in Number of circuits, the Circuit Creation dialog box appears after the circuit is created for you to create the remaining circuits.
- **Step 15** Repeat Steps [4](#page-42-3) through [14](#page-44-1) for each additional circuit.
- **Step 16** When all the circuits are created, CTC displays the main Circuits window. Verify that the circuit(s) you created appear in the window.
- **Step 17** Complete the ["NTP-B62 Test Optical Circuits" procedure on page 5-51](#page-50-0).

# <span id="page-44-4"></span>**NTP-B190 Create a Unidirectional Optical Circuit with Multiple Drops**

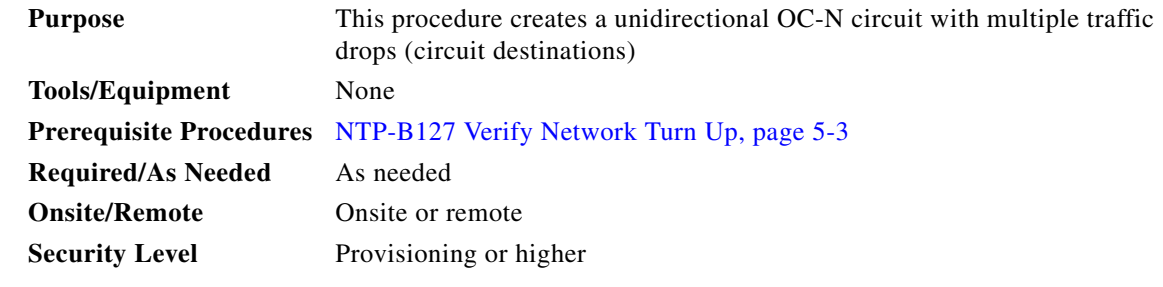

- **Step 1** Complete the "DLP-B60 Log into CTC" task on page 2-23 at a node on the network where you will create the circuit. If you are already logged in, continue with [Step 2.](#page-44-2)
- <span id="page-44-2"></span>**Step 2** If you want to assign a name to the tunnel source and destination ports before you create the circuit, complete the ["DLP-B314 Assign a Name to a Port" task on page 5-16.](#page-15-0) If not, continue with [Step 3](#page-44-3).
- <span id="page-44-3"></span>**Step 3** From the View menu choose **Go to Network View**.
- **Step 4** Click the **Circuits** tab, then click **Create**.
- **Step 5** In the Circuit Creation dialog box, complete the following fields:
	- **•** Name—Assign a name to the circuit. The name can be alphanumeric and up to 48 characters (including spaces). Circuit names should be 44 characters or less if you want the ability to create monitor circuits. If you leave the field blank, CTC assigns a default name to the circuit.
	- **•** Type—Choose STS.

п

- **•** Size—Choose the circuit size: STS-1, STS-3c, STS-6c, STS-9c, STS-12c, STS-24c, or STS-48c.
- **•** Bidirectional—Uncheck this check box for this circuit.
- **•** Number of circuits—Leave the default unchanged (1).
- **•** Auto-ranged—Unavailable when the Number of Circuits field is 1.
- State—Choose a service state to apply to the circuit:
	- **–** IS—The circuit is in service.
	- **–** OOS—The circuit is out of service. Traffic is not passed on the circuit.
	- **–** OOS-AINS—The circuit is out of service until it receives a valid signal, at which time the circuit state automatically changes to in service (IS).
	- **–** OOS-MT—The circuit is in a maintenance state. The maintenance state does not interrupt traffic flow; it suppresses alarms and conditions and permits loopbacks on the circuit. Use OOS-MT for circuit testing or to suppress circuit alarms temporarily. Change the state to IS, OOS, or OOS-AINS when testing is complete. See the "DLP-B230 Change a Circuit State" task on page 8-8.
- **•** Apply to drop ports—Check this check box if you want to apply the state chosen in the State field to the circuit source and destination ports. CTC will apply the circuit state to the ports only if the circuit bandwidth is the same as the port bandwidth or, if the port bandwidth is larger than the circuit, the circuit must be the first circuit to use port. If not, a Warning dialog box displays the ports where the circuit state could not be applied. If the check box is not checked, CTC will not change the state of the source and destination ports.

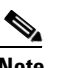

**Note** LOS alarms appear if in service (IS) ports are not receiving signals.

- **•** Create cross-connects only (TL1-like)—Check this check box if you want to create one or more cross-connects to complete a signal path for TL1-generated circuits. If this box is checked, you cannot assign a name to the circuit. Also, VT tunnels and Ethergroup sources and destinations are unavailable.
- Inter-domain (UCP) SLA—If the circuit will travel on a unified control plane (UCP) channel, enter the service level agreement number. Otherwise, leave the field set to zero.
- Protected Drops—Check this check box if you want the circuit routed to protect drops only, that is, to ONS 15327 cards that are in 1:1 or 1+1 protection. If you check this check box, CTC displays only protected cards as source and destination choices.
- **Step 6** If the circuit will be routed on a path protection, set the path protection path selectors. See the ["DLP-B218 Provision Path Protection Selectors During Circuit Creation" task on page 5-27.](#page-26-0)
- **Step 7** Click **Next**.
- **Step 8** Complete the ["DLP-B97 Provision an Optical Circuit Source and Destination" task on page 5-48](#page-47-0) for the circuit you are creating.
- **Step 9** Uncheck **Route Automatically**. When Route Automatically is not selected, Using Required Nodes/Spans and Review Route Before Circuit Creation are unavailable.
- **Step 10** Set the circuit path protection:
	- **•** To route the circuit on a protected path, leave **Fully Protected Path** checked and continue with [Step 11](#page-46-0). Fully-protected paths may or may not have path protection path segments (with primary and alternate paths), and the path diversity options apply only to path protection path segments, if any exist.
- **•** To create an unprotected circuit, uncheck **Fully Protected Path** and continue with [Step 13.](#page-46-1)
- **•** To route the circuit on a BLSR protection channel, if available, uncheck **Fully Protected Path**, check **Protection Channel Access**, click **Yes** on the Warning dialog box, and then continue with [Step 13.](#page-46-1)

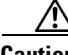

**Caution** Circuits routed on BLSR protection channels are not protected and are preempted during BLSR switches.

- <span id="page-46-0"></span>**Step 11** If you selected Fully Protected Path, choose one of the following:
	- Nodal Diversity Required—Ensures that the primary and alternate paths within the path protection portions of the complete circuit path are nodally diverse.
	- **•** Nodal Diversity Desired—Specifies that node diversity is preferred, but if node diversity is not possible, CTC creates fiber-diverse paths for the path protection portion of the complete circuit path.
	- **•** Link Diversity Only—Specifies that only fiber-diverse primary and alternate paths for path protection portions of the complete circuit path are needed. The paths may be node-diverse, but CTC does not check for node diversity.

 $\mathscr{P}$ 

- **Note** For manually-routed circuits, CTC checks your manually-provisioned path against the path diversity option you choose. If the path does not meet the path diversity requirement that is specified, CTC displays an error message.
- **Step 12** If you selected Fully Protected Path and the circuit will be routed on a path protection dual ring interconnect (DRI), check the **Dual Ring Interconnect** check box.
- <span id="page-46-1"></span>**Step 13** Click **Next**. In the Route Review and Edit area, node icons appear for you to route the circuit manually. The green arrows pointing from the selected node to other network nodes indicate spans that are available for routing the circuit.
- **Step 14** Complete the ["DLP-B98 Provision an Optical Circuit Route" task on page 5-49](#page-48-0).
- **Step 15** Click **Finish**. After completing the circuit, CTC displays the Circuits window.
- **Step 16** On the Circuits window, click the circuit that you want to route to multiple drops. The Delete, Edit, and Search buttons become active.
- **Step 17** Click **Edit**. The Edit Circuit window appears with the General tab selected. All nodes in the DCC network appear on the network. Circuit source and destination information appears under the source and destination nodes. To display a detailed view of the circuit, click **Show Detailed Map**. You can rearrange the node icons by selecting the node with the left mouse button, pressing **Ctrl** and dragging the icon to the new location.
- <span id="page-46-2"></span>**Step 18** On the Edit Circuit dialog box, click the **Drops** tab. A list of existing drops appears.
- <span id="page-46-4"></span>**Step 19** Click **Create**.
- <span id="page-46-3"></span>**Step 20** On the Define New Drop dialog box, define the new drop:
	- **a.** Node—Choose the target node for the circuit drop.
	- **b.** Slot—Choose the target card and slot.
	- **c.** Port, STS—Choose the port and/or STS from the Port and STS drop-down menus. The choice in these menus depends on the card selected in Step b. See [Table 5-2 on page 5-3](#page-2-1) for a list of options.
- **d.** The routing preferences for the new drop will match those of the original circuit. However, you can modify the following:
	- **–** If the original circuit was routed on a protected path, you can change the nodal diversity options: Required, Desired, Don't Care; Link Diverse only. See [Step 11](#page-19-0) for options descriptions.
	- **–** If the original circuit was not routed on a protected path, the Protection Channel Access options is available. See [Step 13](#page-20-1) for a description of the PCA option.
- **e.** Click **OK**. The new drop appears in the Drops list.
- **Step 21** If you need to create additional drops on the circuit, repeat Steps [18](#page-46-2) through [20.](#page-46-3)
- <span id="page-47-1"></span>**Step 22** Click **Close**. The Circuits window appears.
- **Step 23** Verify that the new drops appear in the Destination column for the circuit you edited. If they do not appear, repeat Steps [19](#page-46-4) through [22](#page-47-1) making sure all options are provisioned correctly.
- **Step 24** Complete the ["NTP-B62 Test Optical Circuits" procedure on page 5-51](#page-50-0).

### <span id="page-47-0"></span>**DLP-B97 Provision an Optical Circuit Source and Destination**

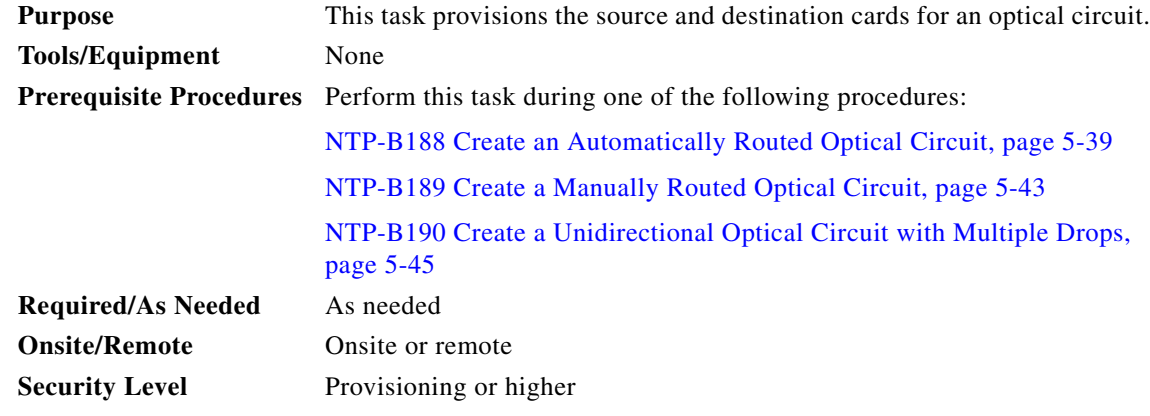

- <span id="page-47-2"></span>**Step 1** From the Node drop-down menu choose the node where the circuit will originate.
- **Step 2** From the Slot drop-down menu choose the slot containing the optical card where the circuit originates. (If a card's capacity is fully utilized, it does not appear in the menu.)
- <span id="page-47-3"></span>**Step 3** Depending on the circuit origination card, choose the source port and/or STS from the Port and STS sub-menus. The Port menu is only available if the card has multiple ports. STSs are not displayed if they are already in use by other circuits.

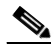

**Note** The STSs that display depend on the card, circuit size, and protection scheme. For example, if you create an STS-3c circuit on an OC-12 card in a path protection, only four STSs are available. If you create an STS-3c circuit on an OC-12 card in a BLSR, two STSs are available because of the BLSR protection characteristics.

- **Step 4** If you need to create a secondary source, for example, a path protection bridge/selector circuit entry point in a multivendor path protection, click **Use Secondary Source** and repeat Steps [1](#page-47-2) through [3](#page-47-3) to define the secondary source.
- **Step 5** Click **Next**.
- <span id="page-48-1"></span>**Step 6** From the Node drop-down menu choose the destination node.
- **Step 7** From the Slot drop-down menu choose the slot containing the optical card where the circuit will terminate (destination card). (If a card's capacity is fully utilized, the card does not appear in the menu.)
- <span id="page-48-2"></span>**Step 8** Depending on the card selected in Step 2, choose the destination port and/or STS from the Port and STS sub-menus. The Port menu is available only if the card has multiple ports. The STSs that display depend on the card, circuit size, and protection scheme.
- **Step 9** If you need to create a secondary destination, for example, a path protection bridge/selector circuit entry point in a multivendor path protection, click **Use Secondary Destination** and repeat Steps [6](#page-48-1) through [8](#page-48-2) to define the secondary destination.
- **Step 10** Click **Next**.
- **Step 11** Return to your originating procedure (NTP).

### <span id="page-48-0"></span>**DLP-B98 Provision an Optical Circuit Route**

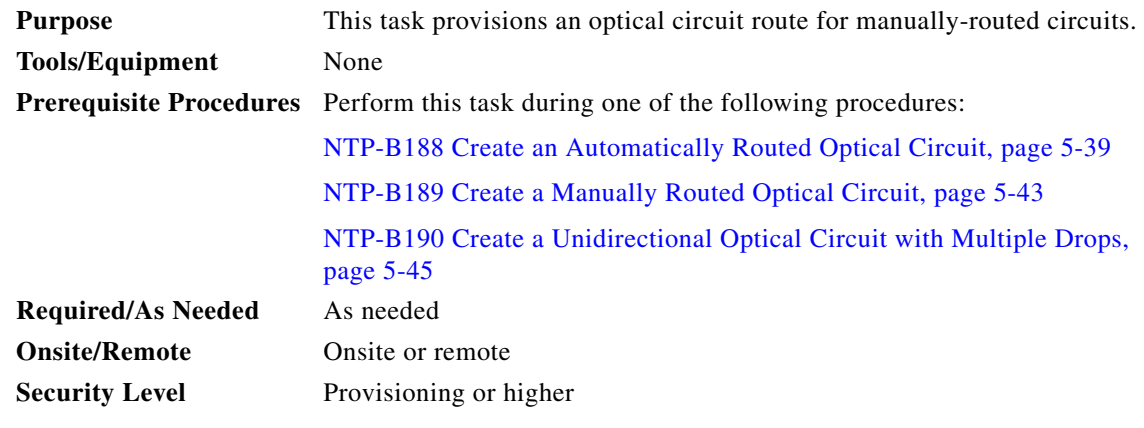

- **Step 1** On the Circuit Creation wizard in the Route Review and Edit area, click the source node icon if it is not already selected.
- **Step 2** Starting with a span on the source node, click the arrow of the span you want the circuit to travel. The arrow turns white. In the Selected Span area, the From and To fields display span information. The source STS appears. [Figure 5-12](#page-49-0) shows an example.

Т

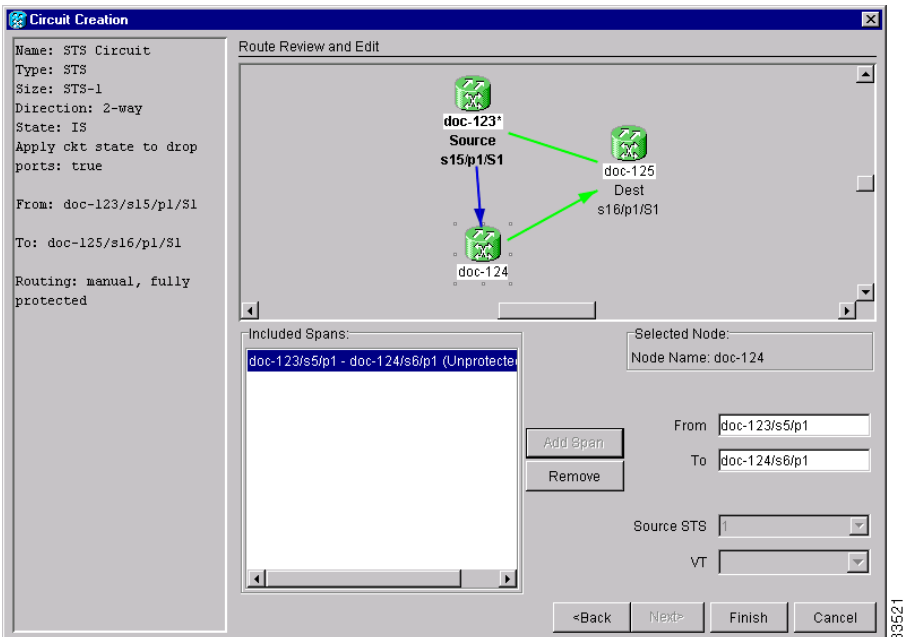

<span id="page-49-0"></span>*Figure 5-12 Manually Routing an OC-N Circuit*

**Step 3** If you want to change the source STS, adjust the Source STS field; otherwise, continue with the next step.

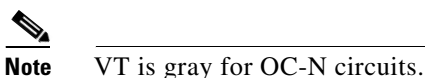

- **Step 4** Click **Add Span**.The span is added to the Included Spans list and the span arrow turns blue.
- **Step 5** Repeat Steps [2](#page-28-0) through [4](#page-28-1) until the circuit is provisioned from the source to the destination node through all intermediary nodes. If Fully Protect Path is checked on the Circuit Routing Preferences panel, you must:
	- Add two spans for all path protection or unprotected portions of the circuit route from the source to the destination
	- Add one span for all BLSR or 1+1 portions of route from the source to the destination

Suppose you want to create a fully protected circuit from a path protection node subtended from the BLSR. For example, a BLSR is comprised of Node 1, Node 2, and Node 3, and a path protection subtends from Node 3 to Node 4. To create a circuit from Node 4 to Node 1, you include two spans in the circuit route from Node 4 to Node 3, since both the working and protect path must be provisioned for the path protection portion of the circuit, and you provision one circuit span from Node 3 to Node 1, since the BLSR provides protection.

**Step 6** Return to your originating procedure (NTP).

# <span id="page-50-0"></span>**NTP-B62 Test Optical Circuits**

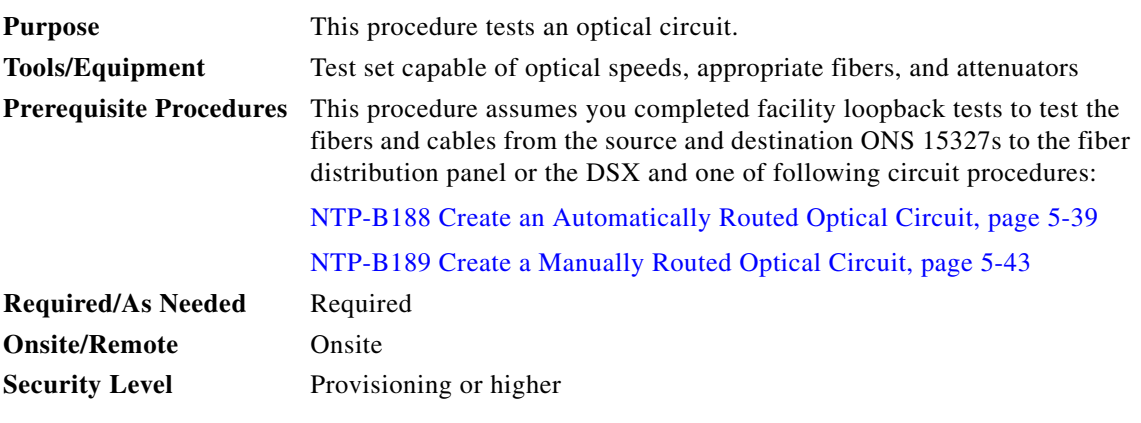

**Note** If this has not been done, do so now before completing the optical circuit test procedure.

- **Step 1** Complete the "DLP-B60 Log into CTC" task on page 2-23 at a node on the network where you created the circuit(s). If you are already logged in, continue with Step 2.
- <span id="page-50-1"></span>**Step 2** From the View menu choose **Go to Network View**.
- **Step 3** Click the **Circuits** tab.
- **Step 4** Set the circuit and circuit ports to Out of Service-Maintenance (OOS\_MT):
	- **a.** Click the circuit you want to test.
	- **b.** From the Tools menu choose **Circuits > Set Circuit State**.
	- **c.** In the Set Circuit State dialog box, choose **OOS-MT** from the Target State drop-down menu.
	- **d.** If it is unchecked, check the **Apply to drop ports** check box.
	- **e.** Click **Apply**.
- **Step 5** Set up the patch cable at the destination node:
	- **a.** Test the patch cable by connecting one end to the test set transmit (TX) port and the other end to the test receive (RX) port. If the test set does not run error-free, check the cable for damage and check the test set to make sure it is set up correctly.
	- **b.** Install the loopback cable on the port you are testing. Connect the transmit (TX) to the receive (RX) of the port being tested.
- **Step 6** Set up the loopback cable at the source node:
	- **a.** Test the loopback cable by connecting one end to the test set transmit (TX) port and the other end to the test receive (RX) port. If the test set does not run error-free, check the cable for damage and check the test set to make sure it is set up correctly.
	- **b.** At the source node attach the loopback cable to the port you are testing. Connect the test set to the circuit source port: transmit (TX) port of the test set to the circuit receive (RX) port; test set receive (RX) port to the circuit transmit (TX) port.

Т

- <span id="page-51-0"></span>**Step 7** Configure the test set for the source ONS 15327 card:
	- **•** OC-3 cards—You will test either an OC-3c (the "c" denotes concatenated) or a muxed OC-3. If you are testing an OC-3c, configure the test set for an OC-3c. If you are testing a muxed OC-3, configure the test set for a muxed OC-3 and choose the DS-3 and/or DS-1 you will test. For information about configuring your test set, consult your test set user guide.
	- OC-12 cards—You will test either an OC-12c or a muxed OC-12. If you are testing an OC-12c, configure the test set for an OC-12c. If you are testing a muxed OC-12, configure the test set for a muxed OC12 and choose the DS-3 and/or DS-1 you will test. For information about configuring your test set, consult your test set user guide.
	- **•** OC-48 cards—You will test either an OC-48c or a muxed OC-48. If you are testing an OC-48c configure the test set for an OC-48c. If you are testing a muxed OC-48, configure the test set for a muxed OC-48 and choose the DS-3 and/or DS-1 you will test. For information about configuring your test set, consult your test set user guide.
- **Step 8** Verify that the test set displays a clean signal. If a clean signal is not displayed, repeat Steps [2](#page-50-1) through [7](#page-51-0) to make sure you have configured the test set and cabling.
- **Step 9** Inject errors from the test set. Verify that the errors display at the source and destination nodes.
- **Step 10** Clear the PMs for the ports that you tested. See the "DLP-B130 Clear Selected PM Counts" task on page 7-11 for instructions.
- **Step 11** Perform protection switch testing appropriate to SONET topology:
	- For path protection, see the "DLP-B94 Path Protection Switching Test" task on page 4-26.
	- **•** For BLSRs see the "DLP-B91 BLSR Ring Switch Test" task on page 4-20.
- **Step 12** Perform a bit error rate test (BERT) for 12 hours or a duration dictated by local testing custom. For information about configuring your test set for BERT, see your test set user guide.
- **Step 13** After the BERT is complete, print the results or save them to a disk for future reference. For information about printing or saving test results see your test set user guide.
- **Step 14** Change the circuit and circuit ports from OOS\_MT to their previous service states:
	- **a.** Click the circuit you want to test then, from the Tools menu choose **Circuits > Set Circuit State**.
	- **b.** On the Set Circuit State dialog box, choose **IS** (in service), **OOS**, (out of service) or **OOS-AINS** (auto inservice) from the Target State drop-down menu.
	- **c.** If it is unchecked, check the **Apply to drop ports** check box.
	- **d.** Click **Apply**.

# <span id="page-52-1"></span>**NTP-B191 Create an E-Series EtherSwitch Circuit (Multicard or Single-Card Mode)**

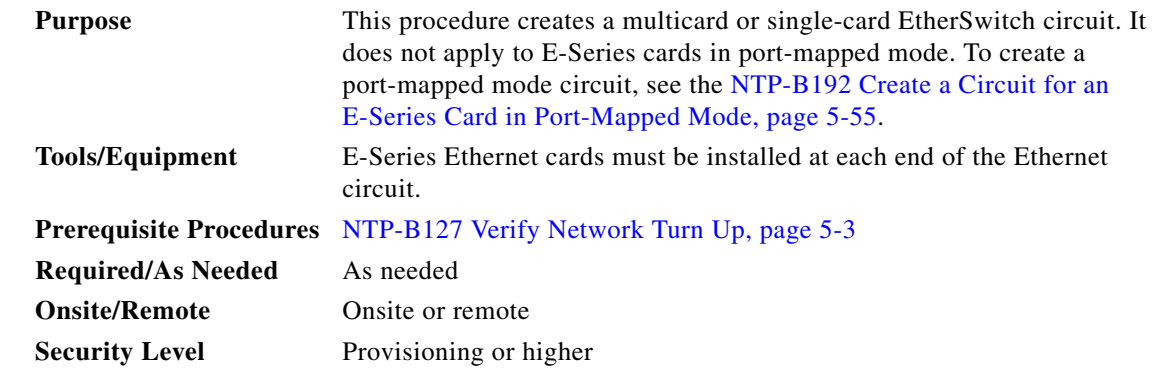

- **Step 1** Complete the "DLP-B60 Log into CTC" task on page 2-23 at a node on the network where you will create the circuit. If you are already logged in, continue with [Step 2.](#page-52-0)
- <span id="page-52-0"></span>**Step 2** If a high number of VLANs is already used by the network, complete the "DLP-B99 Determine" [Available VLANs" task on page 5-68](#page-67-0) to verify that sufficient VLAN capacity is available (you will create a VLAN during each circuit creation task).
- **Step 3** Verify that the circuit source and destination Ethernet cards are provisioned for the mode of the circuit you will create, either multicard or single-card. See the ["DLP-B246 Provision E-Series Ethernet Card](#page-68-0)  [Mode" task on page 5-69.](#page-68-0)
- **Step 4** Provision and enable the Ethernet ports. See "DLP-B220 Provision E-Series Ethernet Ports" task on [page 5-69](#page-68-1).
- **Step 5** From the View menu choose **Go to Network View**.
- **Step 6** Click the **Circuits** tab, then click **Create**.
- **Step 7** In the Create Circuits dialog box, complete the following fields:
	- **•** Name—Assign a name to the circuit. The name can be alphanumeric and up to 48 characters (including spaces). Circuit names should be 44 characters or less if you want the ability to create monitor circuits. If you leave the field blank, CTC assigns a default name to the circuit.
	- **•** Type—Choose STS.
	- **•** Size—Choose the circuit size. Valid circuit sizes for an Ethernet multicard circuit are STS-1 and STS-3c. Valid circuit sizes for an Ethernet single-card circuit are STS-1, STS-3c, STS6c, and STS12c.
	- **•** Bidirectional—Leave the default unchanged (checked).
	- **•** Number of circuits—Leave the default unchanged (1).
	- **•** Auto-ranged—Unavailable.
	- State—Choose IS (in service). Ethergroup circuits are always in service.
	- Apply to drop ports—Uncheck this check box.
	- Create cross-connects only (TL1-like)—Uncheck this check box; it does not apply to Ethernet circuits.

Г

- **•** Inter-domain (UCP) SLA—If the circuit will travel on a unified control plane (UCP) channel, enter the service level agreement number. Otherwise, leave the field set to zero.
- **•** Protected Drops—Leave the default unchanged (unchecked).
- **Step 8** If the circuit will be routed on a path protection, complete the "DLP-B218 Provision Path Protection [Selectors During Circuit Creation" task on page 5-27](#page-26-0).
- **Step 9** Click **Next**.
- **Step 10** Provision the circuit source:
	- **a.** From the Node drop-down menu choose one of the EtherSwitch circuit endpoint nodes. Either end node can be the EtherSwitch circuit source.
	- **b.** From the Slot drop-down menu choose one of the following:
		- **–** If you are building a multicard EtherSwitch circuit, choose **Ethergroup**.
		- **–** If you are building a single-card EtherSwitch circuit, choose the Ethernet card where you enabled the single-card EtherSwitch.
- **Step 11** Click **Next**.
- **Step 12** Provision the circuit destination:
	- **a.** From the Node drop-down menu choose the second EtherSwitch circuit endpoint node.
	- **b.** From the Slot drop-down menu choose one of the following:
		- **–** If you are building a multicard EtherSwitch circuit, choose **Ethergroup**.
		- **–** If you are building a Single-card EtherSwitch circuit, choose the Ethernet card where you enabled the single-card EtherSwitch.
- **Step 13** Click **Next**.
- **Step 14** In the Circuit VLAN Selection area, click **New VLAN**. If the desired VLAN already exists, continue with [Step 17.](#page-53-0)
- **Step 15** In the New VLAN dialog box, complete the following:
	- **•** VLAN Name—Assign an easily-identifiable name to your VLAN.
	- VLAN ID—Assign a VLAN ID. The VLAN ID should be the next available number between 2 and 4093 that is not already assigned to an existing VLAN. Each ONS 15327 network supports a maximum of 509 user-provisionable VLANs.
- **Step 16** Click **OK**.
- <span id="page-53-0"></span>**Step 17** In the Circuit VLAN Selection area, highlight the VLAN name and click the arrow button (**>>**) to move the available VLAN(s) to the Circuit VLANs column.
- **Step 18** If you are building a single-card EtherSwitch circuit and want to disable spanning tree protection on this circuit, uncheck the **Enable Spanning Tree** check box and click **OK** on the Disabling Spanning Tree dialog box. The Enable Spanning Tree check box will remain checked or unchecked for the creation of the next single-card point-to-point Ethernet circuits.

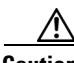

**Caution** Disabling spanning tree protection increases the likelihood of logic loops on an Ethernet network.

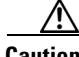

**Caution** Turning off spanning tree on a circuit-by-circuit basis means that the ONS 15327 is no longer protecting the Ethernet circuit and that the circuit must be protected by another mechanism in the Ethernet network.

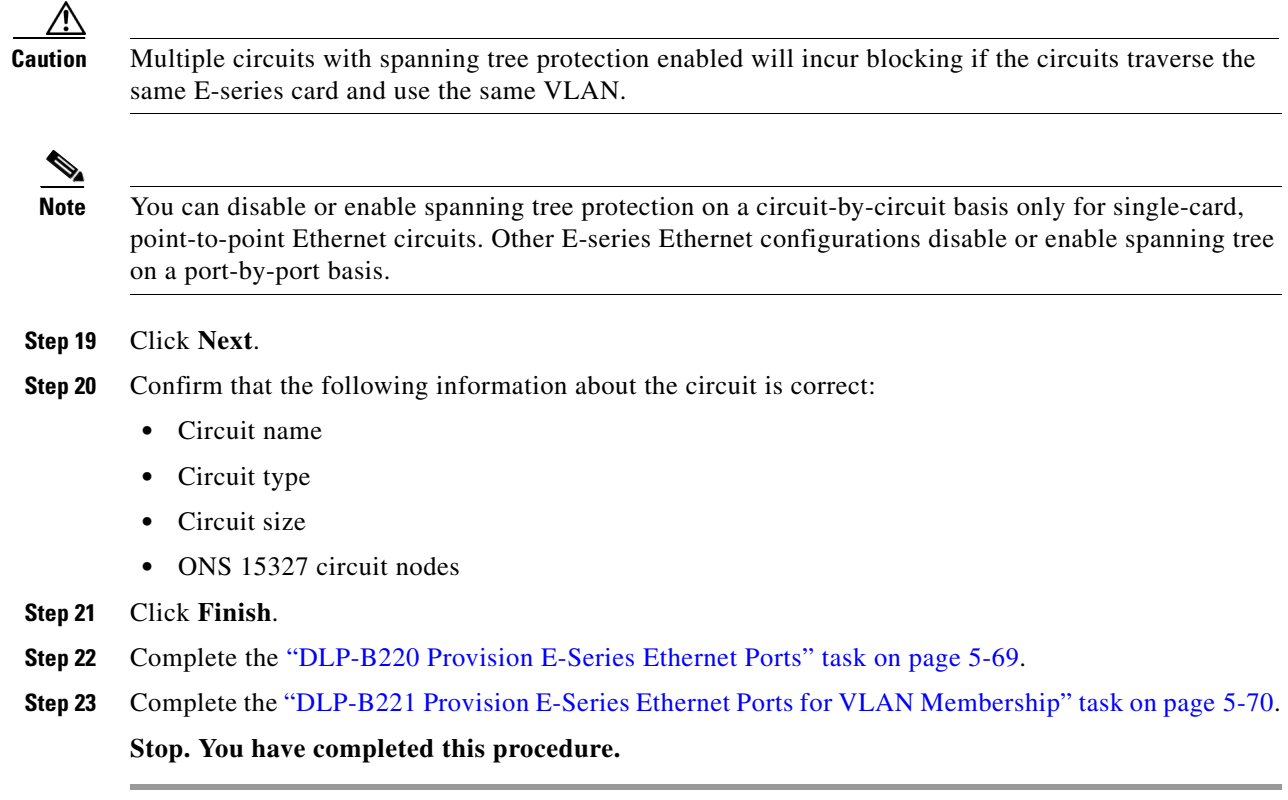

# <span id="page-54-0"></span>**NTP-B192 Create a Circuit for an E-Series Card in Port-Mapped Mode**

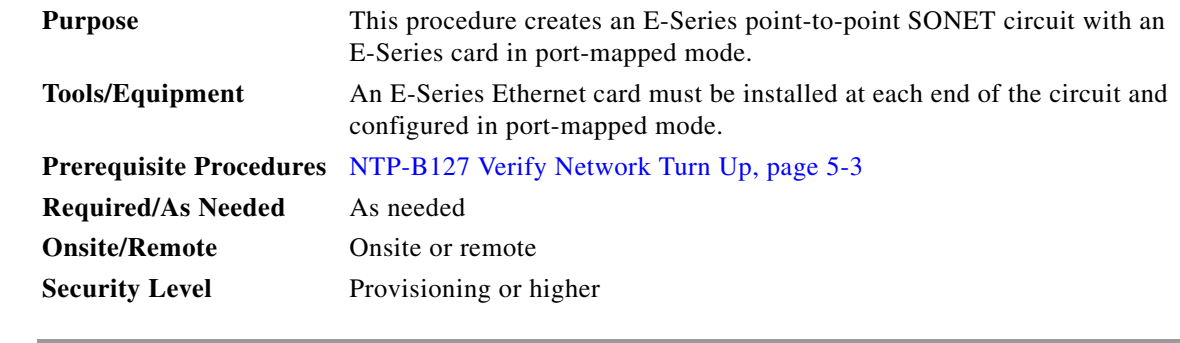

- **Step 1** Complete the "DLP-B60 Log into CTC" task on page 2-23 at a node on the network where you will create the circuit. If you are already logged in, continue with [Step 2.](#page-54-1)
- <span id="page-54-1"></span>**Step 2** Provision the Ethernet cards that will carry the circuit for port-mapped mode. See the "DLP-B246" [Provision E-Series Ethernet Card Mode" task on page 5-69.](#page-68-0)
- **Step 3** Provision and enable the Ethernet ports. See the ["DLP-B220 Provision E-Series Ethernet Ports" task on](#page-68-1)  [page 5-69](#page-68-1).
- **Step 4** From the View menu choose **Go to Network View**.

 $\mathbf{r}$ 

- **Step 5** Click the **Circuits** tab and click **Create**.
- **Step 6** In the Create Circuits dialog box, complete the following fields:
	- Name—Assign a name to the circuit. The name can be alphanumeric and up to 48 characters (including spaces). Circuit names should be 44 characters or less if you want the ability to create monitor circuits. If you leave the field blank, CTC assigns a default name to the circuit.
	- **•** Type—Choose STS.
	- Size—Choose the circuit size. Valid circuit sizes for an E-Series circuit in port-mapped mode are STS-1, STS-3c, STS6c, STS-9c, and STS-12c.
	- **•** Bidirectional—Leave the default unchanged (checked).
	- **•** Number of circuits—Leave the default unchanged (1).
	- **•** State—Choose a service state to apply to the circuit:
		- **–** IS—The circuit is in service.
		- **–** OOS—The circuit is out of service. Traffic is not passed on the circuit.
		- **–** OOS-AINS—The circuit is out of service until it receives a valid signal, at which time the circuit state automatically changes to in service (IS).
		- **–** OOS-MT—The circuit is in a maintenance state. The maintenance state does not interrupt traffic flow; it suppresses alarms and conditions and permits loopbacks on the circuit. Use OOS-MT for circuit testing or to suppress circuit alarms temporarily. Change the state to IS, OOS, or OOS-AINS when testing is complete. See the "DLP-B230 Change a Circuit State" task on page 8-8.
	- **•** Apply to drop ports—Select this checkbox if you want to apply the state chosen in the State field (IS or OOS-MT only) to the Ethernet circuit source and destination ports. You cannot apply OOS-AINS to E-Series Ethernet card ports. CTC will apply the circuit state to the ports only if the circuit bandwidth is the same as the port bandwidth or, if the port bandwidth is larger than the circuit, the circuit must be the first circuit to use the drop port. If not, a Warning dialog box displays the ports where the circuit state could not be applied. If the check box is unchecked, CTC will not change the state of the source and destination ports.

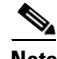

**Note** LOS alarms appear if in service (IS) ports are not receiving signals.

- **•** Create cross-connects only (TL1-like)—Uncheck this check box.
- Inter-domain (UCP) SLA—If the circuit will travel on a unified control plane (UCP) channel, enter the service level agreement number. Otherwise, leave the field set to zero.
- **•** Auto-ranged—Unavailable.
- Protected Drops—Leave the default unchanged (unchecked).
- **Step 7** If the circuit will be routed on a path protection, complete the "DLP-B218 Provision Path Protection [Selectors During Circuit Creation" task on page 5-27](#page-26-0).
- **Step 8** Click **Next**.
- **Step 9** Provision the circuit source:
	- **a.** From the Node drop-down menu choose the circuit source node. Either end node can be the point-to-point circuit source.
	- **b.** From the Slot drop-down menu choose the slot containing the E-Series card that you will use for one end of the point-to-point circuit.
- **c.** From the Port drop-down menu choose a port.
- **Step 10** Click **Next**.
- **Step 11** Provision the circuit destination:
	- **a.** From the Node drop-down menu choose the circuit destination node.
	- **b.** From the Slot drop-down menu choose the slot containing the E-Series card that you will use for other end of the point-to-point circuit.
	- **c.** From the Port drop-down menu choose a port.
- **Step 12** Click **Next**. The Circuits window appears.
- **Step 13** Confirm that the following circuit information is correct:
	- **•** Circuit name
	- **•** Circuit type
	- **•** Circuit size
	- **•** ONS 15327 circuit nodes
- **Step 14** Click **Finish**.
- **Step 15** Complete the ["NTP-B146 Test E-Series Circuits" procedure on page 5-72](#page-71-0).

# <span id="page-56-1"></span>**NTP-B142 Create an E-Series Shared Packet Ring Ethernet Circuit**

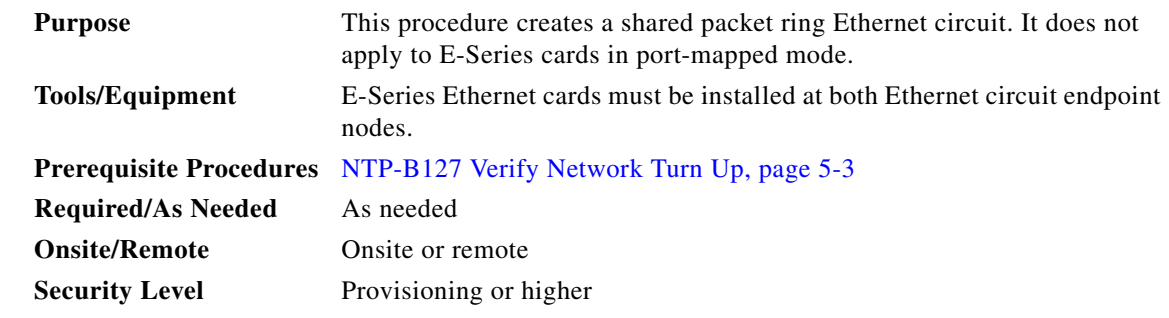

- **Step 1** Complete the "DLP-B60 Log into CTC" task on page 2-23 at a node on the network where you will create the circuit. If you are already logged in, continue with [Step 2.](#page-56-0)
- <span id="page-56-0"></span>**Step 2** If a high number of VLANs is already used by the network, complete the "DLP-B99 Determine" [Available VLANs" task on page 5-68](#page-67-0) to verify that sufficient VLAN capacity is available (you will create a VLAN during each circuit creation task).
- **Step 3** Verify that the Ethernet cards that will carry the circuit are provisioned for multi-card EtherSwitch Group. See the ["DLP-B246 Provision E-Series Ethernet Card Mode" task on page 5-69.](#page-68-0)
- **Step 4** Provision and enable the Ethernet ports. See "DLP-B220 Provision E-Series Ethernet Ports" task on [page 5-69](#page-68-1).

Т

- **Step 5** From the View menu choose **Go to Network View**.
- **Step 6** Click the **Circuits** tab and click **Create**.
- **Step 7** In the Create Circuits dialog box, complete the following fields:
	- Name—Assign a name to the circuit. The name can be alphanumeric and up to 48 characters (including spaces). Circuit names should be 44 characters or less if you want the ability to create monitor circuits. If you leave the field blank, CTC assigns a default name to the circuit.
	- **•** Type—Choose STS.
	- **•** Size—Choose the circuit size. Valid shared packet ring circuit sizes are STS-1 and STS-3c.
	- **•** Bidirectional—Leave the default unchanged (checked).
	- **•** Number of circuits—Leave the default unchanged (1).
	- **•** Auto-ranged—Unavailable.
	- **•** State—Choose **IS** (in service). Ethergroup circuits are always in service.
	- **•** Apply to drop ports—Uncheck this check box; states cannot be applied to E-Series ports.
	- **•** Create cross-connects only (TL1-like)—Uncheck this check box; it does not apply to Ethernet circuits.
	- Inter-domain (UCP) SLA—If the circuit will travel on a unified control plane (UCP) channel, enter the service level agreement number. Otherwise, leave the field set to zero.
	- **•** Protected Drops—Leave the default unchanged (unchecked).
- **Step 8** If the circuit will be routed on a path protection, complete the "DLP-B218 Provision Path Protection [Selectors During Circuit Creation" task on page 5-27](#page-26-0).
- **Step 9** Click **Next**.
- **Step 10** Provision the circuit source:
	- **a.** From the Node drop-down menu choose one of the shared packet ring circuit endpoint nodes. Either end node can be the shared packet ring circuit source.
	- **b.** From the Slot drop-down menu choose **Ethergroup**.
- **Step 11** Click **Next**.
- **Step 12** Provision the circuit destination:
	- **a.** From the Node drop-down menu choose the second shared packet ring circuit endpoint node.
	- **b.** From the Slot drop-down menu choose **Ethergroup**.
- **Step 13** Click **Next**.
- **Step 14** Review the VLANs listed in the Available VLANs area. If the VLAN you want to use appears, continue with [Step 15.](#page-65-0) If you need to create a new VLAN, complete the following steps:
	- **a.** Click the **New VLAN** button.
	- **b.** On the New VLAN dialog box, complete the following:
		- **–** VLAN Name—Assign an easily-identifiable name to your VLAN.
		- **–** VLAN ID—Assign a VLAN ID. The VLAN ID should be the next available number between 2 and 4093 that is not already assigned to an existing VLAN. Each ONS 15327 network supports a maximum of 509 user-provisionable VLANs.
	- **c.** Click **OK**.

**Step 15** In the Available VLANs column, click the VLAN you want to use and click the arrow button (**>>**) to move the VLAN to the Circuit VLANs column.

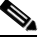

- **Note** Moving the VLAN from Available VLANs to Circuit VLANs forces all the VLAN traffic to use the shared packet ring you are creating.
- **Step 16** Click **Next**.
- **Step 17** In the Circuit Routing Preferences area, uncheck the **Route Automatically** check box and click **Next**.
- **Step 18** In the Route Review and Edit area, click the source node, then click a span (green arrow) that is leading away from the source node.

The span turns white.

<span id="page-58-1"></span>**Step 19** Click **Add Span**.

The span turns blue. CTC adds the span to the Included Spans list.

- <span id="page-58-0"></span>**Step 20** Click the node at the end of the blue span.
- **Step 21** Click the green span attached to the node selected in [Step 20.](#page-58-0)

The span turns white.

<span id="page-58-2"></span>**Step 22** Click **Add Span**.

The span turns blue.

- **Step 23** Repeat Steps [19](#page-58-1) through [22](#page-58-2) for every node in the ring.
- **Step 24** Verify that the new circuit is correctly configured. If the circuit information is not correct, click the **Back** button and repeat the procedure with the correct information.

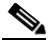

- **Note** If the circuit is incorrect, you can also click **Finish**, delete the completed circuit, and begin the procedure again.
- **Step 25** Click **Finish**.
- **Step 26** Complete the ["DLP-B220 Provision E-Series Ethernet Ports" task on page 5-69](#page-68-1) for each node that carries the circuit.
- **Step 27** Complete the ["DLP-B221 Provision E-Series Ethernet Ports for VLAN Membership" task on page 5-70](#page-69-0) for each node that carries the circuit.
- **Step 28** Complete the ["NTP-B146 Test E-Series Circuits" procedure on page 5-72](#page-71-0).

**Stop. You have completed this procedure.**

Г

# <span id="page-59-3"></span>**NTP-B143 Create an E-Series Hub and Spoke Ethernet Configuration**

<span id="page-59-2"></span><span id="page-59-1"></span><span id="page-59-0"></span>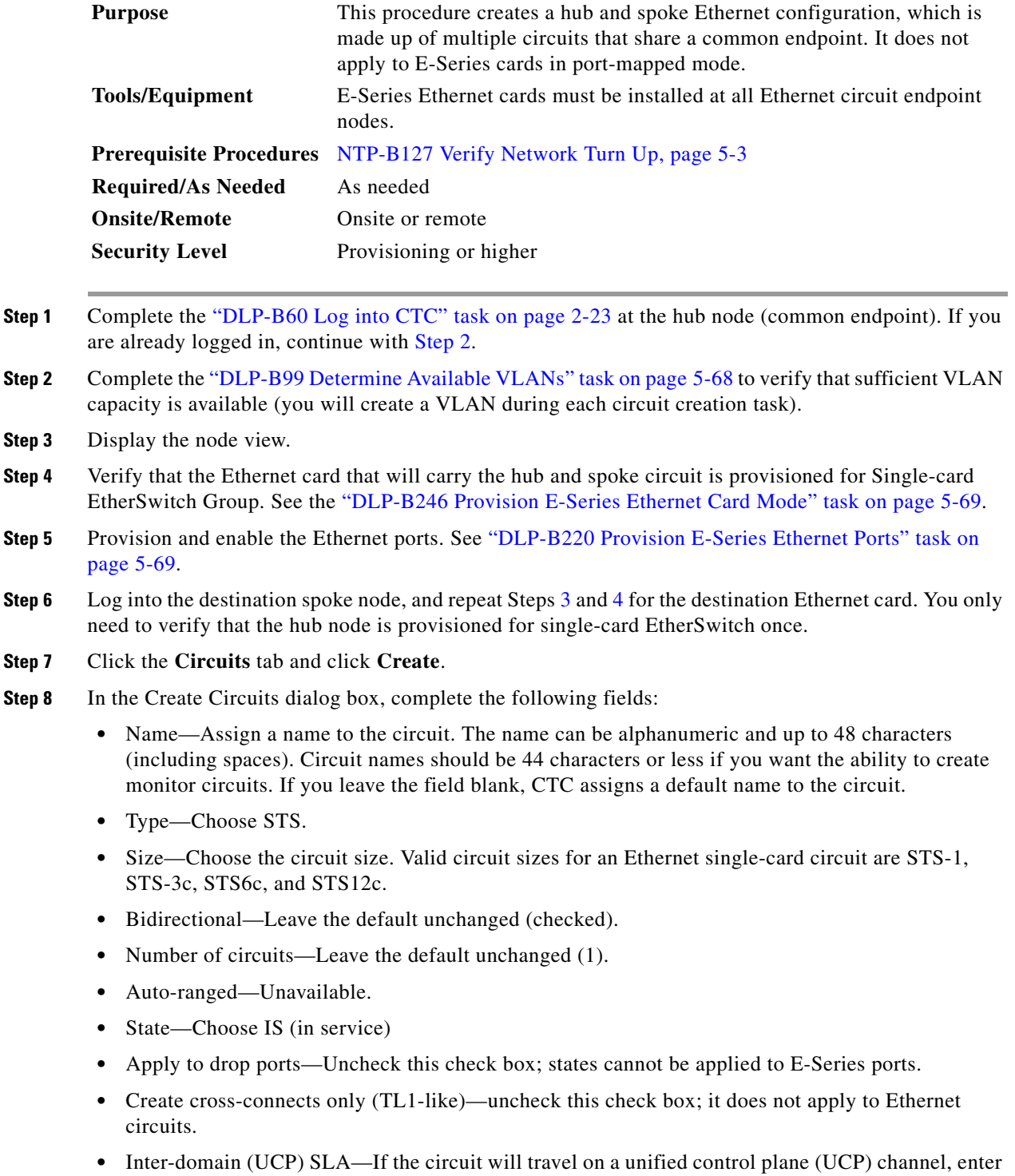

the service level agreement number. Otherwise, leave the field set to zero.

- **•** Protected Drops—Leave the default unchanged (unchecked).
- **Step 9** If the circuit will be routed on a path protection, complete the "DLP-B218 Provision Path Protection [Selectors During Circuit Creation" task on page 5-27.](#page-26-0)
- **Step 10** Click **Next**.
- **Step 11** Provision the circuit source:
	- **a.** From the Node drop-down menu choose the hub node.
	- **b.** From the Slot drop-down menu choose the Ethernet card where you enabled the single-card EtherSwitch.
- **Step 12** Click **Next**.
- **Step 13** Provision the circuit destination:
	- **a.** From the Node drop-down menu choose an EtherSwitch circuit endpoint node.
	- **b.** From the Slot drop-down menu choose the Ethernet card where you enabled the single-card EtherSwitch.
- **Step 14** Click **Next**.
- **Step 15** Review the VLANs listed in the Available VLANs area. If the VLAN you want to use appears, continue with [Step 17.](#page-60-0) If you need to create a new VLAN, complete the following steps:
	- **a.** Click the **New VLAN** button.
	- **b.** On the New VLAN dialog box, complete the following:
		- **–** VLAN Name—Assign an easily-identifiable name to your VLAN.
		- **–** VLAN ID—Assign a VLAN ID. The VLAN ID should be the next available number between 2 and 4093 that is not already assigned to an existing VLAN. Each ONS 15327 network supports a maximum of 509 user-provisionable VLANs.
	- **c.** Click **OK**.
- **Step 16** In the Available VLANs column, click the VLAN you want to use and click the arrow button (**>>)** to move the VLAN to the Circuit VLANs column.

### $\mathscr{A}$

**Note** Moving the VLAN from Available VLANs to Circuit VLANs forces all the VLAN traffic to use the shared packet ring you are creating.

#### <span id="page-60-0"></span>**Step 17** Click **Next**.

- **Step 18** Confirm that the following information about the hub and spoke circuit is correct:
	- **•** Circuit name
	- **•** Circuit type
	- **•** Circuit size
	- **•** VLAN names
	- **•** ONS 15327 circuit nodes

If the circuit information is not correct, click the **Back** button and repeat the procedure with the correct information.

### $\mathscr{P}$

**Note** You can also click **Finish**, delete the completed circuit, and start the procedure from the beginning.

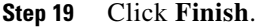

- **Step 20** Complete the ["DLP-B220 Provision E-Series Ethernet Ports" task on page 5-69](#page-68-1).
- **Step 21** Complete the ["DLP-B221 Provision E-Series Ethernet Ports for VLAN Membership" task on page 5-70.](#page-69-0)
- <span id="page-61-0"></span>**Step 22** Complete the ["NTP-B146 Test E-Series Circuits" procedure on page 5-72.](#page-71-0)
- **Step 23** To create additional circuits ("spokes"):
	- **a.** Complete the ["DLP-B99 Determine Available VLANs" task on page 5-68](#page-67-0) to verify that sufficient VLAN capacity is available for the circuit destination node.
	- **b.** Repeat Steps [3](#page-59-1) through [22](#page-61-0).

# **NTP-B144 Create an E-Series Single-Card EtherSwitch Manual Cross-Connect**

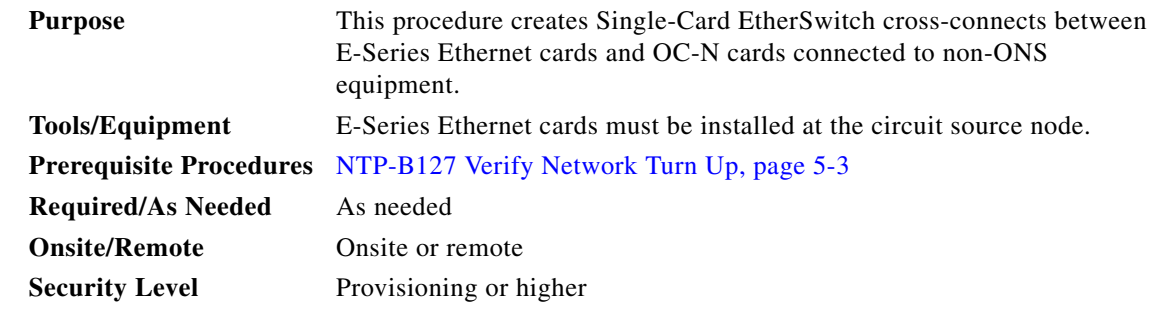

**Note** In this procedure, cross-connect refers to a circuit connection created within the same node between the Ethernet card and an OC-N card connected to third-party equipment. You create cross-connects at the source and destination nodes so an Ethernet circuit can be routed from source to destination across third-party equipment.

- **Step 1** Complete the "DLP-B60 Log into CTC" task on page 2-23 at a node on the network where you will create the circuit. If you are already logged in, continue with [Step 2](#page-61-1).
- <span id="page-61-1"></span>**Step 2** If you want to assign a name to the circuit source and destination ports before you create the circuit, complete the ["DLP-B314 Assign a Name to a Port" task on page 5-16](#page-15-0). If not, continue with [Step 3.](#page-61-2)
- <span id="page-61-2"></span>**Step 3** If a high number of VLANs is already used by the network, complete the "DLP-B99 Determine" [Available VLANs" task on page 5-68](#page-67-0) to verify that sufficient VLAN capacity is available (you will create a VLAN during each circuit creation task).
- **Step 4** Verify that the Ethernet card that will carry the circuit is provisioned for Singlecard EtherSwitch. See the ["DLP-B246 Provision E-Series Ethernet Card Mode" task on page 5-69](#page-68-0).
- **Step 5** From the View menu choose **Go to Network View**.
- **Step 6** Click the **Circuits** tab and click **Create**.

**Step 7** In the Create Circuits dialog box, complete the following fields:

- Name—Assign a name to the cross-connect. The name can be alphanumeric and up to 48 characters (including spaces). Circuit names should be 44 characters or less if you want the ability to create monitor circuits. If you leave the field blank, CTC assigns a default name to the cross-connect.
- **•** Type—Choose STS.
- **•** Size—Choose the cross-connect size. For single-card EtherSwitch, the available sizes are STS-1, STS-3c, STS-6c, and STS-12c.
- **•** Bidirectional—Leave the default unchanged (checked).
- **•** Number of circuits—Leave the default unchanged (1).
- **•** Auto-ranged—Unavailable.
- State—Choose a service state to apply to the circuit:
	- **–** IS—The circuit is in service.
	- **–** OOS—The circuit is out of service. Traffic is not passed on the circuit.
	- **–** OOS-AINS— The circuit is out of service until it receives a valid signal, at which time the circuit state automatically changes to in service (IS).
	- **–** OOS-MT—The circuit is in a maintenance state. The maintenance state does not interrupt traffic flow; it suppresses alarms and conditions and permits loopbacks on the circuit. Use OOS-MT for circuit testing or to suppress circuit alarms temporarily. Change the state to IS, OOS, or OOS-AINS when testing is complete. See the "DLP-B230 Change a Circuit State" task on page 8-8.
- **•** Apply to drop ports—Uncheck this check box.
- **•** Create cross-connects only (TL1-like)—Uncheck this check box.
- Inter-domain (UCP) SLA—If the circuit will travel on a unified control plane (UCP) channel, enter the service level agreement number. Otherwise, leave the field set to zero.
- **•** Protected Drops—Leave the default unchanged (unchecked).
- **Step 8** If the circuit will be routed on a path protection, complete the "DLP-B218 Provision Path Protection [Selectors During Circuit Creation" task on page 5-27.](#page-26-0)
- **Step 9** Click **Next**.
- **Step 10** Provision the circuit source:
	- **a.** From the Node drop-down menu choose the cross-connect source node.
	- **b.** From the Slot drop-down menu choose the Ethernet card where you enabled the single-card EtherSwitch.
- **Step 11** Click **Next**.
- **Step 12** Provision the circuit destination:
	- **a.** From the Node drop-down menu choose the cross-connect circuit source node selected in Step 8. (For Ethernet cross-connects, the source and destination nodes are the same.)
	- **b.** From the Slot drop-down menu choose the OC-N card that is connected to the non-ONS equipment.
	- **c.** Depending on the OC-N card, choose the port and/or STS from the Port and STS drop-down menus.

**Step 13** Click **Next**.

- **Step 14** Review the VLANs listed in the Available VLANs area. If the VLAN you want to use appears, continue with [Step 15.](#page-63-0) If you need to create a new VLAN, complete the following steps:
	- **a.** Click the **New VLAN** button.
	- **b.** On the New VLAN dialog box, complete the following:
		- **–** VLAN Name—Assign an easily-identifiable name to your VLAN.
		- **–** VLAN ID—Assign a VLAN ID. The VLAN ID should be the next available number between 2 and 4093 that is not already assigned to an existing VLAN. Each ONS 15327 network supports a maximum of 509 user-provisionable VLANs.
	- **c.** Click **OK**.
- <span id="page-63-0"></span>**Step 15** Click the VLAN you want to use on the Available VLANs column, then click the arrow **>>** button to move the VLAN to the Circuit VLANs column.
- **Step 16** Click **Next**. The Circuit Creation (Circuit Routing Preferences) dialog box opens.
- **Step 17** Confirm that the following information about the single-card EtherSwitch manual cross-connect is correct (in this task, "circuit" refers to the Ethernet cross-connect):
	- **•** Circuit name
	- **•** Circuit type
	- **•** Circuit size
	- **•** VLAN names
	- **•** ONS 15327 nodes

If the information is not correct, click the **Back** button and repeat the procedure with the correct information.

- **Step 18** Click **Finish**.
- **Step 19** Complete the ["DLP-B220 Provision E-Series Ethernet Ports" task on page 5-69](#page-68-1).
- **Step 20** Complete the ["DLP-B221 Provision E-Series Ethernet Ports for VLAN Membership" task on page 5-70.](#page-69-0)

**Stop. You have completed this procedure.**

# **NTP-B145 Create an E-Series Multicard EtherSwitch Manual Cross-Connect**

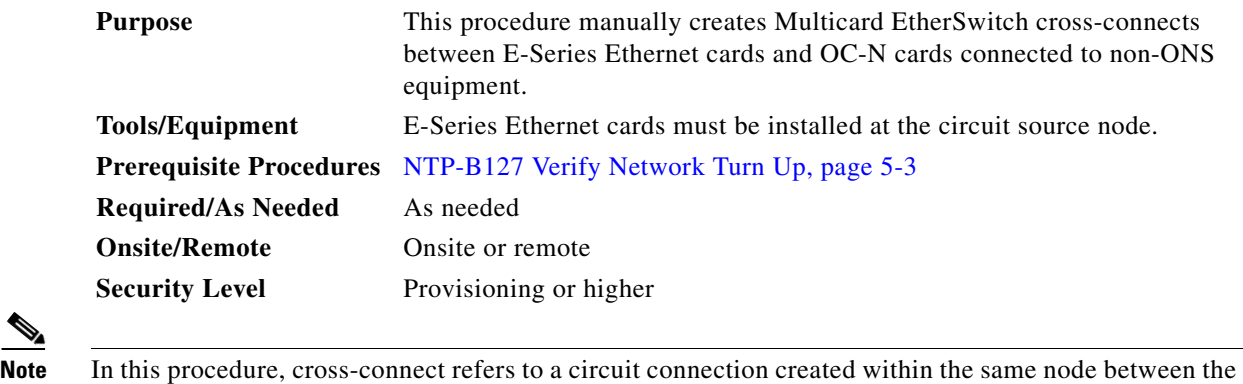

- Ethernet card and an OC-N card connected to third-party equipment. You create cross-connects at the source and destination nodes so an Ethernet circuit can be routed from source to destination across third-party equipment.
- **Step 1** Complete the "DLP-B60 Log into CTC" task on page 2-23 at a circuit endpoint. If you are already logged in, continue with [Step 2](#page-64-0).
- <span id="page-64-0"></span>**Step 2** Complete the ["DLP-B99 Determine Available VLANs" task on page 5-68](#page-67-0) to verify that sufficient VLAN capacity is available (you will create a VLAN during each circuit creation task).
- **Step 3** Verify that the Ethernet card that will carry the circuit is provisioned for Multicard EtherSwitch Group. See the ["DLP-B246 Provision E-Series Ethernet Card Mode" task on page 5-69.](#page-68-0)
- **Step 4** Provision and enable the Ethernet ports. See "DLP-B220 Provision E-Series Ethernet Ports" task on [page 5-69](#page-68-1).
- **Step 5** From the View menu choose **Go to Network View**.
- **Step 6** Click the **Circuits** tab and click **Create**.
- **Step 7** In the Create Circuits dialog box, complete the following fields:
	- Name—Assign a name to the source cross-connect. The name can be alphanumeric and up to 48 characters (including spaces). Circuit names should be 44 characters or less if you want the ability to create monitor circuits. If you leave the field blank, CTC assigns a default name to the source cross-connect.
	- **•** Type—Choose STS.
	- **•** Size—Choose the size of the circuit that will be carried by the cross-connect. For multicard EtherSwitch circuits, the available sizes are STS-1 and STS-3c.
	- **•** Bidirectional—Leave checked.
	- **•** Number of circuits—Leave the default unchanged (1).
	- **•** Auto-ranged—Unavailable.
	- State—Choose a service state to apply to the circuit:
		- **–** IS—The circuit is in service.
		- **–** OOS—The circuit is out of service. Traffic is not passed on the circuit.

Г

- **–** OOS-AINS—The circuit is out of service until it receives a valid signal, at which time the circuit state automatically changes to in service (IS).
- **–** OOS-MT—The circuit is in a maintenance state. The maintenance state does not interrupt traffic flow; it suppresses alarms and conditions and permits loopbacks on the circuit. Use OOS-MT for circuit testing or to suppress circuit alarms temporarily. Change the state to IS, OOS, or OOS-AINS when testing is complete. See the "DLP-B230 Change a Circuit State" task on page 8-8.
- Apply to drop ports—Uncheck this check box.
- Create cross-connects only (TL1-like)—Uncheck this check box.
- Inter-domain (UCP) SLA—If the circuit will travel on a unified control plane (UCP) channel, enter the service level agreement number. Otherwise, leave the field set to zero.
- **•** Protected Drops—Leave the default unchanged (unchecked).
- **Step 8** If the circuit will be routed on a path protection, complete the "DLP-B218 Provision Path Protection [Selectors During Circuit Creation" task on page 5-27](#page-26-0).

### **Step 9** Click **Next**.

- <span id="page-65-1"></span>**Step 10** Provision the cross-connect source:
	- **a.** From the Node drop-down menu choose the cross-connect source node.
	- **b.** From the Slot drop-down menu choose **Ethergroup**.
- **Step 11** Click **Next**.
- **Step 12** From the Node drop-down menu in the Destination area, choose the circuit source node selected in [Step 10](#page-65-1). For Ethernet cross-connects, the source and destination nodes are the same.

The Slot field is provisioned automatically for Ethergroup.

- **Step 13** Click **Next**.
- **Step 14** Review the VLANs listed in the Available VLANs area. If the VLAN you want to use appears, continue with [Step 16.](#page-65-2) If you need to create a new VLAN, complete the following steps:
	- **a.** Click the **New VLAN** button.
	- **b.** On the New VLAN dialog box, complete the following:
		- **–** VLAN Name—Assign an easily-identifiable name to your VLAN.
		- **–** VLAN ID—Assign a VLAN ID. The VLAN ID should be the next available number between 2 and 4093 that is not already assigned to an existing VLAN. Each ONS 15327 network supports a maximum of 509 user-provisionable VLANs.
	- **c.** Click **OK**.
- <span id="page-65-0"></span>**Step 15** In the Available VLANs column, click the VLAN you want to use and click the arrow button (**>>**) to move the VLAN to the Circuit VLANs column.
- <span id="page-65-2"></span>**Step 16** Click **Next**.

The Circuit Creation (Circuit Routing Preferences) dialog box opens.

- **Step 17** Verify the cross-connect information (in this step, "circuit" refers to the Ethernet cross-connect):
	- **•** Circuit name
	- **•** Circuit type
	- **•** Circuit size
- **•** VLANs
- **•** ONS 15327 nodes

If the information is not correct, click the **Back** button and repeat the procedure with the correct information.

- **Step 18** Click **Finish**.
- **Step 19** Complete the ["DLP-B220 Provision E-Series Ethernet Ports" task on page 5-69.](#page-68-1)
- **Step 20** Complete the ["DLP-B221 Provision E-Series Ethernet Ports for VLAN Membership" task on page 5-70](#page-69-0).
- **Step 21** From the View menu choose **Go to Home View**.
- **Step 22** Click the **Circuits** tab.
- **Step 23** Highlight the circuit and click **Edit**. The Edit Circuit dialog box opens.
- **Step 24** Click **Drops** and click **Create**.

The Define New Drop dialog box opens.

- **Step 25** From the **Slot** menu choose the OC-N card that links the ONS 15327 to the non-ONS 15327 equipment.
- **Step 26** From the **Port** menu choose the appropriate port.
- **Step 27** From the STS menu choose the STS that matches the STS of the connecting non-ONS equipment.
- **Step 28** Click **OK**.
- <span id="page-66-0"></span>**Step 29** Confirm the circuit information that displays in the Edit Circuit dialog box and click **Close**.

**Step 30** Repeat Steps [2](#page-64-0) through [29](#page-66-0) at the second Ethernet manual cross-connect endpoint.

The first and second Ethernet manual cross-connects will be bridged by the OC-N STS.

 $\mathscr{P}$ 

**Note** The appropriate STS circuit must exist in the non-ONS equipment to connect the two Ethernet manual cross-connect endpoints.

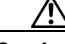

**Caution** If a CARLOSS alarm repeatedly appears and clears on an Ethernet manual cross-connect, the two Ethernet circuits might have a circuit-size mismatch. For example, a circuit size of STS-3c was configured on the first ONS 15327 and circuit size of STS-1 was configured on the second ONS 15327. Refer to the *Cisco ONS 15327 Troubleshooting Guide* if the alarm persists.

**Step 31** Complete the ["NTP-B146 Test E-Series Circuits" task on page 5-72](#page-71-0).

**Stop. You have completed this procedure.**

Г

### <span id="page-67-0"></span>**DLP-B99 Determine Available VLANs**

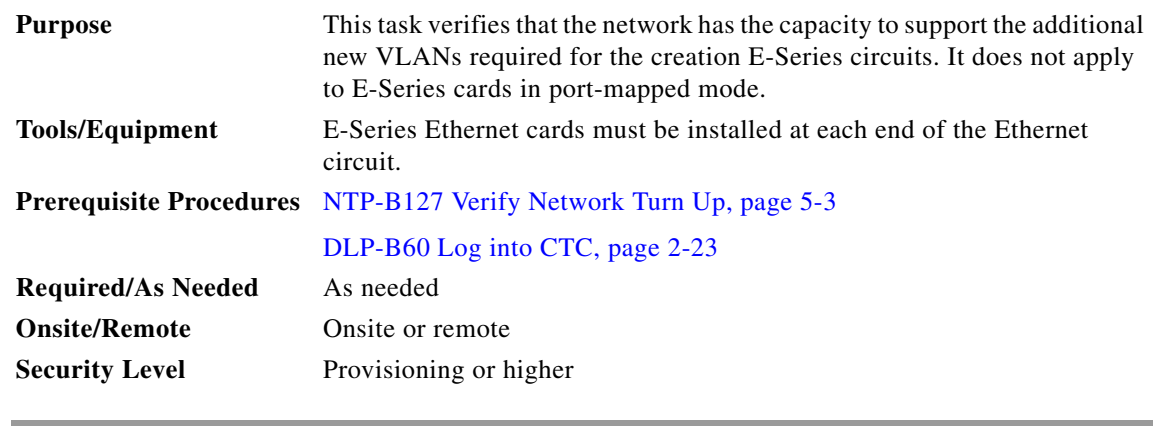

- **Step 1** At any CTC view, click the **Circuits** tab.
- **Step 2** Click any existing Ethernet circuit to highlight that row.
- **Step 3** Click **Edit**, then click the **VLANs** tab.

The Edit Circuit dialog displays the number of VLANs used by circuits and the total number of VLANs available for use.

**Step 4** Determine that number of available VLANs listed is sufficient for the number of E-series Ethernet circuits that you will create.

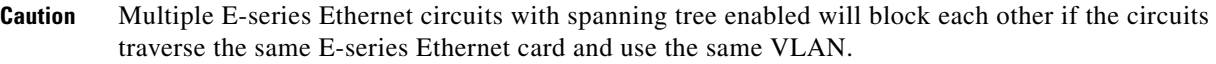

**Step 5** Return to your originating procedure (NTP).

### <span id="page-68-0"></span>**DLP-B246 Provision E-Series Ethernet Card Mode**

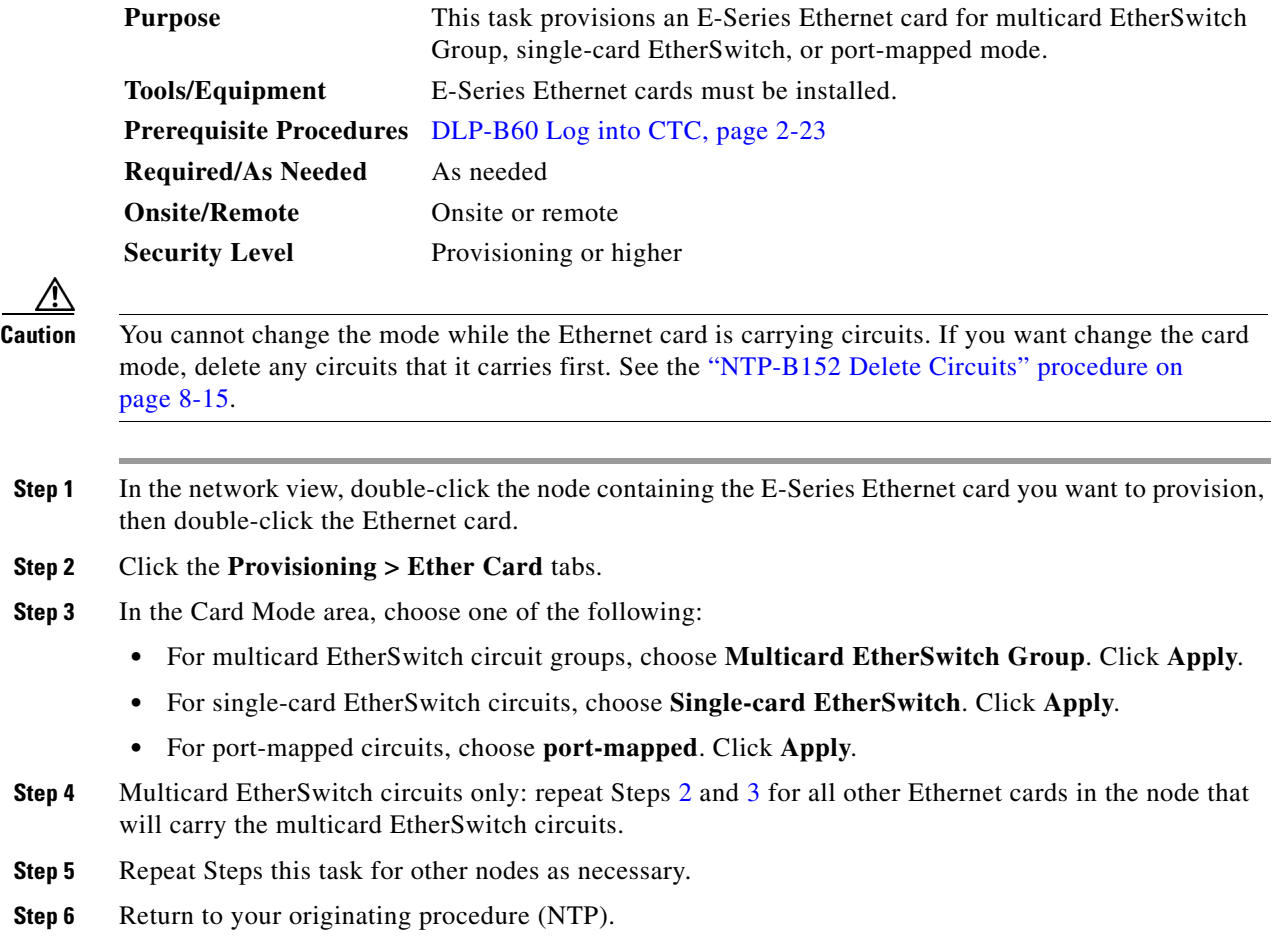

## <span id="page-68-3"></span><span id="page-68-2"></span><span id="page-68-1"></span>**DLP-B220 Provision E-Series Ethernet Ports**

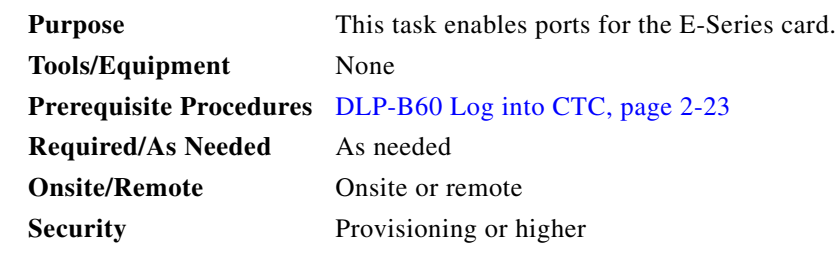

**Step 1** Display the node view.

- **Step 2** Double-click the Ethernet card that you want to provision.
- **Step 3** Click the **Provisioning** > **Ether Port** tabs.

**Step 4** For each Ethernet port, provision the following parameters:

- **•** Port Name—If you want to label the port, type a port name.
- Mode—Choose the appropriate mode for the Ethernet port: Valid choices for the E-Series card are Auto, 10 Half, 10 Full, 100 Half, or 100 Full.
- **•** Enabled—Check this check box to activate the corresponding Ethernet port.
- Priority—Choose a queuing priority for the port. Options range from 0 (Low) to 7 (High). Priority queuing (IEEE 802.1Q) reduces the impact of network congestion by mapping Ethernet traffic to different priority levels. Refer to the priority queuing information in the *Cisco ONS 15327 Reference Manual*. This parameter does not apply to an E-Series card in port-mapped mode.
- Stp Enabled—Check this check box to enable the spanning tree protocol (STP) on the port. This parameter does not apply to an E-Series card in port-mapped mode. Refer to the spanning tree information in the *Cisco ONS 15327 Reference Manual*.

### <span id="page-69-1"></span>**Step 5** Click **Apply**.

- **Step 6** Repeat Steps [1](#page-76-0) through [5](#page-69-1) for all other cards in the VLAN or in port-mapped mode, the other card in a point-to-point circuit.
- **Step 7** The Ethernet ports are provisioned and ready to be configured for VLAN membership. See the ["DLP-B221 Provision E-Series Ethernet Ports for VLAN Membership" task on page 5-70](#page-69-0) for instructions.
- **Step 8** Return to your originating procedure (NTP).

### <span id="page-69-0"></span>**DLP-B221 Provision E-Series Ethernet Ports for VLAN Membership**

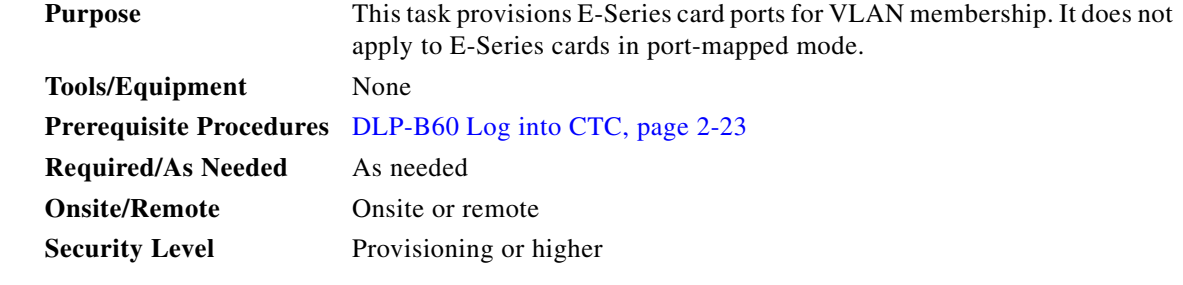

**Step 1** Display the node view.

**Step 2** Double-click the E-Series card graphic to open the card.

- **Step 3** Click the **Provisioning** > **Ether VLAN** tabs.
- **Step 4** To put a port in a VLAN:
	- **a.** Click the port and choose either Tagged or Untag. [Table 5-4](#page-70-0) shows valid port settings.

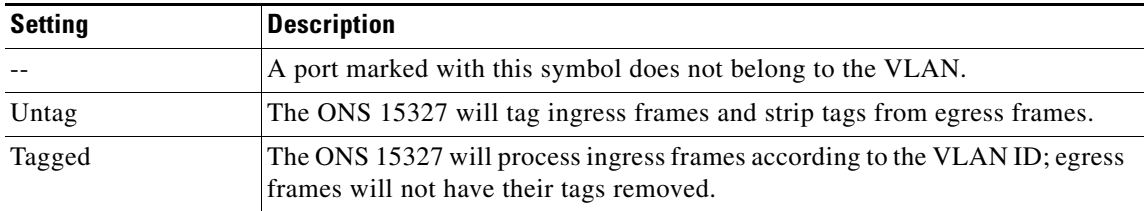

<span id="page-70-0"></span>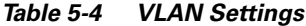

**b.** If a port is a member of only one VLAN, choose **Untag** from the Port column in the VLAN's row. Choose **--** for all the other VLAN rows in that Port column.

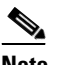

**Note** The VLAN with **Untag** selected can connect to the port, but other VLANs cannot access that port.

**c.** Choose **Tagged** at all VLAN rows that need to be trunked. Choose **Untag** VLAN rows that do not need to be trunked, for example, the default VLAN.

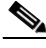

- **Note** Each Ethernet port must attach to at least one untagged VLAN. A trunk port connects multiple VLANs to an external device, such as a switch, which also supports trunking. A trunk port must have tagging (802.1Q) enabled for all the VLANs that connect to that external device.
- **Step 5** After each port is in the appropriate VLAN, click **Apply**.

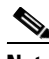

**Note** .If Tagged is chosen, the attached external Ethernet devices must recognize IEEE 802.1Q VLANs.

**Step 6** Return to your originating procedure (NTP).

 $\mathbf{r}$ 

# <span id="page-71-0"></span>**NTP-B146 Test E-Series Circuits**

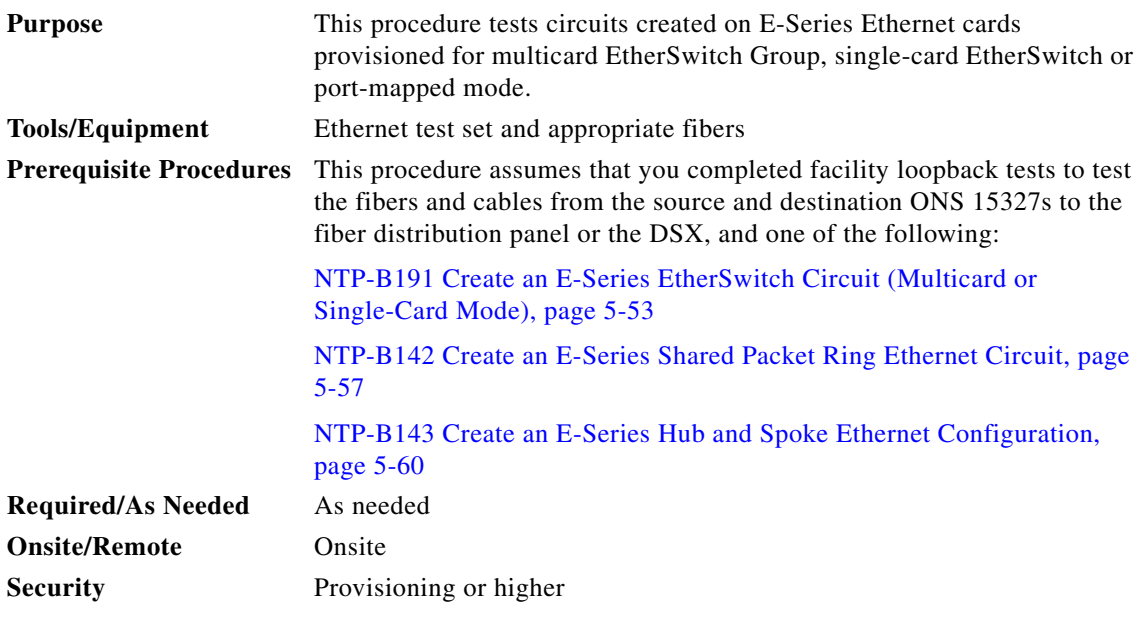

- <span id="page-71-1"></span>**Step 1** Complete the "DLP-B60 Log into CTC" task on page 2-23 at the ONS 15327 source node. If you are already logged in, continue with Step 2.
- **Step 2** On the shelf graphic, double-click the circuit source card.
- **Step 3** Click the **Provisioning > Ether Port** tabs.
- **Step 4** Verify the following settings:
	- **•** Mode— Auto, 10 Half, 10 Full, 100 Half, or 100 Full.
	- **•** Enabled—Checked.
	- Priority—Set to the priority level indicated by the circuit or site plan. Priority does not apply to E-Series cards in port-mapped mode.
	- Stp—Checked if Spanning Tree Protocol is enabled for the circuit. STP does not apply to E-Series cards in port-mapped mode.
- <span id="page-71-2"></span>**Step 5** Click the **Ether VLAN** tab. If the E-Series cards is not in port-mapped mode, verify that the source port is on the same VLAN as the destination port.
- **Step 6** Repeat Steps [1](#page-71-1) through [5](#page-71-2) for the destination node.
- **Step 7** At the destination node, connect the Ethernet test set to the destination port and configure the test set to send and receive the appropriate Ethernet traffic.

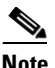

**Note** At this point, you will not be able to send and receive Ethernet traffic.

- <span id="page-71-3"></span>**Step 8** At the source node, connect an Ethernet test set to the source port and configure the test set to send and receive the appropriate Ethernet traffic.
- **Step 9** Transmit Ethernet frames between both test sets. If you cannot transmit and receive Ethernet traffic between the nodes, repeat Steps [1](#page-71-1) through [8](#page-71-3) to make sure you configured the Ethernet ports and test set correctly.
**Step 10** Perform the protection switch testing appropriate to your SONET topology:

- For path protection, see the "DLP-B94 Path Protection Switching Test" task on page 4-26
- For BLSRs see the "DLP-B91 BLSR Ring Switch Test" task on page 4-20.

Configure your test set according to local site practice. For information about configuring your test set, see your test set user guide.

**Step 11** After the Ethernet test is complete, print the results or save them to a disk for future reference. For information about printing or saving test results see your test set user guide.

**Stop. You have completed this procedure.**

# <span id="page-72-1"></span>**NTP-B147 Create a G-Series Circuit**

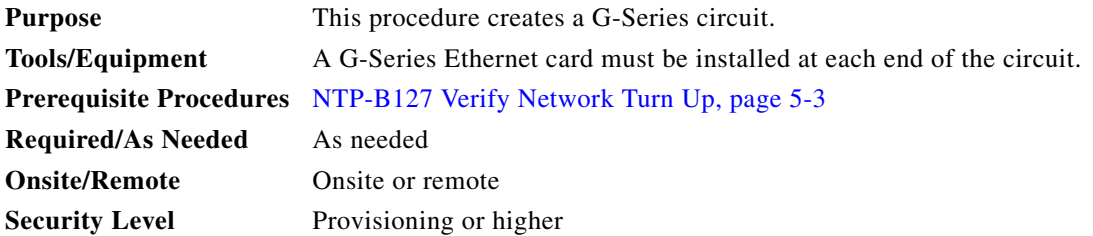

- **Step 1** Complete the "DLP-B60 Log into CTC" task on page 2-23 at a node on the network where you will create the circuit. If you are already logged in, continue with [Step 2.](#page-72-0)
- <span id="page-72-0"></span>**Step 2** From the View menu choose **Go to Network View**.
- **Step 3** Click the **Circuits** tab and click **Create**.
- **Step 4** In the Create Circuits dialog box, complete the following fields:
	- **•** Name—Assign a name to the circuit. The name can be alphanumeric and up to 48 characters (including spaces). Circuit names should be 44 characters or less if you want the ability to create monitor circuits. If you leave the field blank, CTC assigns a default name to the circuit.
	- **•** Type—Choose STS.
	- Size—Choose the circuit size. Valid circuit sizes for a G-Series circuit are STS-1, STS-3c, STS6c, STS-9c, STS-12c, STS-24c, and STS-48c.
	- **•** Bidirectional—Leave the default unchanged (checked).
	- **•** Number of circuits—Leave the default unchanged (1).
	- State—Choose a service state to apply to the circuit:
		- **–** IS—The circuit is in service.
		- **–** OOS—The circuit is out of service. Traffic is not passed on the circuit.
		- **–** OOS-AINS— The circuit is out of service until it receives a valid signal, at which time the circuit state automatically changes to in service (IS).

Т

- **–** OOS-MT—The circuit is in a maintenance state. The maintenance state does not interrupt traffic flow; it suppresses alarms and conditions and permits loopbacks on the circuit. Use OOS-MT for circuit testing or to suppress circuit alarms temporarily. Change the state to IS, OOS, or OOS-AINS when testing is complete. See the "DLP-B230 Change a Circuit State" task on page 8-8.
- **•** Apply to drop ports—Check this check box if you want to apply the state chosen in the State field (IS or OOS-MT only) to the Ethernet circuit source and destination ports. You cannot apply OOS-AINS to G-Series Ethernet card ports. CTC will apply the circuit state to the ports only if the circuit bandwidth is the same as the port bandwidth or, if the port bandwidth is larger than the circuit, the circuit must be the first circuit to use the drop port. If not, a Warning dialog box displays the ports where the circuit state could not be applied. If the check box is unchecked, CTC will not change the state of the source and destination ports.

**Note** LOS alarms appear if in service (IS) ports are not receiving signals.

- **•** Create cross-connects only (TL1-like)—Uncheck this check box.
- **•** Inter-domain (UCP) SLA—If the circuit will travel on a unified control plane (UCP) channel, enter the service level agreement number. Otherwise, leave the field set to zero.
- **•** Auto-ranged—Unavailable.
- **•** Protected Drops—Leave the default unchanged (unchecked).
- **Step 5** If the circuit will be routed on a path protection, complete the "DLP-B218 Provision Path Protection [Selectors During Circuit Creation" task on page 5-27](#page-26-0).

#### **Step 6** Click **Next**.

- **Step 7** Provision the circuit source:
	- **a.** From the Node drop-down menu choose the circuit source node. Either end node can be the point-to-point circuit source.
	- **b.** From the Slot drop-down menu choose the slot containing the G-Series card that you will use for one end of the point-to-point circuit.
	- **c.** From the Port drop-down menu choose a port.
- **Step 8** Click **Next**.
- **Step 9** Provision the circuit destination:
	- **a.** From the Node drop-down menu choose the circuit destination node.
	- **b.** From the Slot drop-down menu choose the slot containing the G-Series card that you will use for other end of the point-to-point circuit.
	- **c.** From the Port drop-down menu choose a port.
- **Step 10** Click **Next**. The Circuits window appears.
- **Step 11** Confirm that the following circuit information is correct:
	- **•** Circuit name
	- **•** Circuit type
	- **•** Circuit size
	- **•** ONS 15327 circuit nodes

**Step 12** Click **Finish**.

**Note** To change the capacity of a G-Series circuit, you must delete the original circuit and reprovision a new larger circuit.

**Step 13** Complete the ["NTP-B149 Test G-Series Circuits" procedure on page 5-78](#page-77-0).

**Stop. You have completed this procedure.**

# <span id="page-74-1"></span>**NTP-B148 Create a Manual Cross-Connect for a G-Series or an E-Series in Port-Mapped Mode**

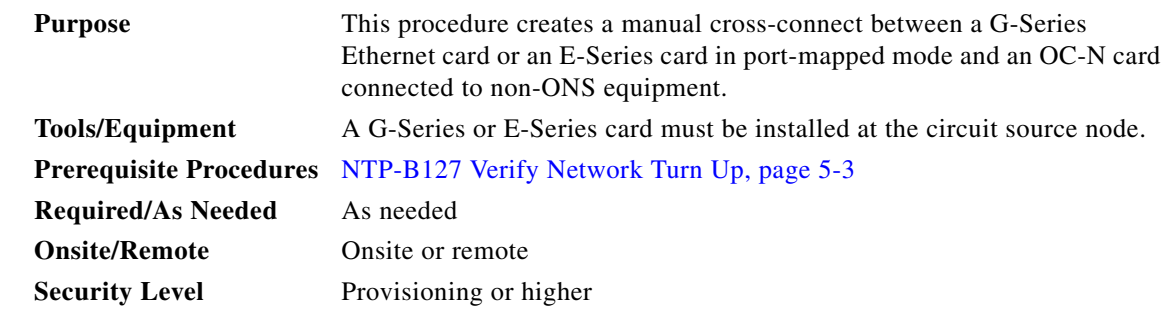

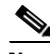

**Note** In this procedure, cross-connect refers to a circuit connection created within the same node between the Ethernet card and an OC-N card connected to third-party equipment. You create cross-connects at the source and destination nodes so an Ethernet circuit can be routed from source to destination across third-party equipment.

- **Step 1** Complete the "DLP-B60 Log into CTC" task on page 2-23 at a node where you will create the cross-connect. If you are already logged in, continue with [Step 2](#page-74-0).
- <span id="page-74-0"></span>**Step 2** If you are provisioning an E-Series card, verify that the Ethernet card that will carry the circuit is provisioned for port-mapped mode. See the ["DLP-B246 Provision E-Series Ethernet Card Mode" task](#page-68-0)  [on page 5-69.](#page-68-0)
- **Step 3** Click the **Circuits** tab and click **Create**.
- **Step 4** In the Create Circuits dialog box, complete the following fields:
	- Name—Assign a name to the source cross-connect. The name can be alphanumeric and up to 48 characters (including spaces). Circuit names should be 44 characters or less if you want the ability to create monitor circuits. If you leave the field blank, CTC assigns a default name to the source cross-connect.
	- **•** Type—Choose STS.
	- Size—Choose the size of the circuit that will be carried by the cross-connect. Valid sizes for a G-Series circuit are STS-1, STS-3c, STS-6c, STS-9c, STS-12c, STS-24c, and STS-48c. For an E-Series in port-mapped mode, valid sizes are STS-1, STS-3c, STS-6c, and STS-12c.
	- **•** Bidirectional—Leave the default unchanged (checked).
	- **•** Number of circuits—Leave the default unchanged (1).

Г

- **•** Auto-ranged—Unavailable.
- **•** State—Choose a service state to apply to the circuit after it is created:
	- **–** IS—The circuit is in service.
	- **–** OOS—The circuit is out of service. Traffic is not passed on the circuit.
	- **–** OOS-AINS—The circuit is out of service until it receives a valid signal, at which time the circuit state automatically changes to in service (IS).
	- **–** OOS-MT—The circuit is in a maintenance state. The maintenance state does not interrupt traffic flow; it suppresses alarms and conditions and permits loopbacks on the circuit. Use OOS-MT for circuit testing or to suppress circuit alarms temporarily. Change the state to IS, OOS, or OOS-AINS when testing is complete. See the "DLP-B230 Change a Circuit State" task on page 8-8.
- **•** Apply to drop ports—Uncheck this check box.
- **•** Create cross-connects only (TL1-like)—Uncheck this check box
- Inter-domain (UCP) SLA—If the circuit will travel on a unified control plane (UCP) channel, enter the service level agreement number. Otherwise, leave the field set to zero.
- **•** Protected Drops—Leave the default unchanged (unchecked).
- **Step 5** If the circuit will be routed on a path protection, complete the "DLP-B218 Provision Path Protection [Selectors During Circuit Creation" task on page 5-27](#page-26-0).
- **Step 6** Click **Next**.
- **Step 7** Provision the circuit source:
	- **a.** From the Node drop-down menu choose the circuit source node.
	- **b.** From the Slot drop-down menu choose the Ethernet card that will be the cross-connect source.
	- **c.** From the Port drop-down menu choose the cross-connect source port.
- **Step 8** Click **Next**.
- **Step 9** Provision the circuit destination:
	- **a.** From the Node drop-down menu choose the same node selected as the circuit source. For Ethernet cross-connects, the source and destination nodes are the same.
	- **b.** From the Slot drop-down menu choose the OC-N card that connects to the non-ONS equipment.
	- **c.** Depending on the OC-N card, choose the port and STS from the Port and STS drop-down menus.
- **Step 10** Click **Next**.
- **Step 11** Verify the cross-connect information (in this step, "circuit" refers to the cross-connect):
	- **•** Circuit name
	- **•** Circuit type
	- **•** Circuit size
	- **•** ONS 15327 circuit nodes

If the information is not correct, click the **Back** button and repeat the procedure with the correct information.

**Step 12** Click **Finish**.

**Step 13** Complete the ["NTP-B149 Test G-Series Circuits" procedure on page 5-78](#page-77-0) for the G-Series circuit, or complete the ["NTP-B146 Test E-Series Circuits" procedure on page 5-72](#page-71-0) for the E-Series in port-mapped mode circuit.

**Stop. You have completed this procedure.**

## **DLP-B222 Provision G-Series Ethernet Ports**

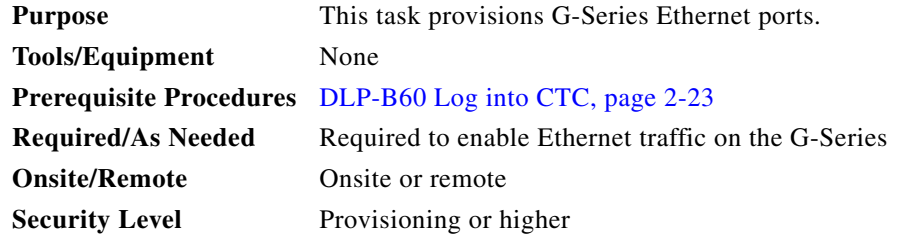

- **Step 1** In the node view, double-click the G-Series card graphic to open the card.
- **Step 2** Click the **Provisioning** > **Port** tabs.
- **Step 3** For each G-Series port, provision the following parameters:
	- **•** Port Name—If you want to label the port, type the port name.
	- **•** State—Choose **IS** to put the port in service.
	- **•** Flow Control Neg—Click this check box to enable flow control negotiation on the port. If you do not want to enable flow control, uncheck the box.

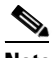

- **Note** To activate flow control, the Ethernet device attached to the G-Series card must be set to auto-negotiation. If flow control is enabled but the negotiation status indicates no flow control, check the auto-negotiation settings on the attached Ethernet device.
- **•** Max Size—To permit the acceptance of jumbo size Ethernet frames, choose **Jumbo**. If you do not want to permit jumbo size Ethernet frames, choose **1548**.

### $\mathscr{P}$

**Note** The maximum frame size of 1548 bytes enables the port to accept valid Ethernet frames that use protocols, such as Inter-Switch Link (ISL). ISL adds 30 bytes of overhead and may cause the frame size to exceed the traditional 1518 byte maximum.

- **Step 4** Click **Apply**.
- **Step 5** Refresh the Ethernet statistics:
	- **a.** Click the **Performance > Statistics** tabs.
	- **b.** Click the **Refresh** button.

### $\mathscr{P}$

**Note** Reprovisioning an Ethernet port on the G-Series card does not reset the Ethernet statistics for that port.

Г

**Step 6** Return to your originating procedure (NTP).

# <span id="page-77-0"></span>**NTP-B149 Test G-Series Circuits**

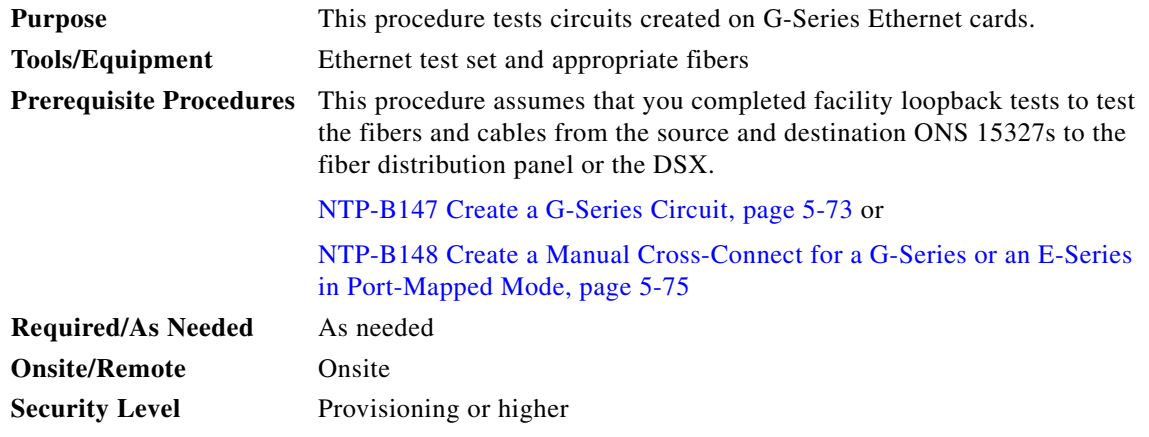

- <span id="page-77-1"></span>**Step 1** Complete the "DLP-B60 Log into CTC" task on page 2-23 at the ONS 15327 source node. If you are already logged in, continue with Step 2.
- **Step 2** Change the circuit and circuit ports to an OOS-MT service state:
	- **a.** Click the **Circuits** tab.
	- **b.** Click the circuit you want to test.
	- **c.** From the Tools menu choose **Circuits > Change Circuit State**.
	- **d.** On the Change Circuit State dialog box, choose **OOS\_MT** from the Target Circuit State drop-down menu.
	- **e.** Check the **Apply to circuit drops** check box.
	- **f.** Click **OK**.
- **Step 3** On the shelf graphic, double-click the circuit source card.

#### **Step 4** Click the **Provisioning > Port** tabs.

- <span id="page-77-2"></span>**Step 5** Verify the following settings:
	- **•** State—OOS\_MT
	- **•** Flow Control Neg—Checked or unchecked as indicated by the circuit or site plan
	- **•** Max Size—Check or unchecked as indicated by the circuit or site plan
	- **•** Media Type— SX or LX
- **Step 6** Repeat Steps [1](#page-77-1) through [5](#page-77-2) for the destination node.
- **Step 7** At the destination node connect the Ethernet test to the destination port and configure the test set to send and receive the appropriate Ethernet traffic.

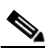

**Note** At this point, you will not be able to send and receive Ethernet traffic.

- **Step 8** At the source node connect an Ethernet test set to the source port and configure the test set to send and receive the appropriate Ethernet traffic.
- **Step 9** Transmit Ethernet frames between both test sets. If you cannot transmit and receive Ethernet traffic between the nodes, repeat Steps [1](#page-77-1) through [6](#page-71-1) to make sure you configured the Ethernet ports and test set correctly.
- **Step 10** Perform the protection switch that is appropriate to the SONET topology:
	- For path protection, see the "DLP-B94 Path Protection Switching Test" task on page 4-26.
	- **•** For BLSRs see the "DLP-B91 BLSR Ring Switch Test" task on page 4-20.

Configure your test set according to local site practice. For information about configuring your test set, see your test set user guide.

- **Step 11** Change the circuit and circuit ports to the IS service state:
	- **a.** Click the **Circuits** tab.
	- **b.** Choose the circuit you want to test.
	- **c.** From the Tools menu choose **Circuits > Change Circuit State**.
	- **d.** In the Change Circuit State dialog box, choose **IS** from the Target Circuit State drop-down menu.
	- **e.** Check the **Apply to circuit drops** check box.
	- **f.** Click **OK**.
- **Step 12** After the circuit test is complete, print the results or save them to a disk for future reference. For information about printing or saving test results see your test set user guide.

**Stop. You have completed this procedure.**

# **NTP-B194 Create Overhead Circuits**

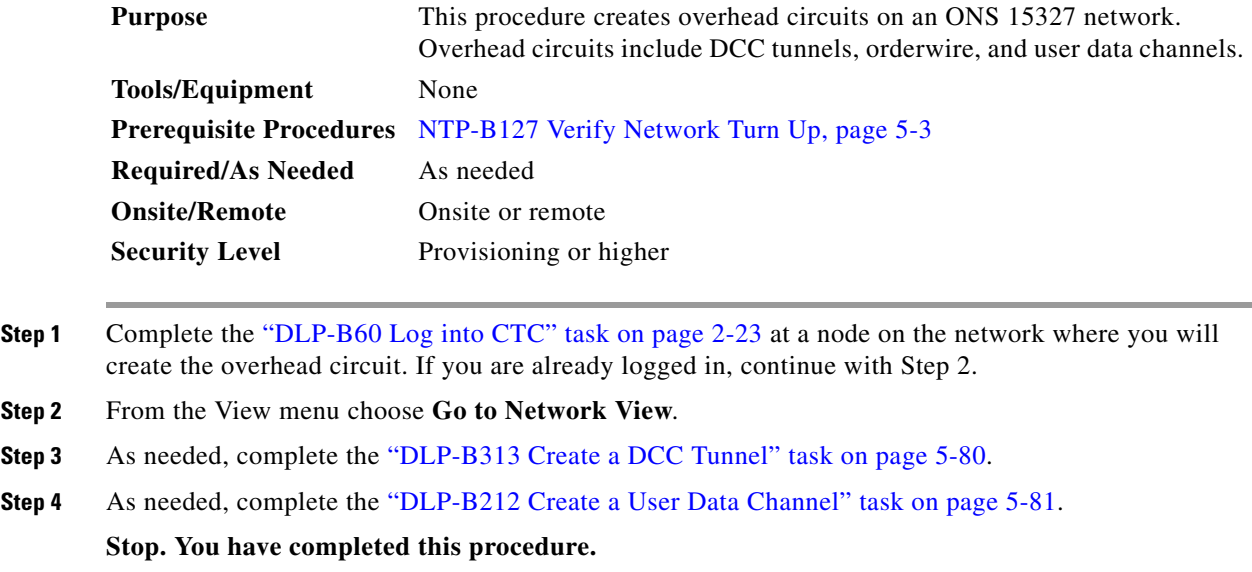

 $\mathbf{r}$ 

# <span id="page-79-0"></span>**DLP-B313 Create a DCC Tunnel**

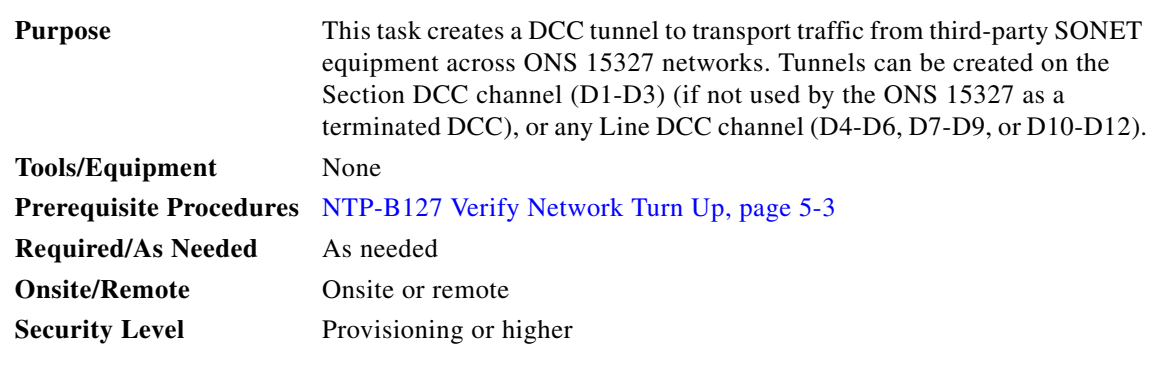

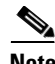

**Note** Each ONS 15327 can have up to 32 DCC tunnel connections. Terminated Section DCCs used by the ONS 15327 cannot be used as DCC tunnel endpoints, and a Section DCC that is used as an DCC tunnel endpoint cannot be terminated. All DCC tunnel connections are bidirectional.

**Step 1** In network view, click the **Provisioning > Overhead Circuits** tabs.

#### **Step 2** Click **Create**.

**Step 3** In the Circuit Creation dialog box ([Figure 5-13\)](#page-80-1), provision the DCC tunnel:

- **•** Name—Type the tunnel name.
- **•** Type—Choose one:
	- **–** DCC Tunnel-D1-D3—Allows you to choose either the Section DCC (D1-D3) or a Line DCC (D4-D6, D7-D9, or D10-D12) as the source or destination endpoints.
	- **–** DCC Tunnel-D4-D12—Provisions the full Line DCC as a tunnel.
- Source Node—Choose the source node.
- Slot—Choose the source slot.
- **•** Port—If displayed, select the source port.
- **•** Channel—Displayed if you chose DCC Tunnel-D1-D3 as the tunnel type. Choose one of the following:
	- **–** DCC1 (D1-D3)—Section DCC
	- **–** DCC2 (D4-D6)—Line DCC 1
	- **–** DCC3 (D7-D9)—Line DCC 2
	- **–** DCC4 (D10-D12)—Line DCC 3

DCC options are not displayed if they are used by the ONS 15327 (DCC1) or other tunnels.

<span id="page-80-1"></span>*Figure 5-13 Provisioning a DCC Tunnel*

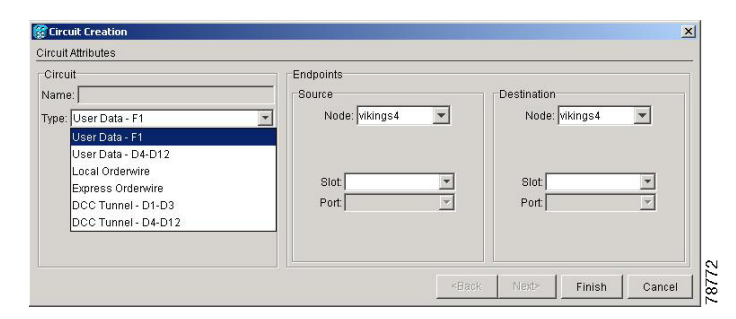

- **Step 4** Click **OK**.
- **Step 5** Put the ports that are hosting the DCC tunnel in service. See the "DLP-B214 Change the Service State for a Port" task on page 4-6 for instructions.
- **Step 6** Return to your originating procedure (NTP).

## <span id="page-80-0"></span>**DLP-B212 Create a User Data Channel**

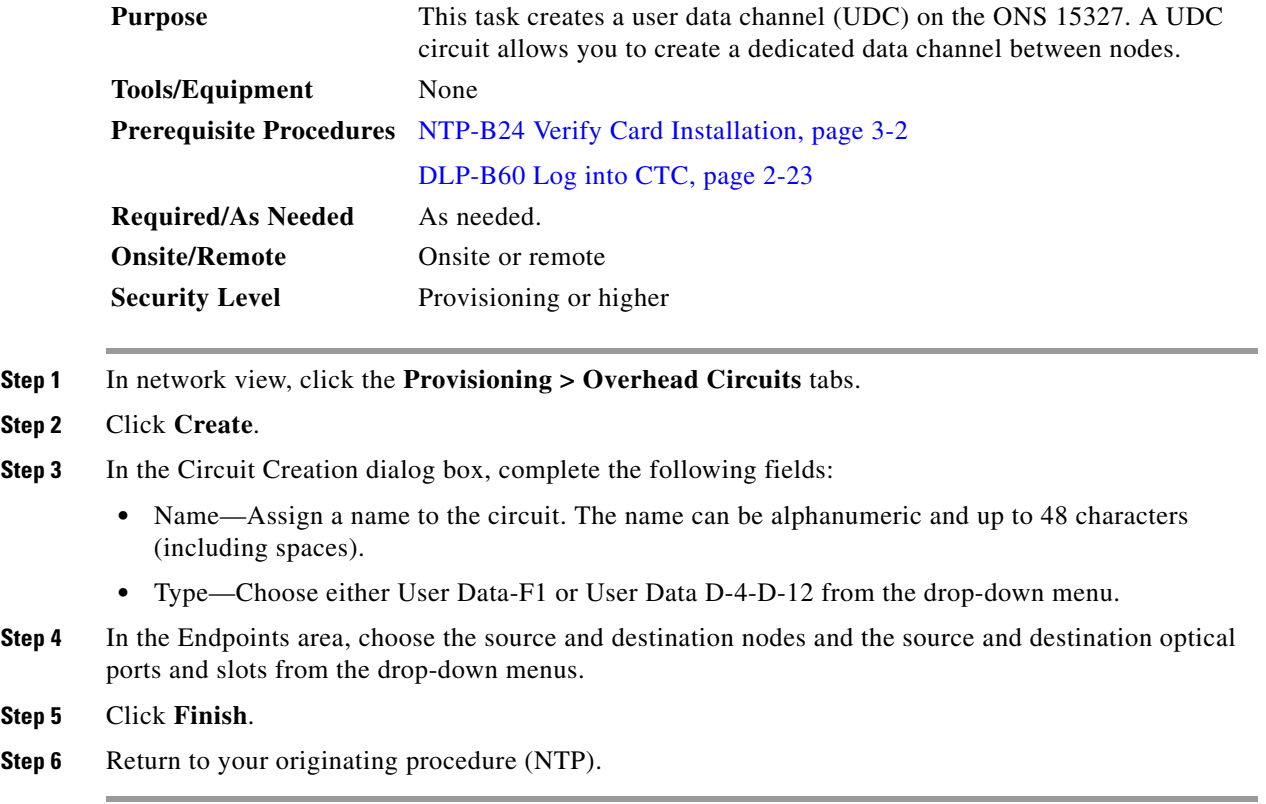

 $\Gamma$